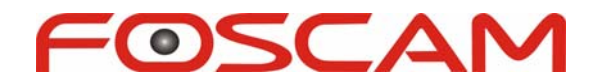

# *User Manual*

## **Model: FI9818W V2**

## **Indoor HD Pan/Tilt Wireless IP Camera**

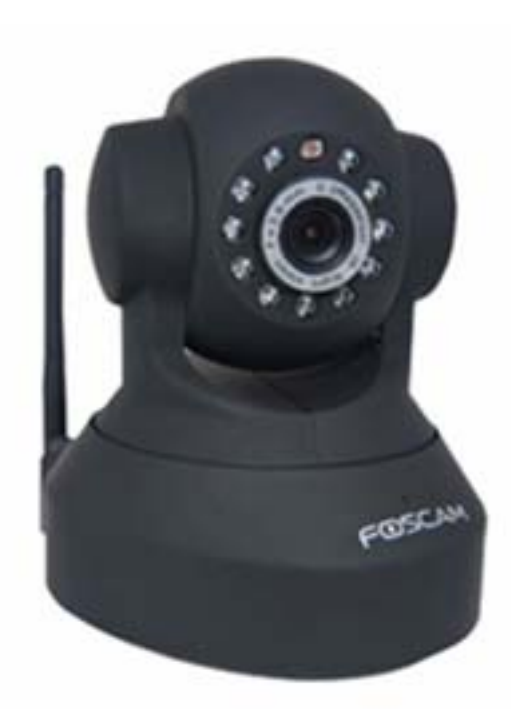

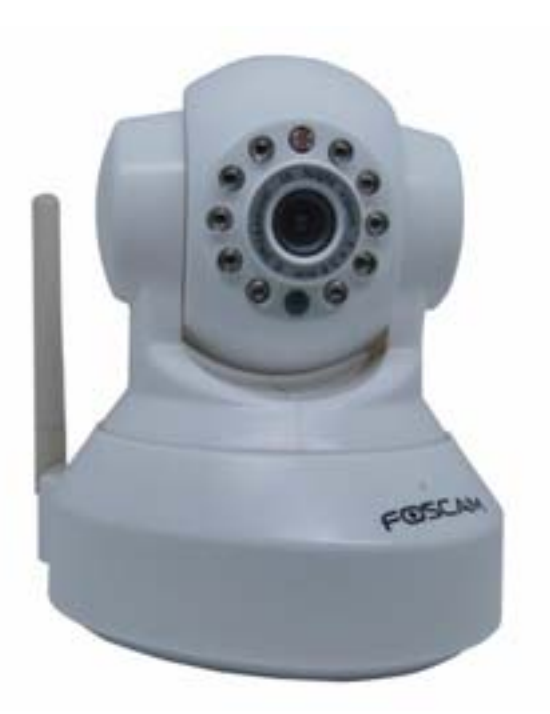

 **Black White**

## **Table of Contents**

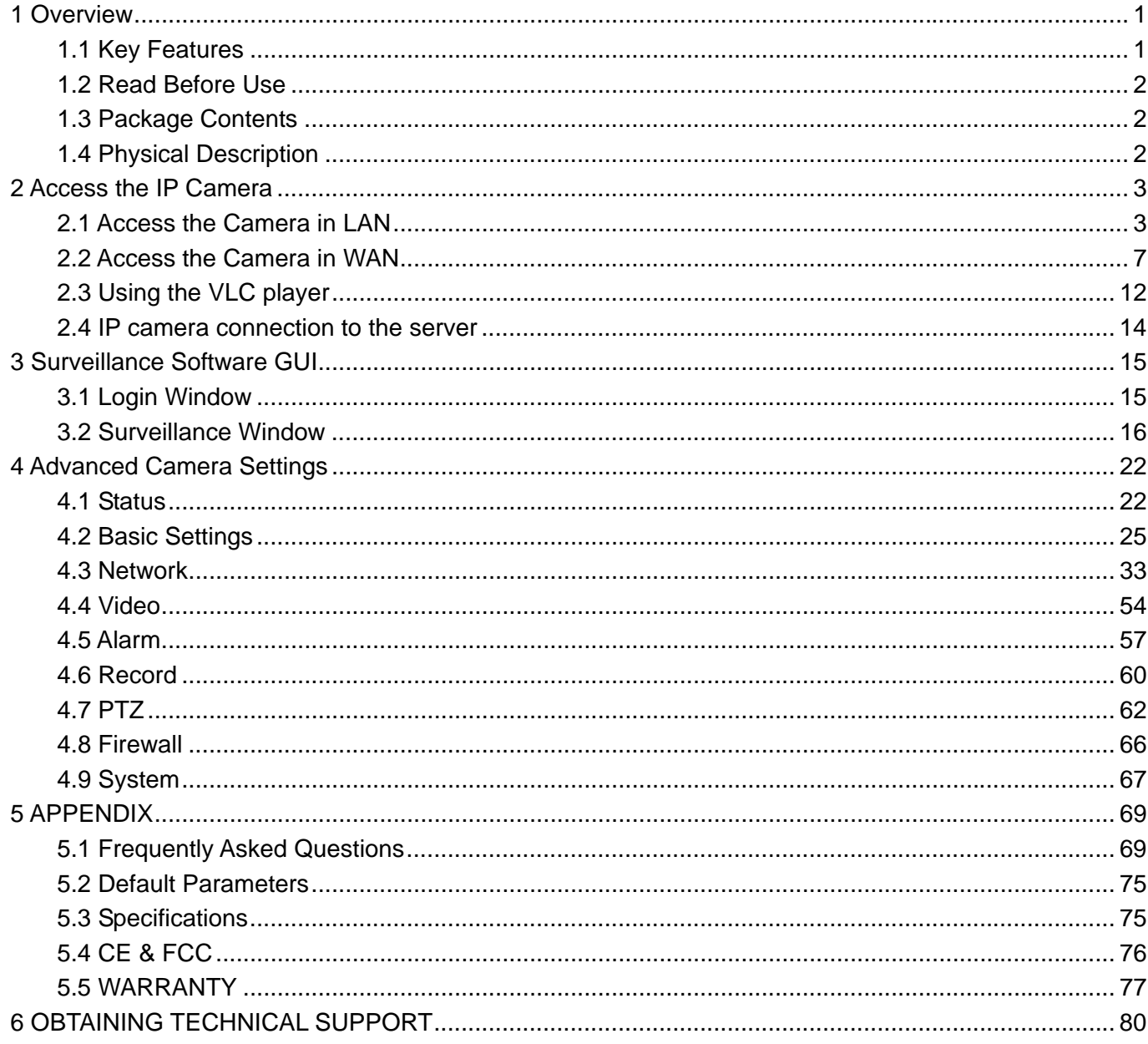

## **1 Overview**

FOSCAM FI9818W V2 is an integrated wireless IP Camera with a color CMOS sensor enabling viewing resolution 1280\*720. It combines a high quality digital video camera, with a powerful web server, to bring clear video to your desktop from anywhere on your local network or over the Internet.

With flexible 300-degree pan and 120-degree tilt, FI9818W V2 gives users more comprehensive control over a monitored site. The FI9818W V2 supports the industry-standard H.264 compression technology, drastically reducing file sizes and conserving valuable network bandwidth.

The IPCAM is based on the TCP/IP standard. There is a WEB server inside which could support Internet Explore. Therefore the management and maintenance of your device is simplified by using the network to achieve the remote configuration and start-up.

The camera is designed for indoor surveillance applications such as retail stores, offices or banks. Controlling the IPCAM and managing images are simplified by using the provided web interface across the network utilizing wireless connectivity.

FOSCAM provides Smart Phone APP for Android and iPhone users, please search and install Foscam Viewer on on APP Store or Google Play for iOS or Android devices, then you can view your camera anywhere, anytime on your smart mobile devices.

## **1.1 Key Features**

- Standard H.264 video compression algorithm to satisfy the transmission of high definition video in narrow bandwidth network
- $\bullet$  Megapixel HD video
- Pan 300 degree, tilt 120 degree
- Support IE/Firefox/Google/Safari browser
- **•** Support WEP, WPA-PSK and WPA2-PSK Encryption
- $\bullet$  Wireless connection is compliant with IEEE 802.11b/g/n WI-FI, up to 150Mbps
- IR night vision (Range: 8m)
- Support image snapshot
- Support dual-stream
- Support IR-Cut auto switch
- Embedded free FOSCAM DDNS(dynamic domain name service) Service
- Supporting the Third Party Domain Name Service
- Support two-way audio
- Support ONVIF protocols
- Multi-level users management with password protection
- Motion detection alert via email or upload image to FTP
- Providing free Android and iPhone APP for viewing live video Providing free Central Management Software

Shenzhen Foscam Intelligent Technology Co., Limited

to manage and monitor multiple cameras

Support record schedule

## **1.2 Read Before Use**

Please first verify that all contents received are complete according to the Package Contents listed below. Before the IP Camera is installed, please carefully read and follow the instructions in the Quick Installation Guide to avoid damage due to faulty assembly and installation. This also ensures the product is used properly as intended.

## **1.3 Package Contents**

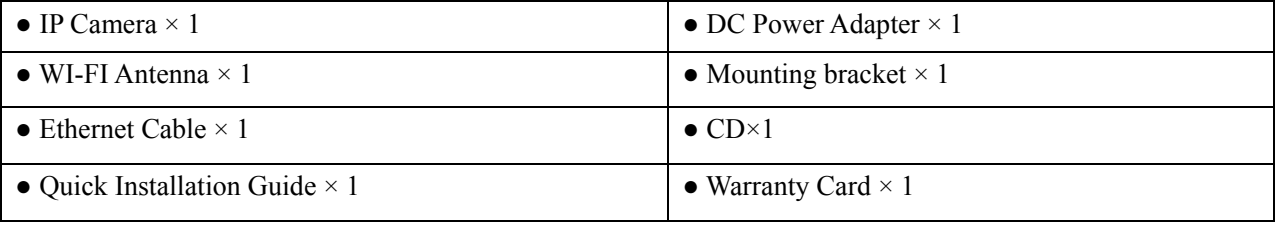

## **1.4 Physical Description**

#### **Front Panel**

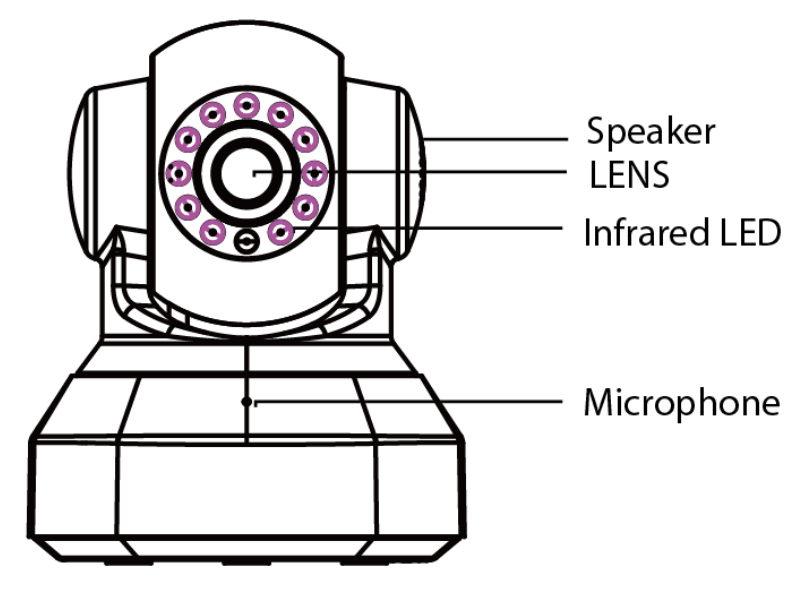

Figure 1.1

**1.Speaker:** Built-in speaker **2.LENS:** Fixed focus lens **3.Infrared LED:** Infrared LEDs for night vision **4.Microphone:** Built-in microphone

**LAN:** RJ-45/10-100 Base T **Power:** DC 5V/2A Power supply **Power Light:** If the power adapter works well, the light will turn on. **Network Light:** The LED will blink when power and network cable are plugged in **Audio Input:** This jack is used to plug an external microphone **Audio Output:** This jack is used to plug an external speaker

#### **Bottom View**

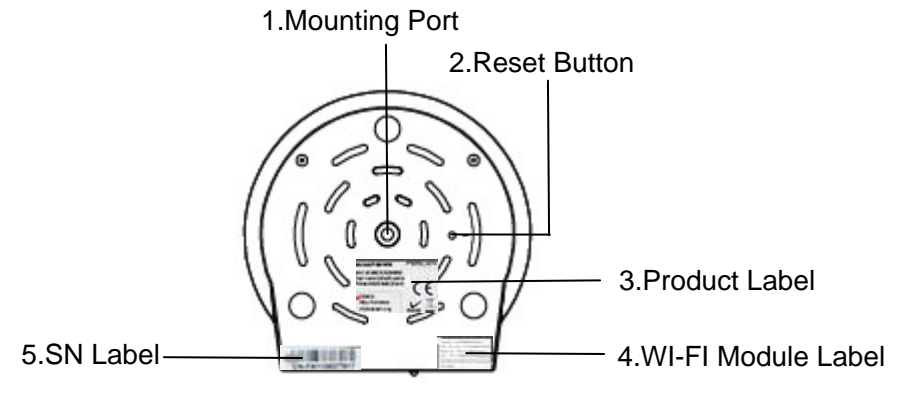

Figure 1.3

1.Mounting Port: Port for mounting bracket

2.Reset Button: Push and hold for more than 5 seconds to set the camera to factory default

3.Product Label: There are MAC address, DDNS URL, default username and password on the label

4.WI-FI Module Label: There is WI-FI MAC address and serial number of the WI-FI module on the label

5.SN Label: There is serial number of the camera on the label

## **2 Access the IP Camera**

This chapter explains how to access the camera through browser and RTSP player.

## **2.1 Access the Camera in LAN**

This camera supports HTTP and HTTPS protocols, you can access the camera by two ways. **(1) http:// LAN IP + HTTP Port NO.** 

The default HTTP port no is 88. Double click the IP Camera Tool icon to run, and it should find the camera's IP address automatically after you plug in the network cable.

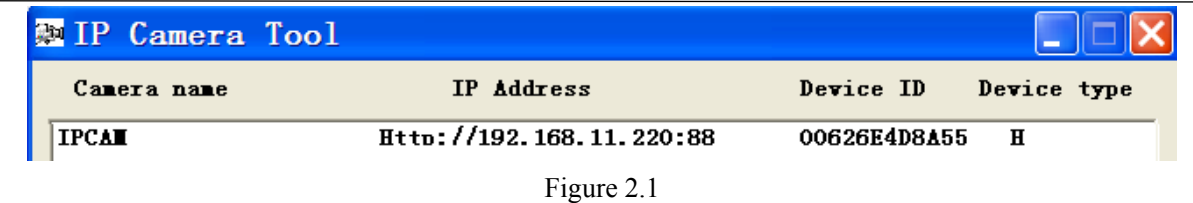

Double click the IP address of the camera; your default browser will open to the camera login page.

#### **(2) https:// LAN IP + HTTPS Port NO.**

The default Https port no. is 443. You can use the url to access the camera: https:// LAN IP + HTTPS port. Go to **Settings - Network - Port** panel, you can see and change the http and https port no.

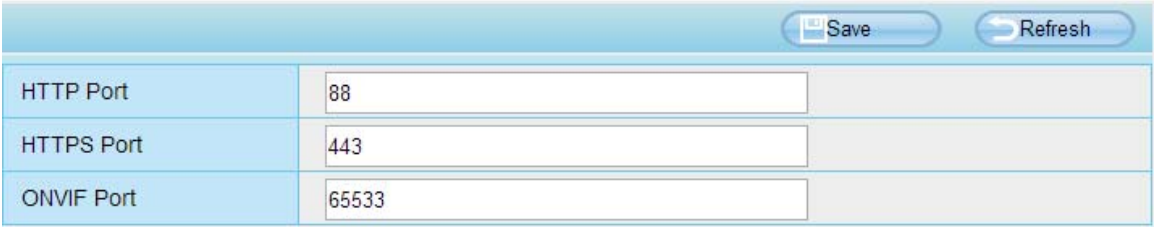

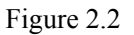

HTTPS(Hypertext Transfer Protocol over Secure Socket Layer) is a safe way to access your camera, the data transferred on the Internet will be encrypted. Since we can not apply license for every LAN or DDNS URL, the webpage may pop up a warning like the following picture, you just need to click "Continue to this website (not recommended)."

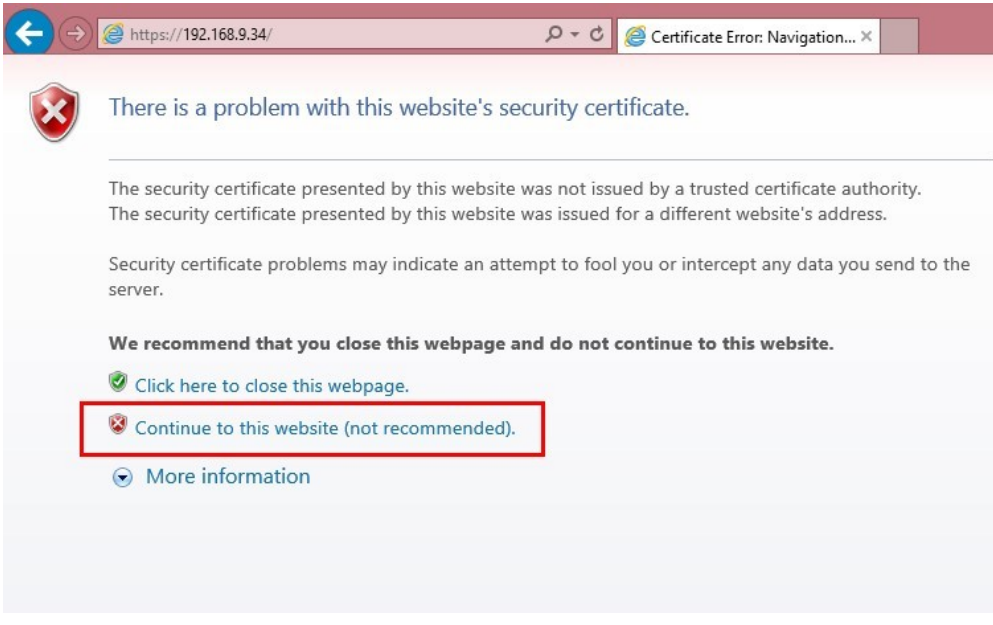

Figure 2.3

Open **Internet Explorer** if it is not already opened. Click on **Tools**, then click Internet Options. Next, click the **Security** tab, then click the **Trusted sites** button.Finally ,click the **Confirm** button。

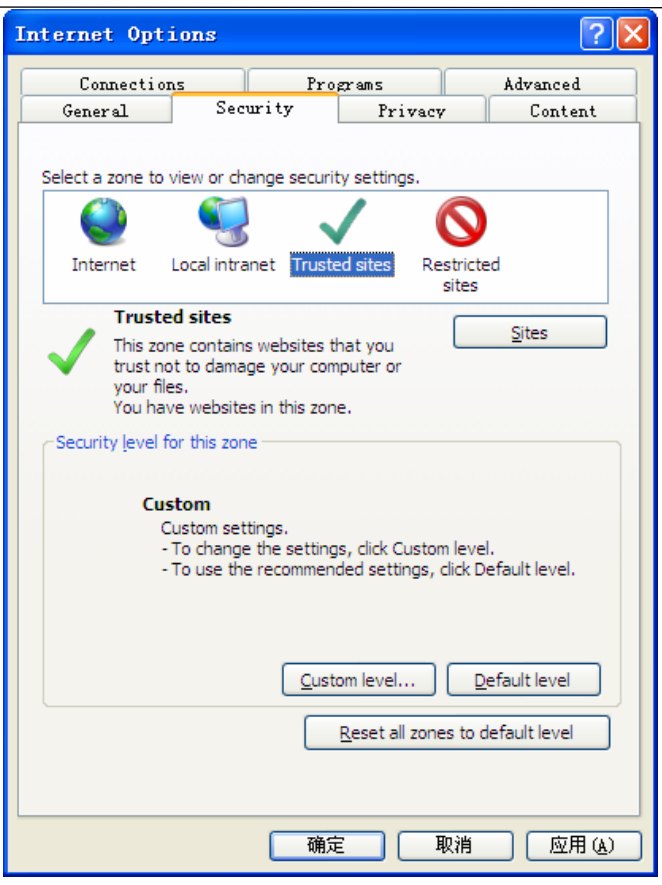

Figure 2.4

For **Firefox**, you can add the trusted as the following way: **Tools --Options -- Advanced -- View Certificates -- Servers**

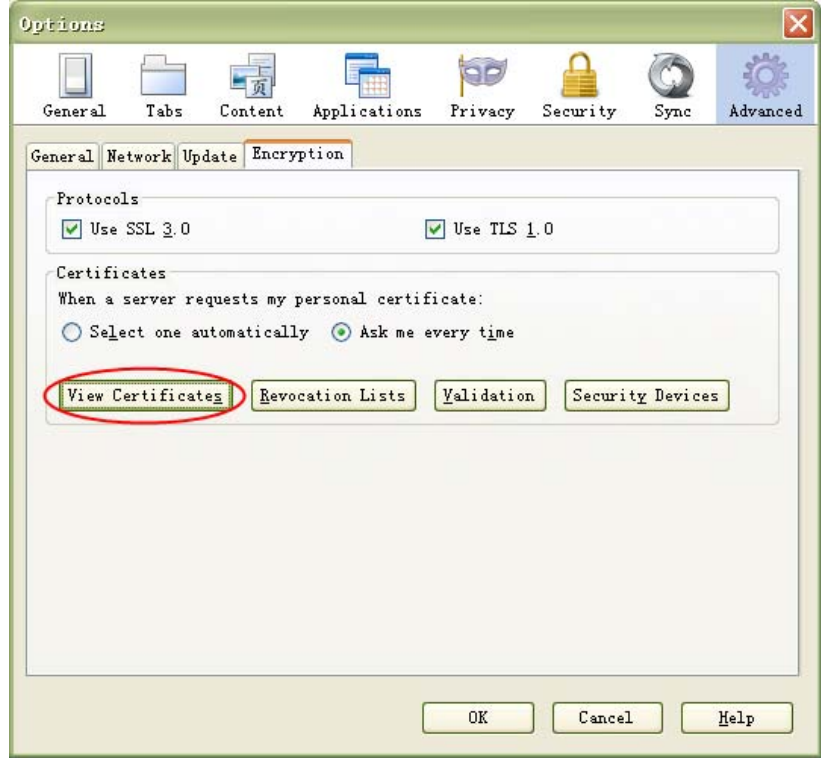

Figure 2.5

Click **View Certificates**, and go to **Servers** option.

| You have certificates on file that identify these servers: |                             |                              |                 |  |
|------------------------------------------------------------|-----------------------------|------------------------------|-----------------|--|
| Certificate Name                                           | Server                      | Lifetime                     | Expires On      |  |
| $=$ (Unknown)<br>(Not Stored)                              | 192.168.8.125:443 Permanent |                              |                 |  |
| F The USERTRUST Network                                    |                             |                              |                 |  |
| addons. mozilla. org                                       | ж                           | Permanent                    | $2014 - 3 - 15$ |  |
| global trustee                                             | *                           | Permanent                    | $2014 - 3 - 15$ |  |
| kuix, de                                                   | *                           | $2011 - 4 - 17$<br>Permanent |                 |  |
| login. live. com                                           | $\ast$                      | Permanent                    | $2014 - 3 - 15$ |  |
| login. skype. com                                          | *                           | Permanent                    | $2014 - 3 - 15$ |  |
| login. yahoo. com                                          | *                           | Permanent                    | $2014 - 3 - 15$ |  |
| login. yahoo. com                                          | *                           | Permanent                    | $2014 - 3 - 15$ |  |
| login. yahoo. com.                                         | *                           | Permanent                    | $2014 - 3 - 15$ |  |
|                                                            |                             |                              | 0014.0.15       |  |

Figure 2.6

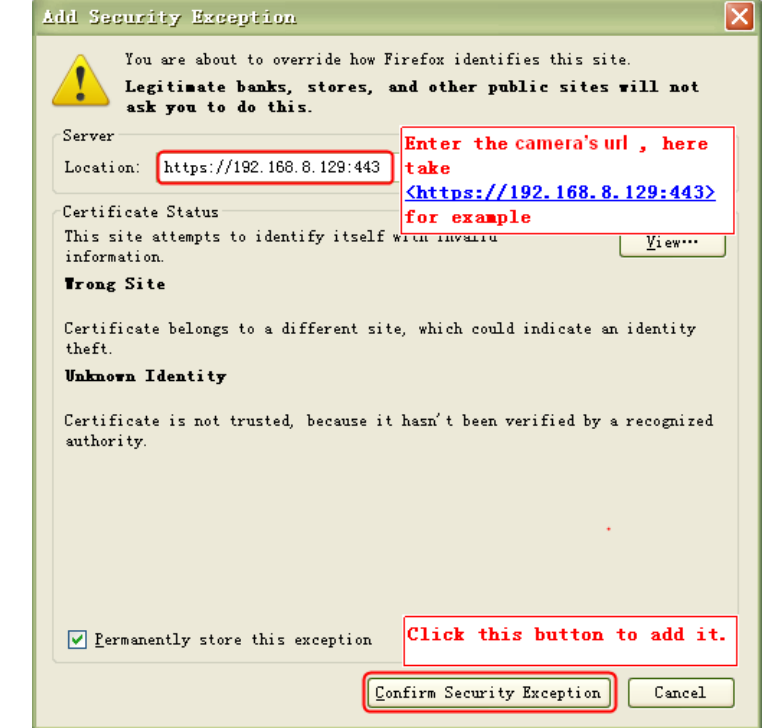

Go to **Add Exception** panel.

Figure 2.7

## **2.2 Access the Camera in WAN**

### **2.2.1 Static IP Addresses**

Users who have static IP addresses do not need to set DDNS service settings for remote access. When you have finished connecting the camera using the LAN IP address and port forwarding, you can access the camera directly from the Internet using the WAN IP address and port number.

#### **How to Obtain the WAN IP address from a public website** ?

To obtain your WAN IP address, enter the following URL in your browser: http://www.whatismyip.com.The webpage at this address will show you the current WAN IP.

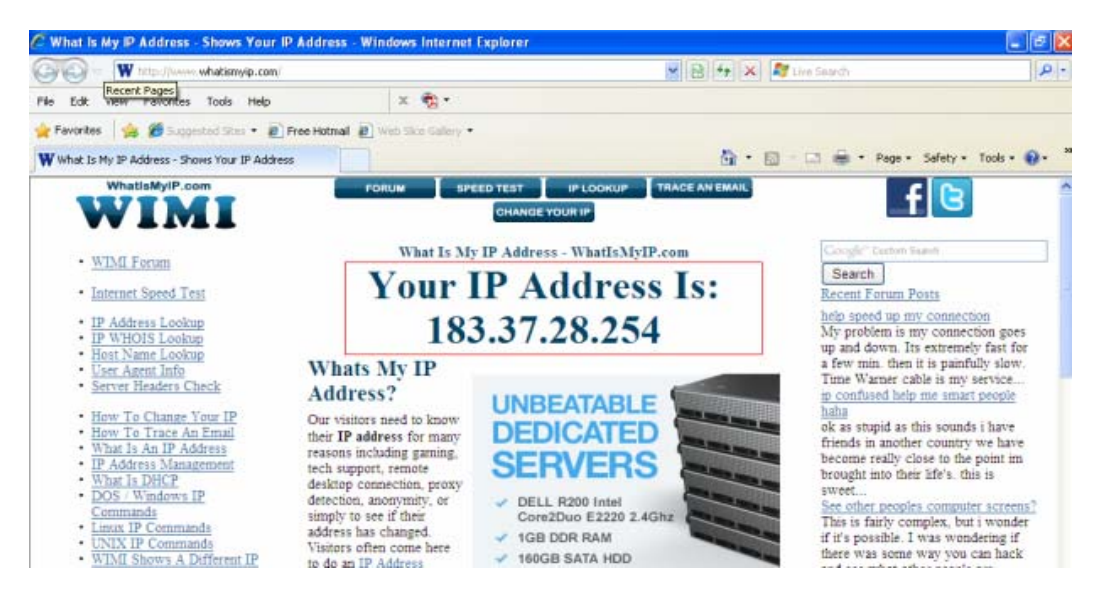

Figure 2.8

#### **Access your IP Camera from the Internet**

You can access the IP Camera from the Internet (remote access). Enter the WAN IP address and port number in your standard browser. For example, you would enter http:// 183.37.28.254:85

#### **NOTE :**

Make sure port forwarding is successful. You can do port forwarding two ways.

Shenzhen Foscam Intelligent Technology Co., Limited

Tel: 86 755 2674 5668 Fax: 86 755 2674 5168 7

Login to your router to enable the "UPNP" function. You can then login to the camera as administrator, choose Network, and then choose UPnP to enable UPnP. Make sure that the status of UPnP reads "UPnP Successful" on the Status page.

Do port (HTTP port and Media port) forwarding manually.

If your router has a Virtual Server, it can do port forwarding. Add the camera's LAN IP and port which you had set earlier to your router's port forwarding settings.

Note: If you plug the camera into a router, it will have a dynamic IP address and you need to set DDNS service settings to view it remotely.

#### **2.2.2 Dynamic IP Addresses**

DDNS is a service that allows your IP Camera, especially when assigned with a dynamic IP address, to have a fixed host and domain name. This means that even though your WAN IP address is constantly changing, you will have a fixed hostname you can use to access your cameras at all times. You can access the camera directly from the Internet using the hostname and port number.

#### **What is the HTTP Port NO.?**

#### Default HTTP Port is 88

All cameras have the default HTTP port of 88. For example, if the LAN IP link of the camera is http://192.168.8.102:88, this means that the camera's HTTP port is 88. You can change port 88 to another port if you'd like such as 2000 or 8090, which will not be conflict with other existing ports like 25, 21,10000.Here you can set the port no. between 1 and 65535.

Change the default http no.88 to another one.

#### **How to assign a different HTTP Port No. and fixed the LAN IP of the camera by**

#### **the IP Camera Tool**?

**Step 1:** Open the IP Camera Tool, select the camera you would like to change the port of, right click on the IP address, and click on "Network Configuration", this brings up the network configuration box as shown in Figure 2.9 and 2.10.

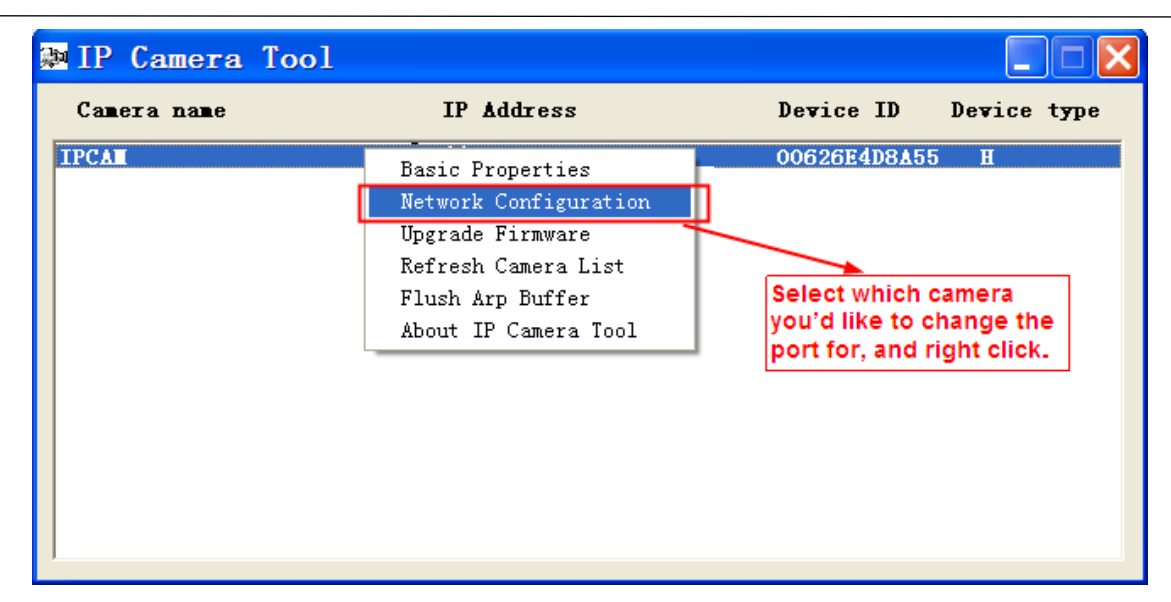

Figure 2.9

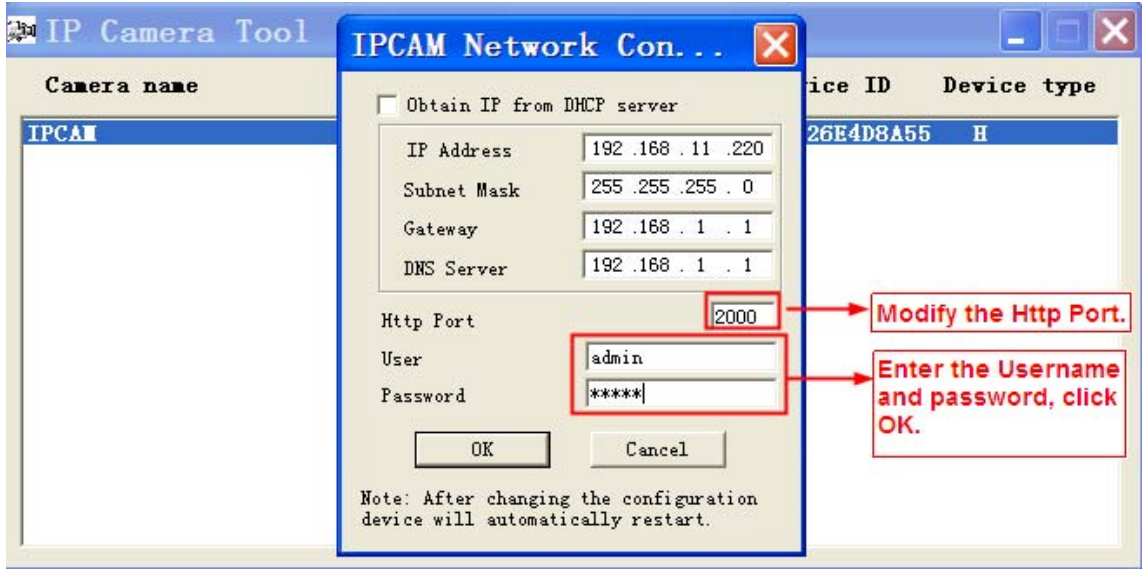

Figure 2.10

**Step 2:** Enter the username and password of the Administrator (default username is admin with a blank password), and click "OK" to apply changes.

**Step 3:** Wait around 10 seconds, you'll see that the camera's LAN IP address has changed. In our example it was changed to 2000, so we see http://192.168.8.102:2000 in IP Camera Tool. Also, the LAN IP address is now fixed at a static IP address of http://192.168.8.102:2000. This IP address will not change even if the camera is powered off and back on, the camera will remain on this LAN IP address. This is very important that a static LAN IP address is set, or you may have problems later with remote access and seeing the camera remotely if the camera loses power and reconnects on a different LAN IP address. Make sure you set a static LAN IP address!

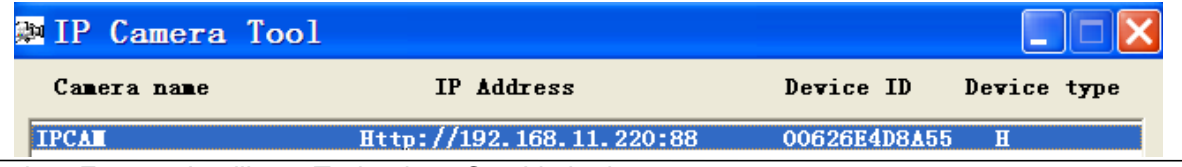

Shenzhen Foscam Intelligent Technology Co., Limited Tel: 86 755 2674 5668 Fax: 86 755 2674 5168 9

#### **What is Port forwarding?**

If you have never done port forwarding before, you can open and view the following link to understand the basic concept. Port forwarding allows for outside connections to access a specific device on your network from anywhere in the world. Every router automatically blocks any incoming connections for safety purposes. Using port forwarding, you are telling your router to allow a connection through a certain port (you can think of it as a gateway) into your router. You set this port to a specific device, in our case an IP Camera, so it can be accessed from anywhere in the world.

Click this link to learn more about port forwarding: http://portforward.com/help/portforwarding.htm

#### **How do we configure Port Forwarding?**

**For this section, we will be using an example:** 

#### **Let's say the camera's LAN IP address is http://192.168.8.100:2000**

**Step 1:** Login to the router, and go to your router's port forwarding or port triggering menu. Sometimes this is also under the name of Virtual Server or NAT.

Using the Linksys brand router as an example, we would log into the router, and go to the Applications & Gaming menu. We would then click on the "Single Port Forwarding" sub-menu.

**Step 2:** Create a new column using the LAN IP address & HTTP Port of the camera within the router as shown below, then push OK or Submit to save your settings:

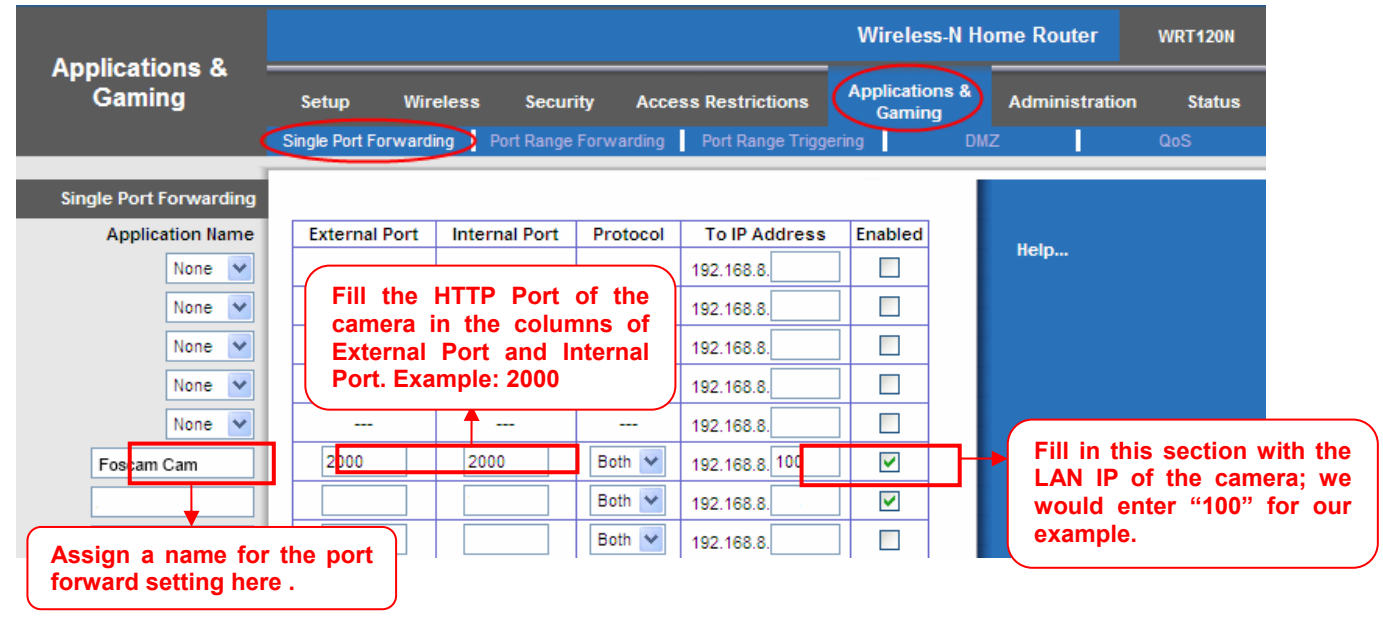

Figure 2.12

#### **First method :**

Use the embedded DDNS to access the camera via the Internet

Shenzhen Foscam Intelligent Technology Co., Limited

Each Foscam camera has an embedded unique DDNS domain name, the format of this domain name is xxxxxx.myfoscam.org. On the bottom of the camera, you can see the domain name sticker with this information on it.

For example, we can use test09.myfoscam.org. In the camera, click Settings at the top, click "Network" on the left, then click "DDNS" to get to the DDNS settings page. Here you can see the unique domain name of your camera.

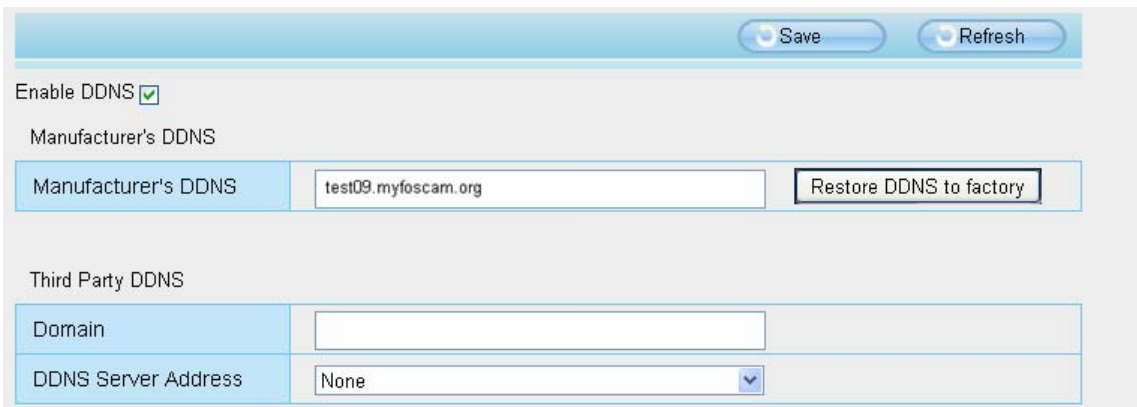

Figure 2.13

Now you can use "http://Domain name + HTTP Port" to access the camera via the Internet.

Take hostname test09.myfoscam.org and HTTP Port of 2000 for example, the URL link to access the camera via the Internet would be http:// test09.myfoscam.org:2000.

#### **Second method :**

Use the Third party DDNS to access the camera via the Internet

**Step 1** Please go to the third party DDNS website(such as **www.no-ip.com**) to create a free hostname.

**Step 2** DO DDNS Service Settings within the Camera

Please set DDNS Settings within the camera by hostname, a user name and password you've got from **www.no-ip.com**

**Take hostname ycxgwp.no-ip.info, user name foscam, password foscam2012 for example.** 

Firstly, goes to option of DDNS Settings on the administrator panel.

**Secondly**, select No-Ip as a server.

**Thirdly,** fill foscam as DDNS user, fill password foscam2012 as DDNS password, fill ycxgwp.no-ip.info as DDNS domain and server URL, Then click save to make effect. The camera will restart and to take the DDNS settings effective.

**Fourthly,** after the restart, login the camera, and go to option of Device Status on the administrator panel, and check if the DDNS status is successful.

If failed, please double check if you have input the correct hostname, user name, and password, and try to redo the settings.

#### **NOTE :**

Shenzhen Foscam Intelligent Technology Co., Limited If you have set Third Party DDNS successfully ,the Foscam Domain Name will be invalid. The Third Party DDNS and the Foscam Domain Name cannot work at the same time, the last time you configured will take effect.

## **2.3 Using the VLC player**

This camera supports RTSP streaming, here you can view the camera using VLC player.

#### **RTSP URL** rtsp:// [user name][:password]@IP:HTTP port number/videosream

The part in the square brackets may be omitted.

#### **user name & password:**

The user name and password to access the camera. This part can be omitted.

**IP:** WAN or LAN IP address.

**Videostream:**Here support three mode: videoMain, videoSub and audio. When the network speed is bad, here you had better select videoSub. If you select audio, you can only hear the sound but cannot see the video.

#### **For example:**

IP: 192.168.1.11 HTTP Port number: 88 User name: admin Password: 123

Here I can enter one of the following URLs in the VLC.

- 1.rtsp://admin:123@192.168.1.11:88/videoMain
- 2.rtsp:// @192.168.1.11:88/videoMain
- 3.rtsp://:123@192.168.1.11:88/videoMain
- 4.rtsp://admin@192.168.1.11:88/videoMain

Open the VLC, and go to Media Open Network Stream option, then enter the URL into VLC.

|       | VLC media player                             |              |       |              |      |             |           |
|-------|----------------------------------------------|--------------|-------|--------------|------|-------------|-----------|
| Media | Playback Audio                               |              | Video | Tools        | View | <b>Help</b> |           |
|       | Open File                                    |              |       | $Ctrl + O$   |      |             |           |
|       | Advanced Open File                           |              |       | Ctrl+Shift+O |      |             |           |
|       | Open Folder                                  |              |       | $Ctr1 + F$   |      |             |           |
| (iO)  | Open Disc                                    |              |       | $Ctrl + D$   |      |             |           |
|       | Open Network Stream                          |              |       | $CtrI + N$   |      |             |           |
|       | Open Capture Device                          |              |       | $Ctrl + C$   |      |             |           |
|       | Open Location from clipboard<br>Recent Media |              |       | $CtrI + V$   |      |             |           |
|       | Save Playlist to File                        |              |       | $Ctrl+Y$     |      |             |           |
|       | Convert / Save                               |              |       | $Ctr1+R$     |      |             |           |
|       | ((*)) Streaming                              |              |       | $CtrI + S$   |      |             |           |
|       | K Quit                                       |              |       | $Ctr1+O$     |      |             |           |
|       |                                              |              |       |              |      |             |           |
|       |                                              |              |       |              |      |             | DD        |
|       |                                              | $\mathbf{H}$ |       |              |      |             |           |
|       | <b>M4</b>                                    | <b>DIN</b>   | 這     | <b>î⊮</b>    |      | CD)         |           |
|       |                                              |              |       |              |      | 1.00x       | -/-- · -- |

Figure 2.14

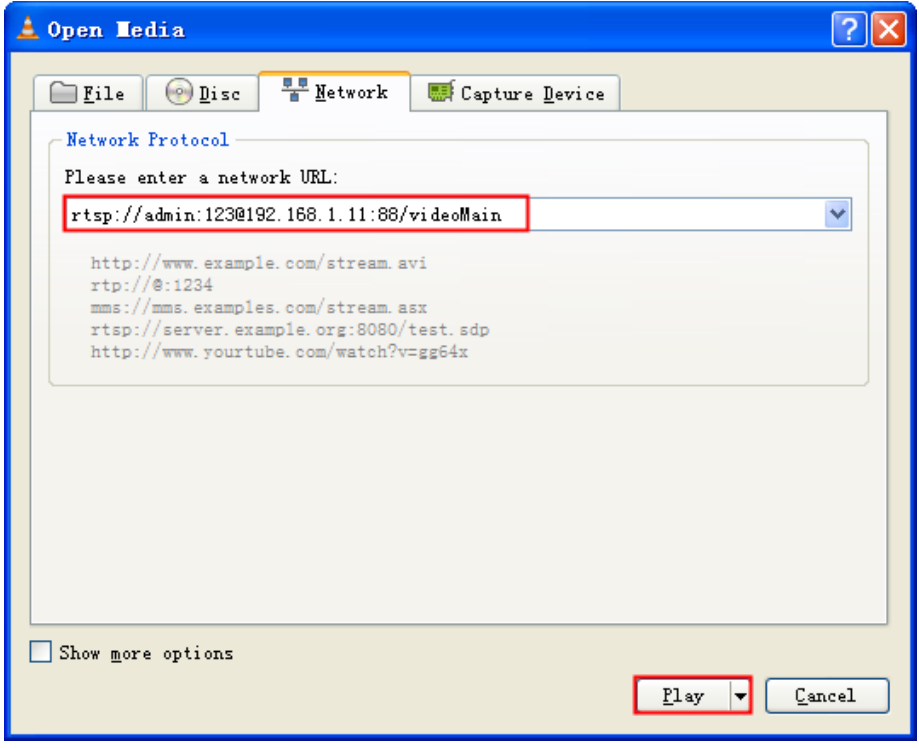

Figure 2.15

Sometimes you may need to enter the user name and password again. Click OK and you can see the real-time preview.

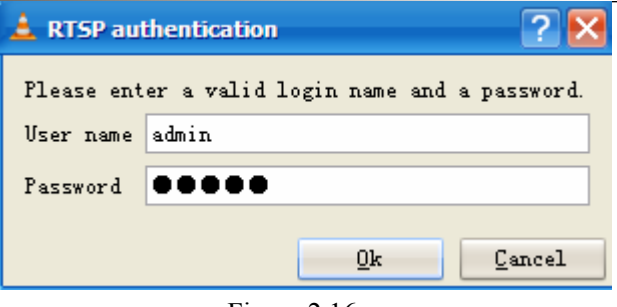

Figure 2.16

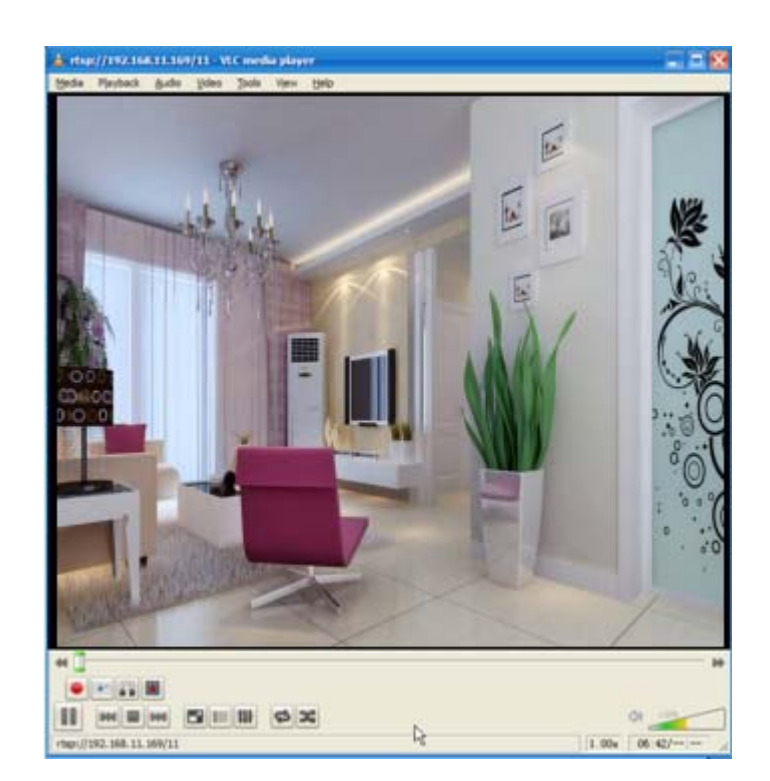

Figure 2.17

If you cannot play the video in the VLC player, please check the port mapping. You can read Quick Installation Guide about How to configure port forwarding.

#### **NOTE:**

If you modify the camera's username or password, you had better reboot the camera, or else the new username and password cannot take effect when you enter the authentication in the VLC.

## **2.4 IP camera connection to the server**

Device supports ONVIF 2.2.1 protocol,You can easily access the NVR with ONVIF or server with ONVIF.

## **3 Surveillance Software GUI**

Please refer to the Quick Installation Guide if you install the camera at first time. After finishing quick installation, you can take time to learn the operation of the software.

## **3.1 Login Window**

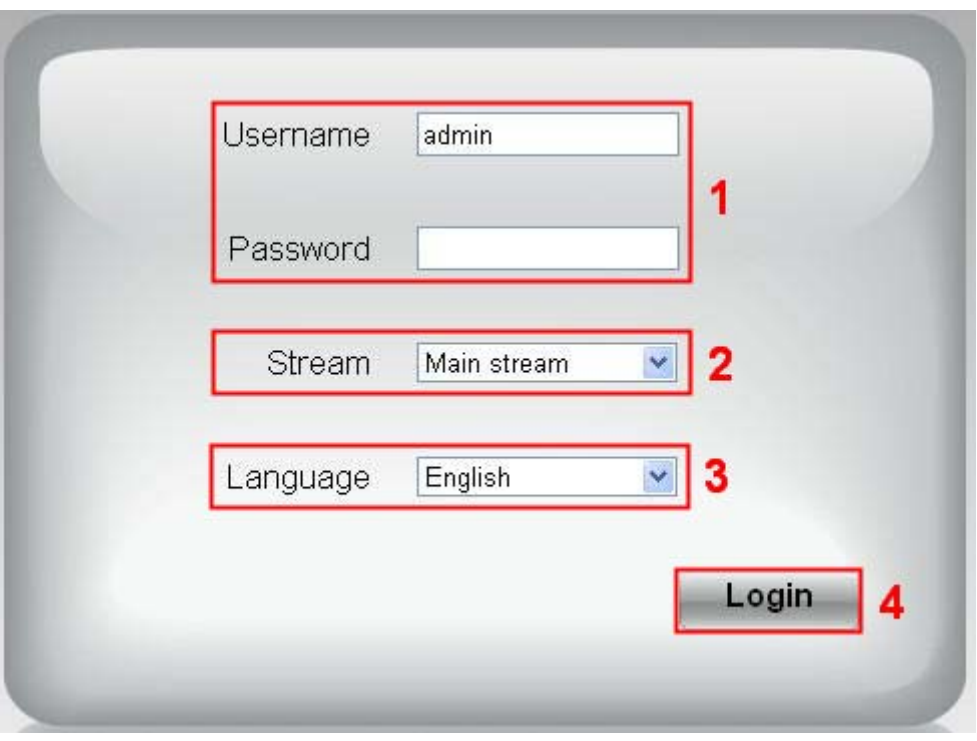

Figure 3.1

#### **Please check the login window above, it was divided to 4 sections from no. 1 to 4.**

#### **Section1 Enter the Username and password**

The default administrator username is admin with no password, please reset the password at first using and prevent unauthorized users login the camera.

#### **Section2 Stream**

The camera supports two stream modes: Main stream and sub stream. If you want to access the camera form LAN, here you can select Main stream. If you want to access the camera from Internet, here we recommend sub stream. **Note:** When the network bandwidth is badly you'd better select Sub Stream and the video will be more fluency.

#### **Section3 Select the language**

You can select the language you need via click on the language dropdown list to switch.

#### **Section4 Login the camera**

Click Login button and you will see the surveillance windows.

Shenzhen Foscam Intelligent Technology Co., Limited Tel: 86 755 2674 5668 Fax: 86 755 2674 5168 15 15 15 168 15 168 15 168 15 168 15 168 169 169 169 169 169 169 1

#### www.foscam.com

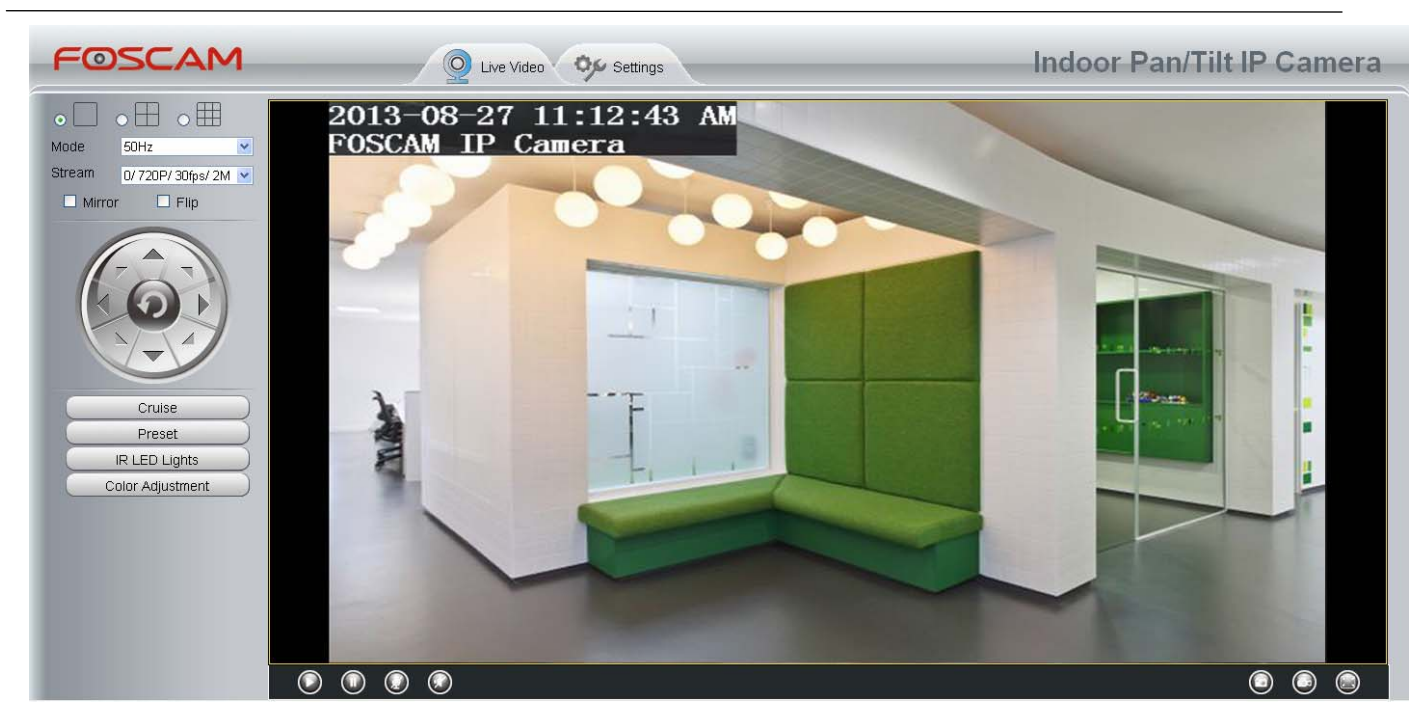

Figure 3.2

## **3.2 Surveillance Window**

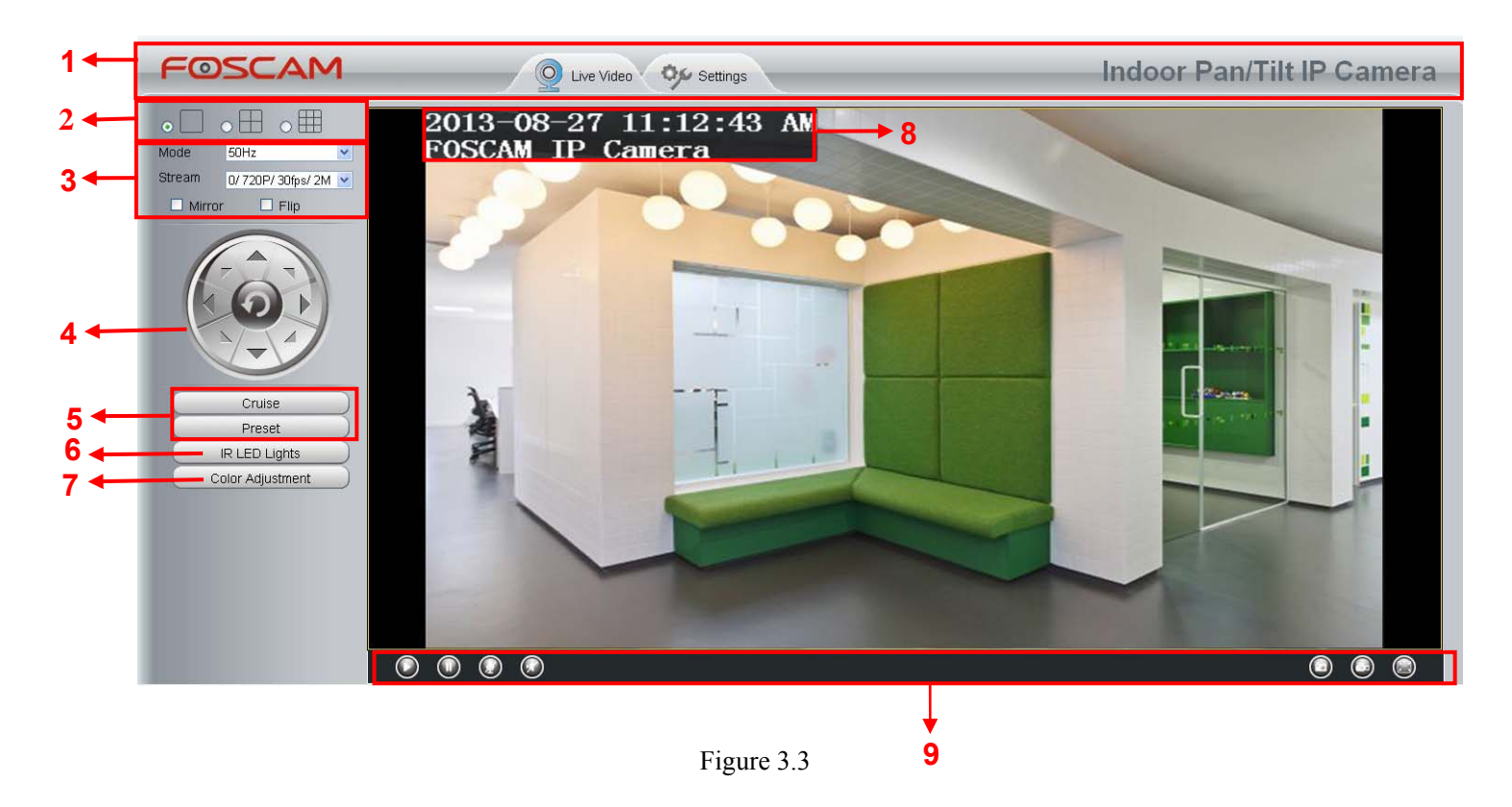

#### **Section 1 FOSCAM Logo/ Live Video / Settings/Playback buttons**

## FOSCAM : FOSCAM LOGO

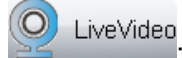

: Path to surveillance window. Click this button and back to the surveillance window

Settings | Path to Administrator Control Panel, Click it, and it will lead to Administrator Control Panel and

do advanced settings.

#### **Section 2 Multi-Device Window**

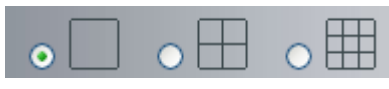

The firmware inside the camera supports up to maximum of 9 cameras being monitoring at the same time. You can add other cameras in multi-device setting.

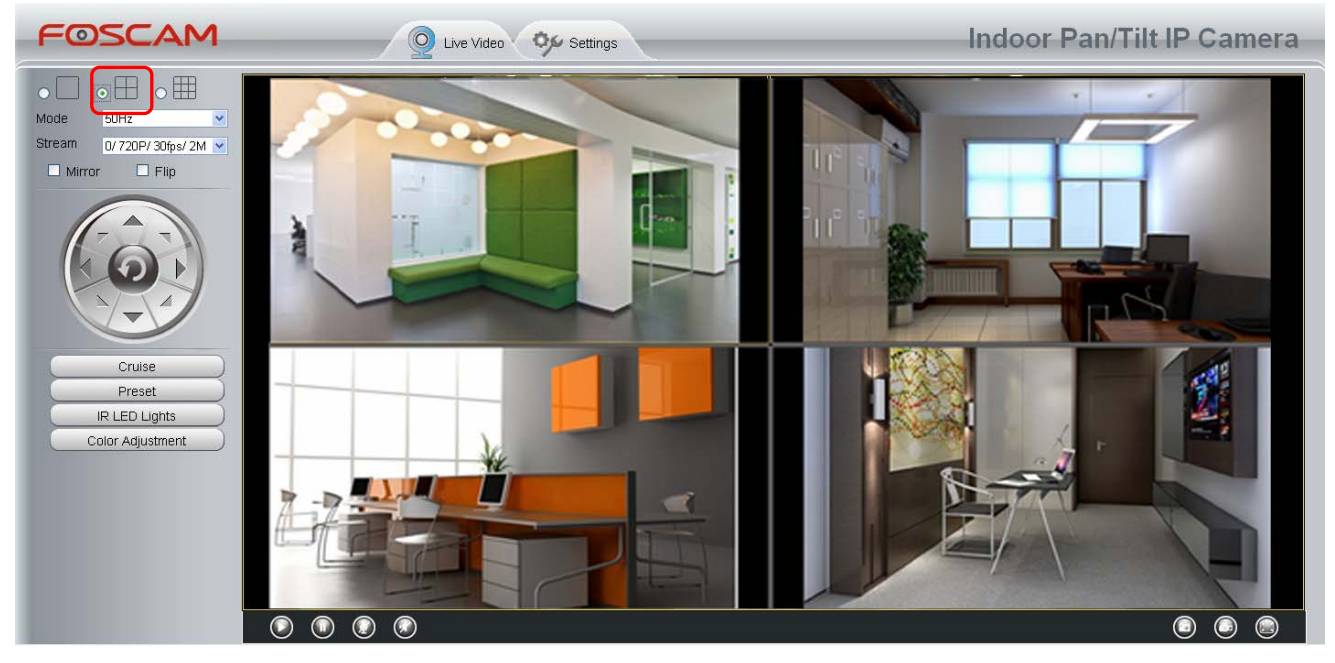

Figure 3.4

#### **Section 3 Mode/ Stream / Mirror/ Flip buttons**

#### **Mode**

- 1) 50HZ ---------Indoor surveillance (Region: Europe, China)
- 2) 60HZ ---------Indoor surveillance (Region: USA, Canada)

3) Outdoor Mode------Outdoor surveillance

#### **Stream**

The default Stream supports four modes: 0/720P/30fps/4M, 1/VGA/25fps/2M, 2/VGA/ 15fps/ 1M and 3/ VGA/10fps/200K. The format of the stream type is **Stream type no. / Resolution / Maximum frame rate/ Bit rate.**

**1) Stream type NO. :** The number is used to identify the stream type.

#### **2) 720P/ VGA**

Shenzhen Foscam Intelligent Technology Co., Limited Tel: 86 755 2674 5668 Fax: 86 755 2674 5168 17

There are two resolutions, the bigger one is 720P, and the smaller one (VGA) is 640x480 pixels. The bigger the resolution is , the better of the image quality is. If you are accessing the camera via internet and want to get more fluent video streaming, please select resolution VGA.

#### **3) Maximum frame rate**

When the video format is 50Hz, the maximum frame rate is 25 fps. When the video format is 60Hz, the maximum frame rate is 30 fps. You should lower frame rate when the bandwidth is limited. Normally, when the frame rate above 15, you can achieve fluently video.

#### **4) Bit rate**

Generally speaking, the larger the bit rate is, the clearer video will become. But the bit rate configuration should combine well with the network bandwidth. When the bandwidth is very narrow, and bit rate is large, that will lead to video can not play well.

You can reset the stream type on "**Settings-> Video-> Video Settings"** panel.

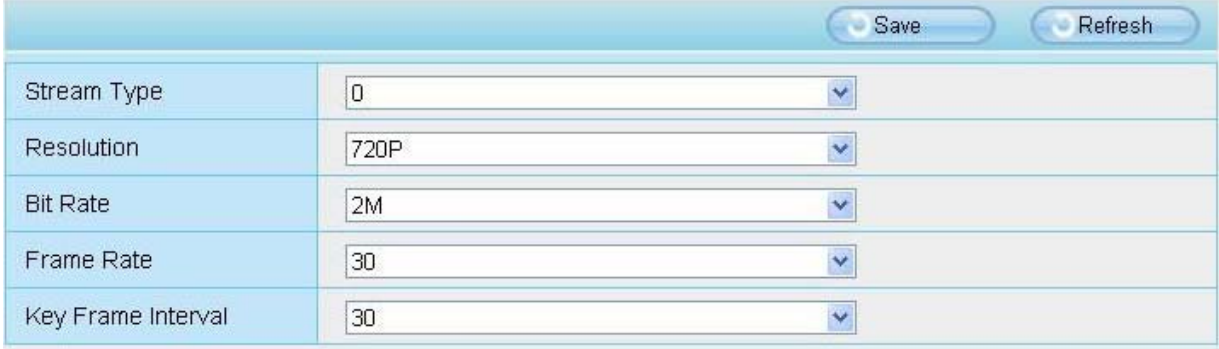

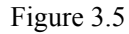

After changing, please re-login the camera and you can see the modification.

#### **Section 4 Pan/Tilt Control**

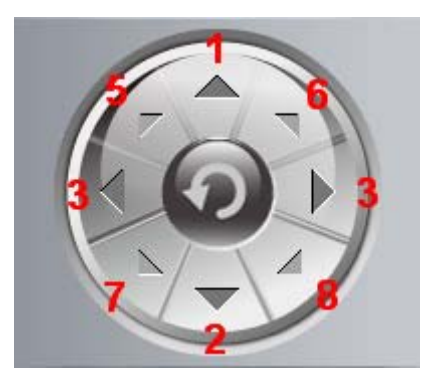

1------Up control button,

2------Down control button,

3------Left control button,

4------Right control button,

- 5----- Up-Left control button
- 6----- Up-Right control button
- 7----- Down-Left control button
- 8----- Down-Right control button

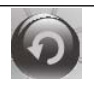

Click this button and go to center

### **Section 5 Cruise / Preset settings**

#### **Cruise Settings**

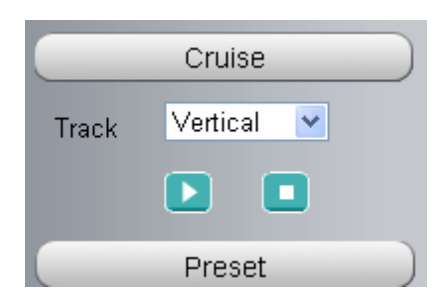

The default cruise tracks have two types: Vertical and Horizontal.

Vertical: The camera will rotate from up to down. Horizontal: The camera will rotate from left to right.

×  $\blacksquare$ : Start cruise.  $\blacksquare$ : Stop cruise.

If you want to define or change the cruise trace, please go to **Settings \rightarrow PTZ \rightarrow Preset</math> Settings** $panel.$ 

#### **How to do cruise?**

**Firstly:** Select one track in the track dropdown list

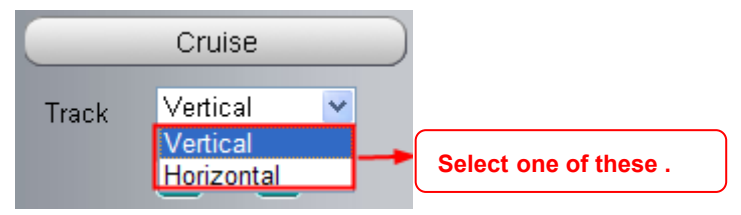

**Secondly:** Click Start cruise button, the camera will cruise following the predefined path. **Thirdly:** Click stop button and finish cruising.

#### **Preset settings**

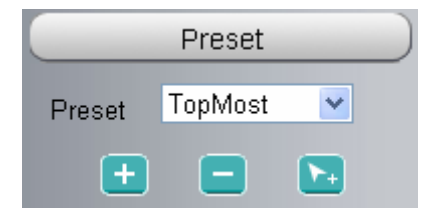

IPCAM supports 16 preset positions, which is considered enough for DIY home & small business surveillance market The default preset position is Topmost, Bottom most, Left most, right most, you can add other preset positions.

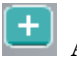

Add Click this icon to save the position you need the camera to remember

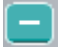

**Delete** Select one preset position and click this button to delete it.

**GO** Select one preset position in the preset dropdown list and click Go to make the camera move the preset position

#### **How to do preset position?**

**Firstly**, move the camera and stop at a desired place where you want make preset position.

**Secondly**, click button and enter a descriptive name for the preset position. The preset position cannot contain special characters. Then click OK to save it. If you want to reset the preset position, click Cancel.

After that, you can move the camera and stop at another place, and set another preset position. You can do all the 16 preset positions with this method.

If you want to see one preset position you have set, only select the preset position name from the preset dropdown list,

and click go  $\mathbf{b}$  button, the camera will go to the preset position.

#### **Section 6 IR LED Lights**

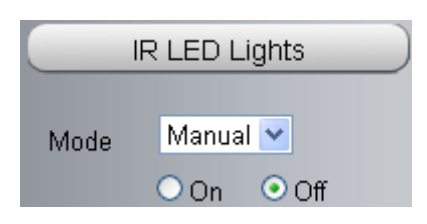

Click Infra led and there are two modes to adjust the infrared led: Auto and Manual. **Auto:** Select it and the camera will adjust the infra led (on or off) automatically.

**Manual:** Select it and you can turn on or turn off the infra led manually.

#### **Section 7 Image quality settings**

In this page, you can tune Hue, Brightness, Contrast, Saturation, and Sharpness to get higher quality.

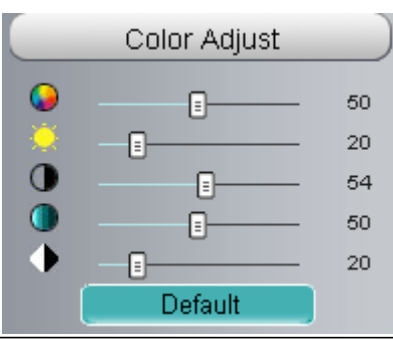

#### **Section 8 OSD**

If you have added time and camera name in the video, you can see it in the live window.

Go to **Settings ---Basic settings---Camera name** panel, and you can change another device name. The default device name is anonymous.

Go to **Settings ---Basic settings---Camera time** panel and adjust the device time.

Go to **Settings ---Video---On Screen Display** panel, you can add or no add OSD.

#### **Section 9 Play/Stop/ Talk/Audio/ Snap/ Record/ Full screen button**

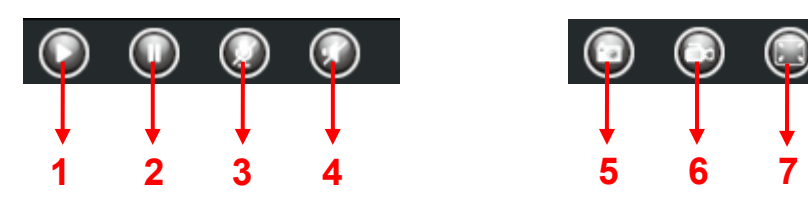

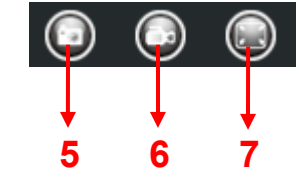

**1------Play** Click it to play the video of the camera **2------Stop** Click it to stop the video of the camera

**3------ Talk** Click the button and the icon will become to the talk to the microphone that connected with PC, people around the camera can here your voice. Click the icon again and stop talking.

**4------ Audio** Click this icon, the icon will become to you can hear the sound around the camera by the earphone or speakers that connected with PC.

**5----- Snapshot** Click it to make snapshot and it pop-up a window which picture you snapshot, right click in the window and save the picture to anywhere you want.

**6----- Record** Click the icon and the camera start recording, you can see a green dot in the live window. Click again and stop recording. The default storage path is C:\IPCamRecord. You can change the storage path: Go to Settings- >Record->Storage Location panel.

**7------Full Screen** Click it to make full-screen, or you can double click the surveillance screen to make full-screen. Double click again and exit full-screen.

#### **Onscreen Mouse Control**

Right click the mouse and you can adjust the screen ration, full screen and Zoom up.

www.foscam.com

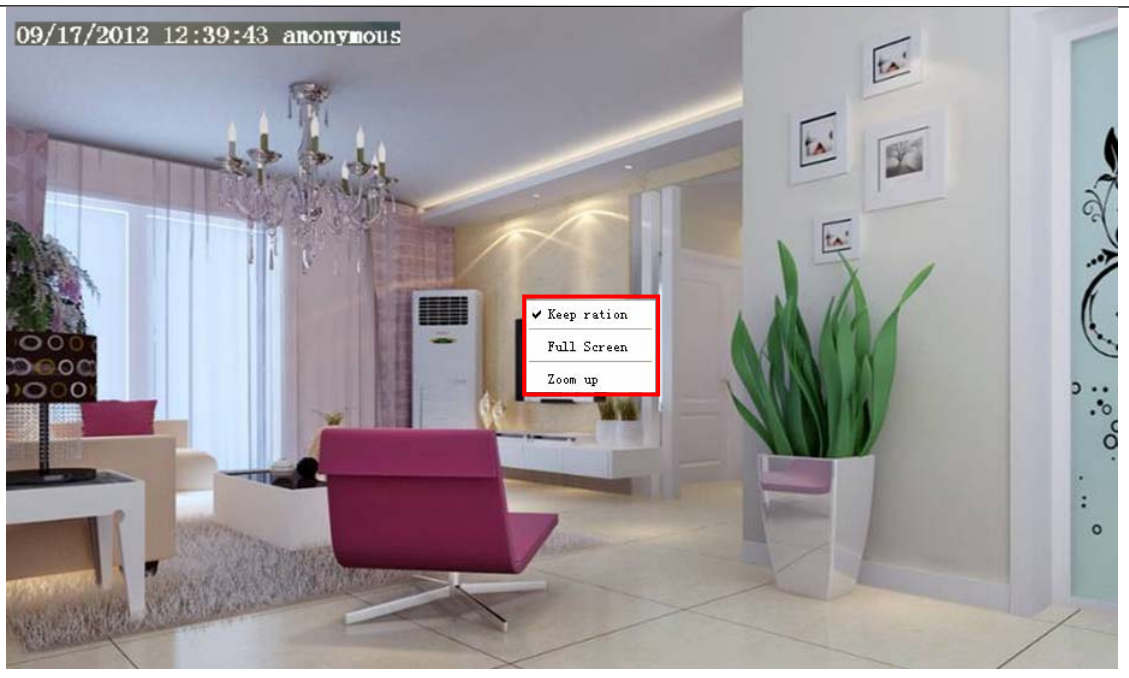

Figure 3.6

**Keep ration:** Select it and the camera will adjust the size of live window based on the the computer monitor automatically. Sometimes there is a black border around the video, please select Keep ration to get a better visual quality .

**Full Screen:** Select it and Click it to make full-screen, press ESC and exit full-screen.

**Zoom up:** Select it and you can see a bigger screen than before.

## **4 Advanced Camera Settings**

Click the button **"Settings"**, goes to Administrator Control Panel to make advanced camera settings.

## **4.1 Status**

Status contains four columns: Device Information, Device Status, Session Status and Log, it will show you various information about your camera.

### **4.1.1 Device Information**

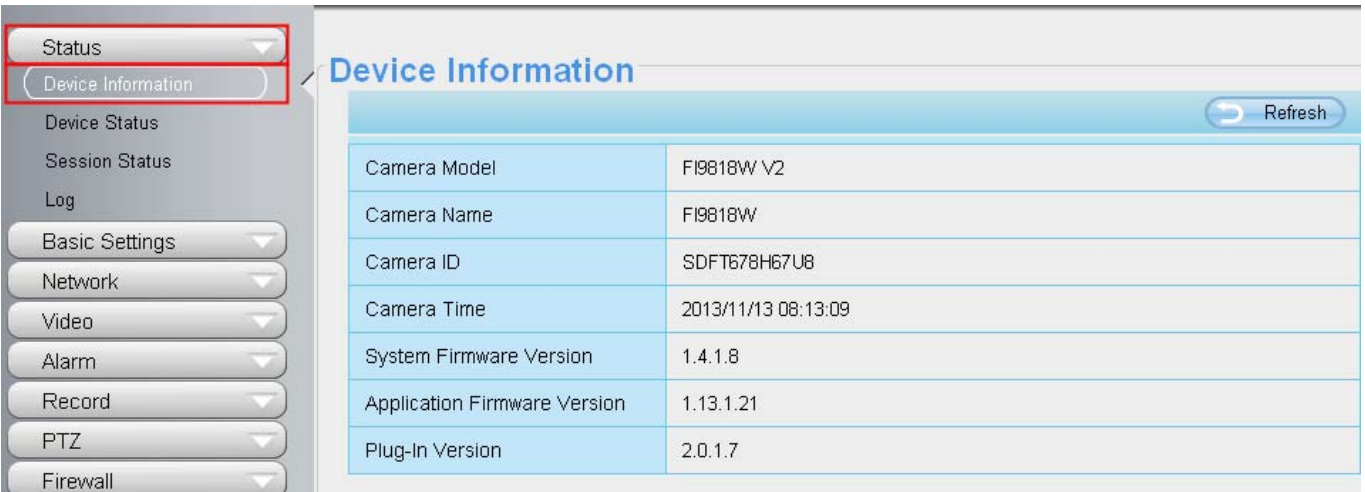

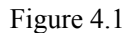

**Camera Model:** The camera model NO.

**Camera Name:** The Device Name is a unique name that you can give to your device to help you identify it. Click **Basic Settings** and go to **Camera name** panel where you can change your camera name. The default device name is anonymous.

**Camera ID:** Display the wired MAC address of your camera. For example Device ID is 000C5D00008, the same MAC ID sticker is found at the bottom of the camera.

**Camera Time:** The system time of the device. Click **Basic Settings** and go to **Camera time** panel and adjust the time. **System Firmware Version:** Display the System Firmware version of your camera. **App Firmware Version:** Display the application firmware version of your camera. **Plug-In Version:** Display the plug-in version of your camera

#### **4.1.2 Device Status**

On this page you can see device status such as Alarm status/ Record Status ,DDNS status ,WIFI status and so on.

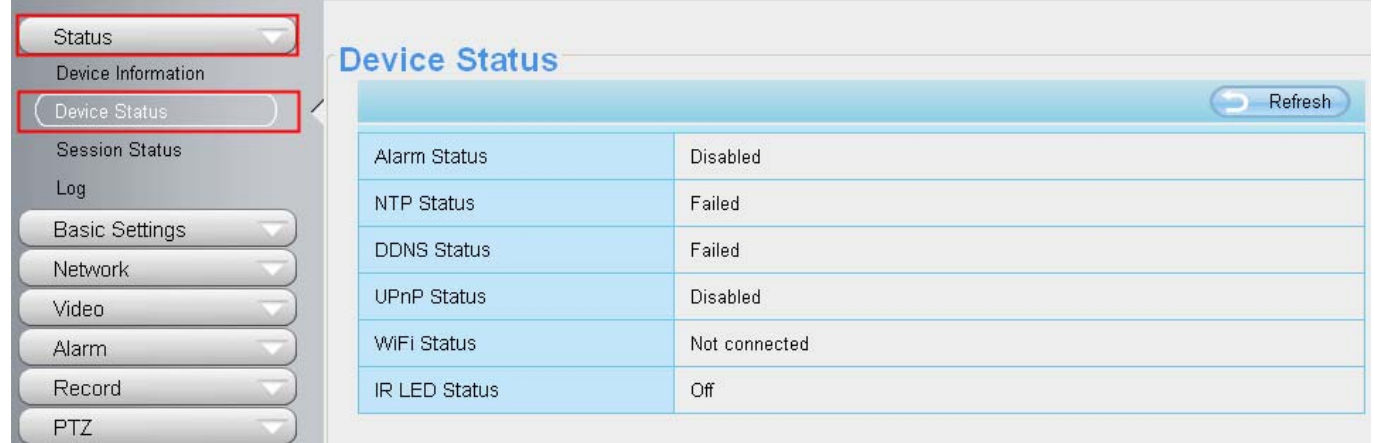

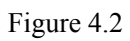

### **4.1.3 Session Status**

Session status will display who and which IP is visiting the camera now.

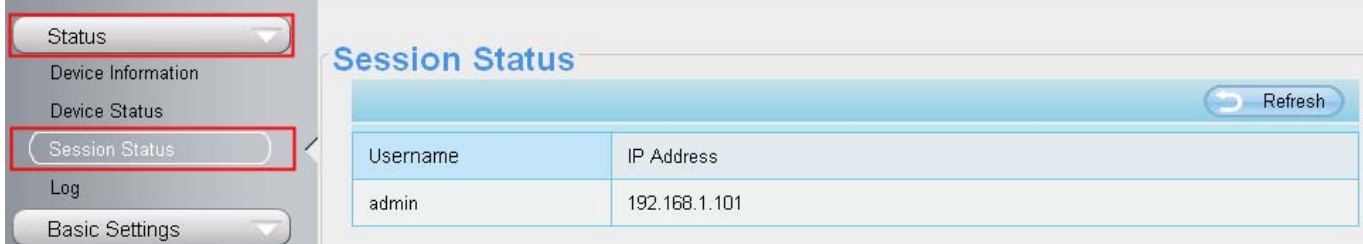

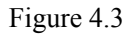

### **4.1.4 Log**

The log record shows who and which IP address accessed or logout the camera and when.

#### www.foscam.com

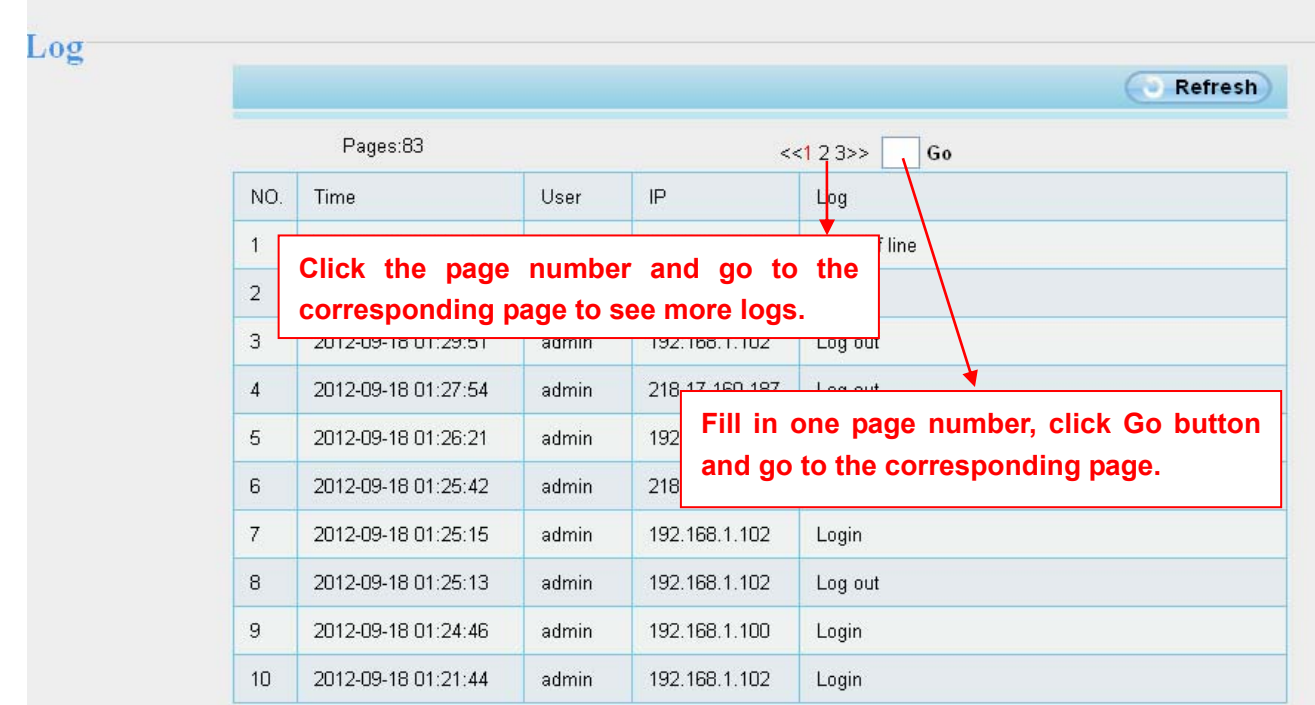

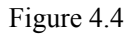

Reboot the camera and clear the log records.

## **4.2 Basic Settings**

This section allows you to configure your camera's Name, Time, Mail, User account and Multi-Device.

#### **4.2.1 Camera Name**

You can define a name for your camera here such as apple. Click Save to save your changes. The alias name cannot contain special characters.

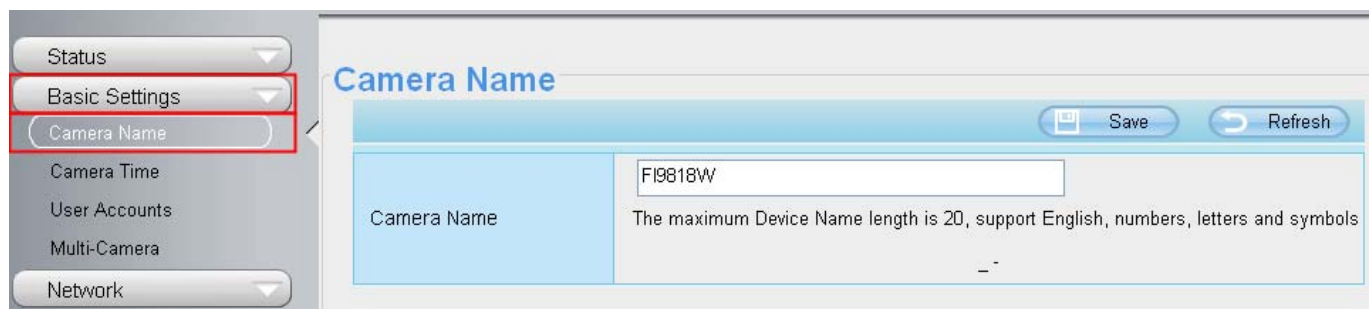

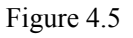

## **4.2.2 Camera Time**

This section allows you to configure the settings of the internal system clocks for your camera.

```
Shenzhen Foscam Intelligent Technology Co., Limited 
Tel: 86 755 2674 5668 Fax: 86 755 2674 5168 25
```
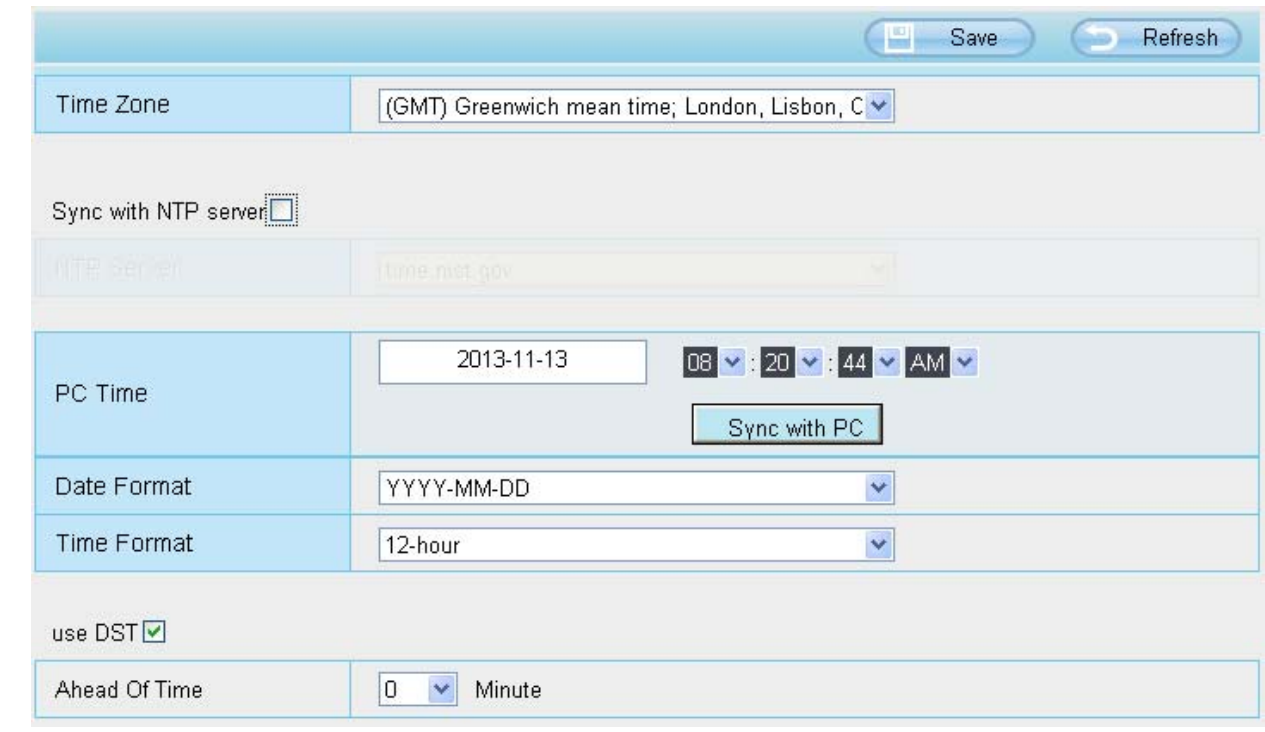

Figure 4.6

**Time Zone:** Select the time zone for your region from the dropdown menu.

**Sync with NTP server:** Network Time Protocol will synchronize your camera with an Internet time server. Choose the one that is closest to your camera.

**Sync with PC:** Select this option to synchronize the date and time of the Network Camera with your computer. **Manually:** The administrator can enter the date and time manually. Note select the date and time format. **use DST:** Select the daylight saving time from the dropdown list.

Click **Save** button and submit your settings.

#### **4.2.3 User Accounts**

Here you can create users and set privilege, **visitor**, **operator** or **administrator**. The default user account is admin, with a blank password. You can enter the users accounts of visitor subseterator and administrator Manually.

#### www.foscam.com

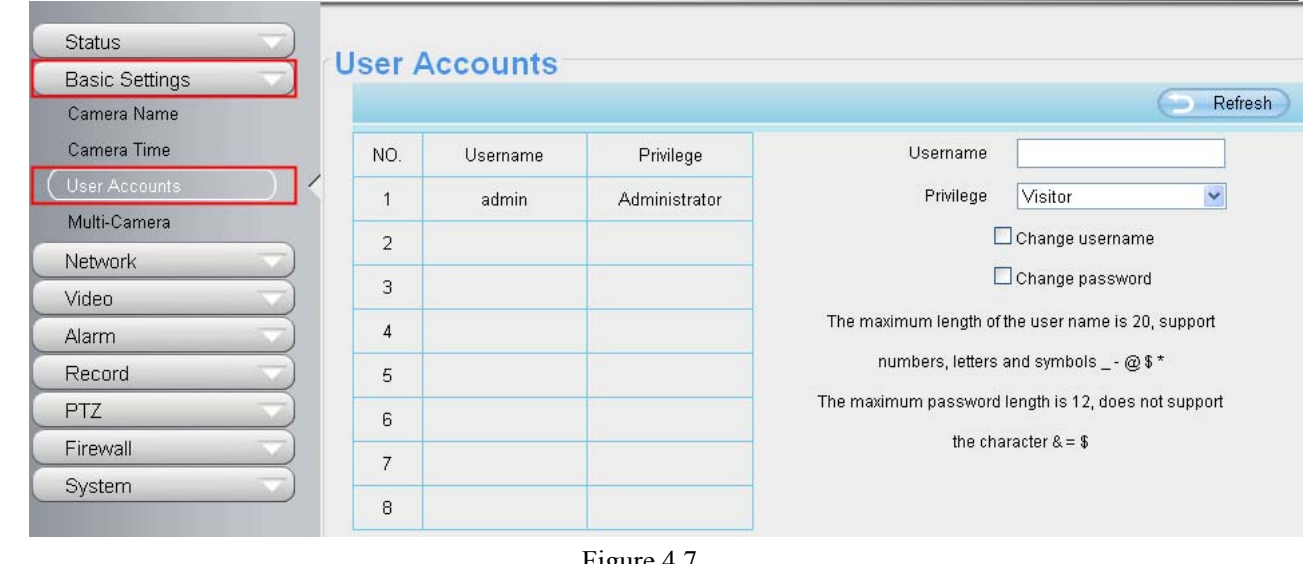

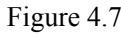

#### **How to change the password?**

Firstly, select the account which you want to change the password, then select "Change password", enter the old password and the new password, lastly click modify to take effect.

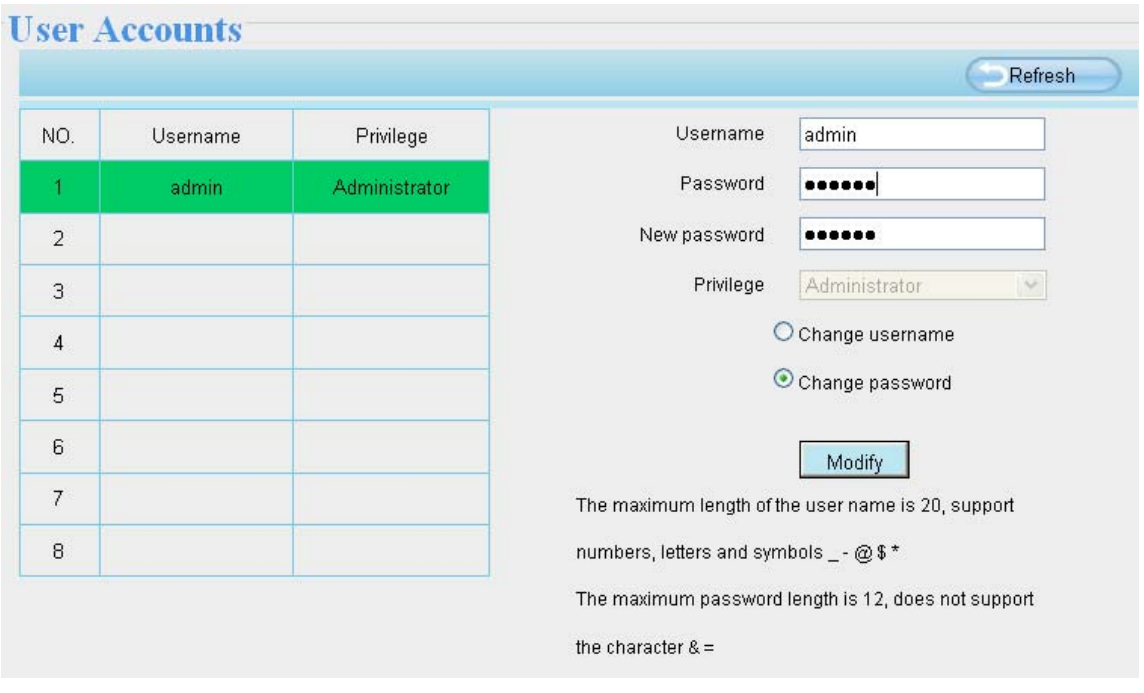

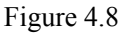

#### **How to add account ?**

Select one blank column, then enter the new user name, password and privilege, last click Add to take effect. You can see the new added account on the Account list.

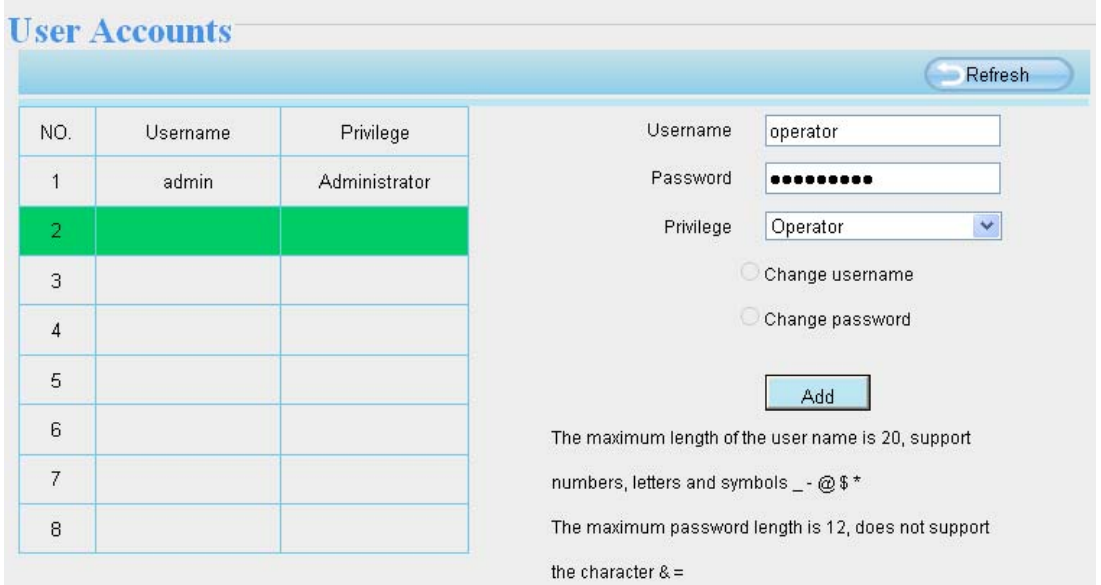

Figure 4.9

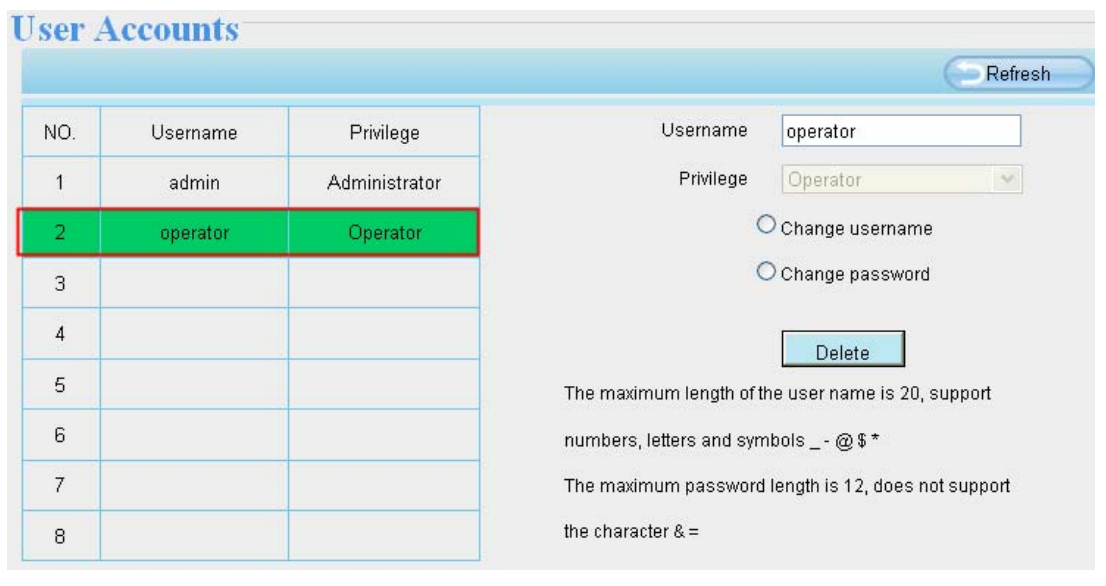

Figure 4.10

**Delete** : Select the account which you want to delete, then click Delete button to take effect. **NOTE:** The default admin account cannot be deleted, but you can add other administrator users.

#### **How to change the username ?**

Firstly, select the account which you want to change the username, then select "Change username", enter the new password, lastly click modify to take effect.

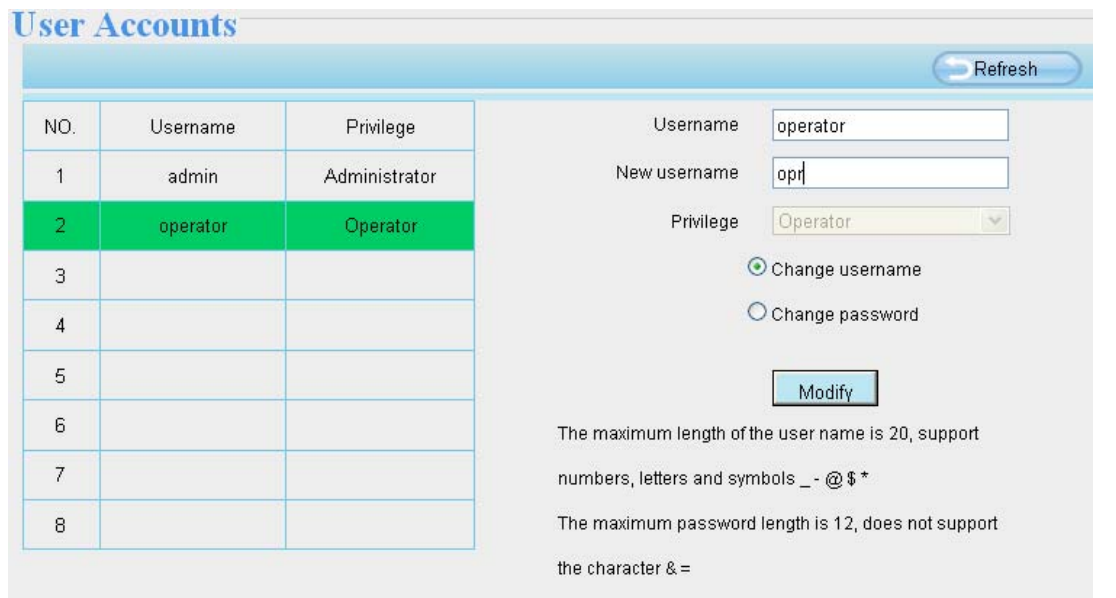

Figure 4.11

#### **4.2.4 Multi-Camera**

If you want to view multi-surveillance screens on one window, you need to login one camera, and set it as the main device, and do Multi-Device Settings, add other cameras to the first one camera. Before you do multi-cams settings, you need to assign different port such as 81, 82, 83, 84, 85, 86, 87, 88 to the cameras if there is 8 cams installed.

The firmware within the camera can support a maximum of 9 devices monitoring all at the same time. This page you can both add FOSCAM MJPEG and H.264 series cameras to the first camera and view multi-surveillance screen on one window.

#### **Add cameras in LAN**

In Multi-Device Settings page, you can see all devices searched in LAN. The 1st Device is the default one. You can add more cameras in the list in LAN for monitoring. The camera's software supports up to 9 IP Cameras online simultaneously. Click The 2nd Device and click the item in the Device List in LAN, the Alias, Host and Http Port will be filled in the boxes below automatically. Enter the correct username and password then click Add. Add more cameras in the same way.

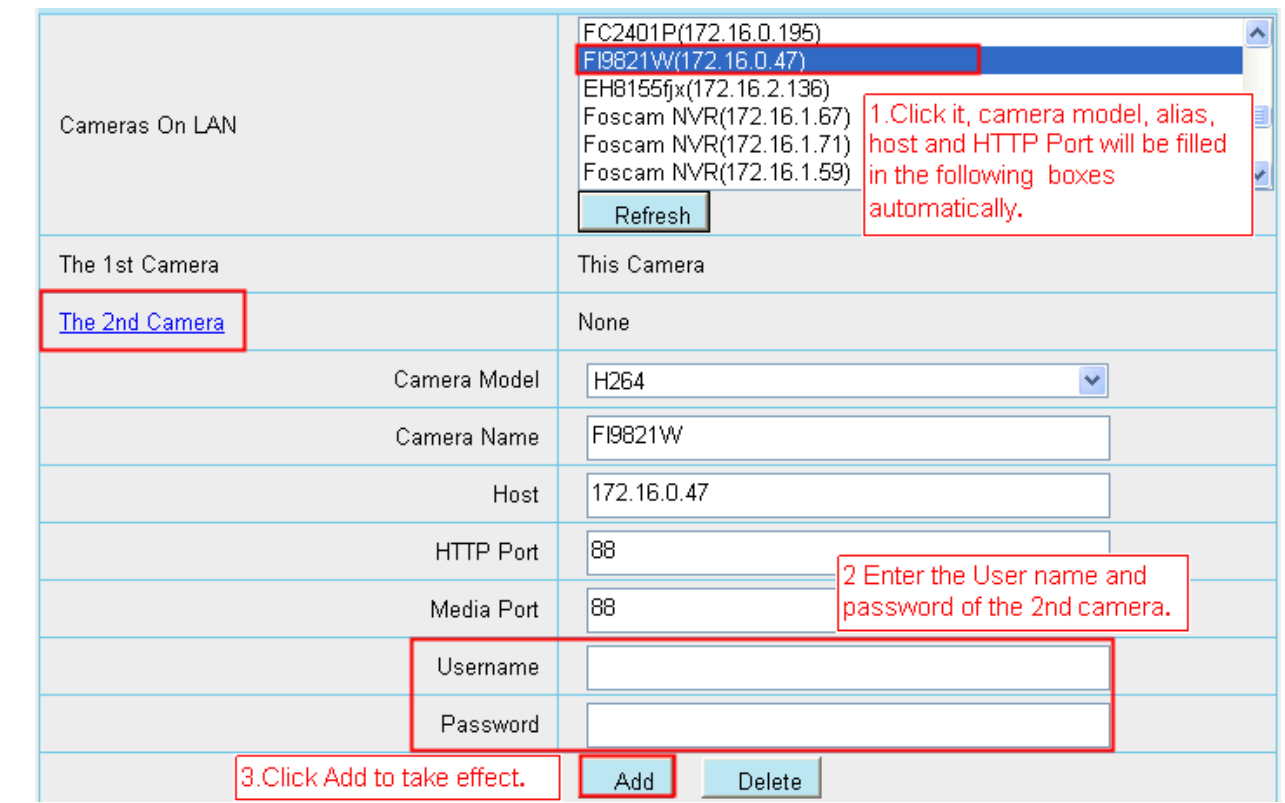

Figure 4.12

**Camera Model:** Our Company produces two series cameras: MJPEG and H.264. Here will show you which series the camera belongs to.

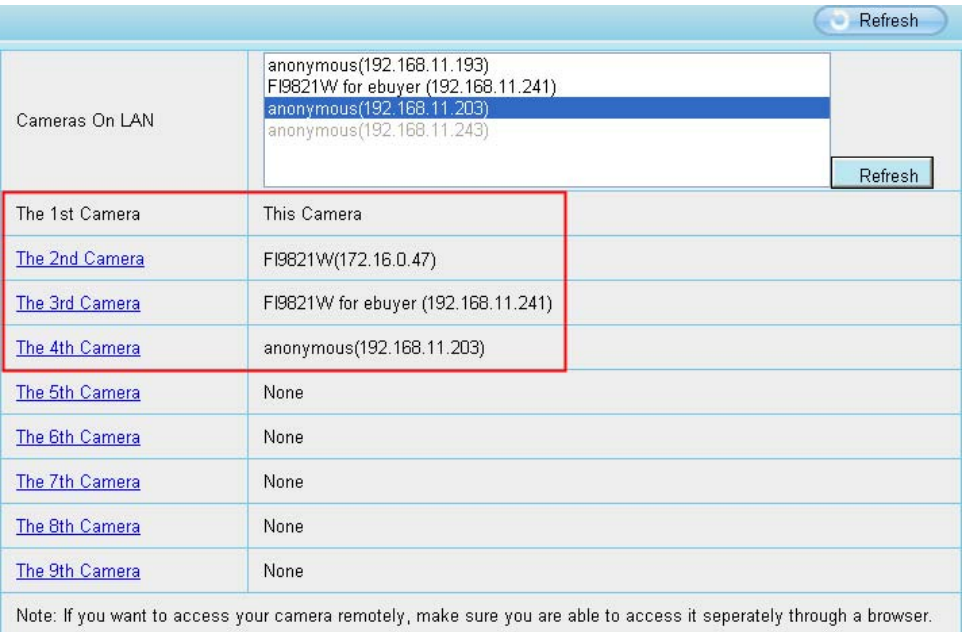

Figure 4.13

Back to **Surveillance Windows**, and click Four Windows option, you will see four cameras you added.

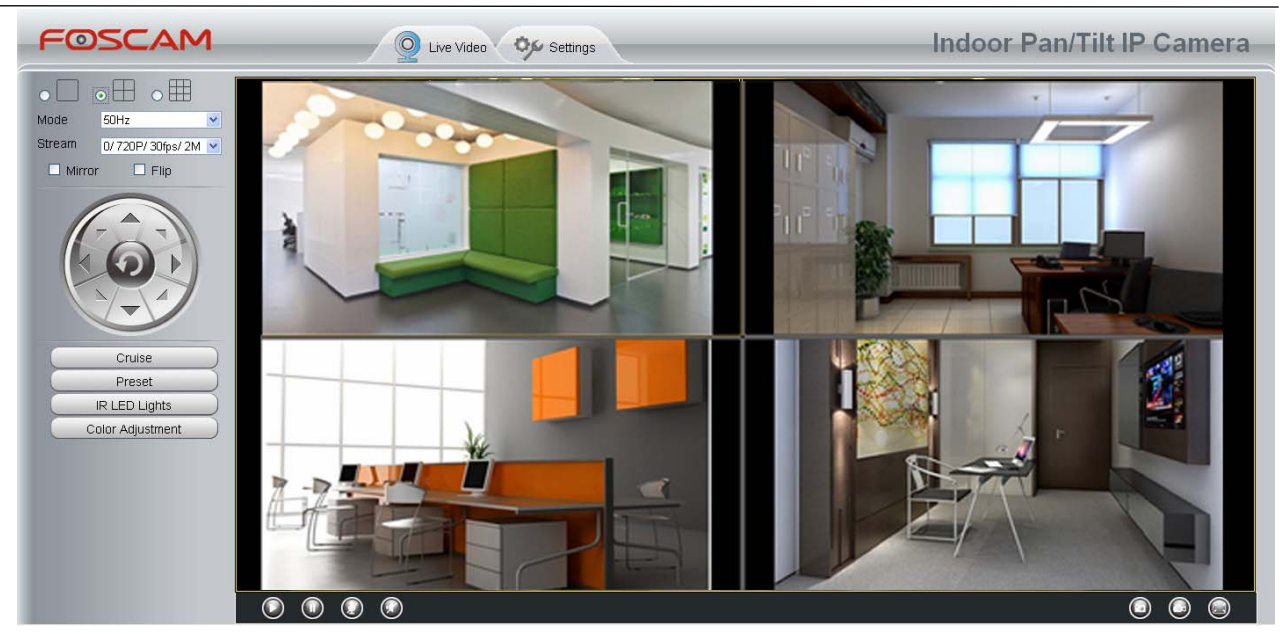

Figure 4.14

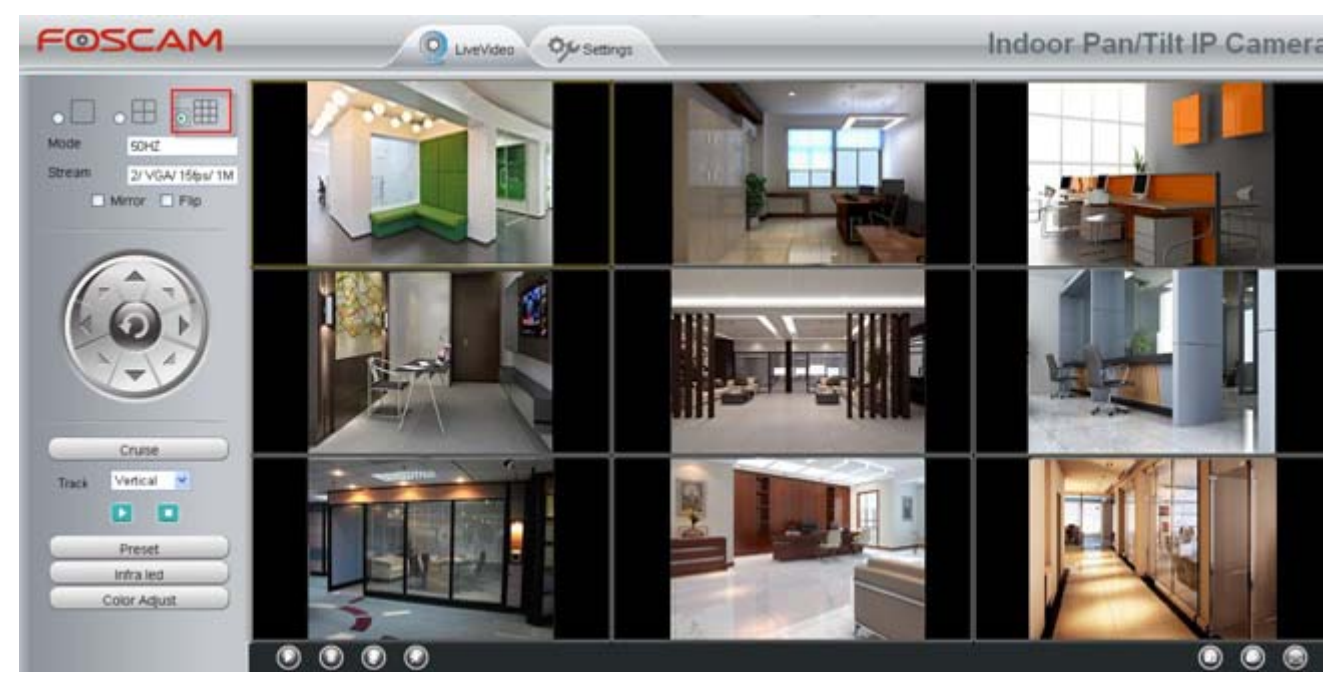

Figure 4.15

### **Add cameras in WAN**

If you want to view all cameras via the internet(remote computer), you will need to add them using DDNS domain name. Firstly, make sure all of the cameras you added can be accessed through the internet. **(Read How to configure DDNS settings in chapter 4.3.4)** 

Login to the first camera using a DDNS domain name and port.

#### www.foscam.com

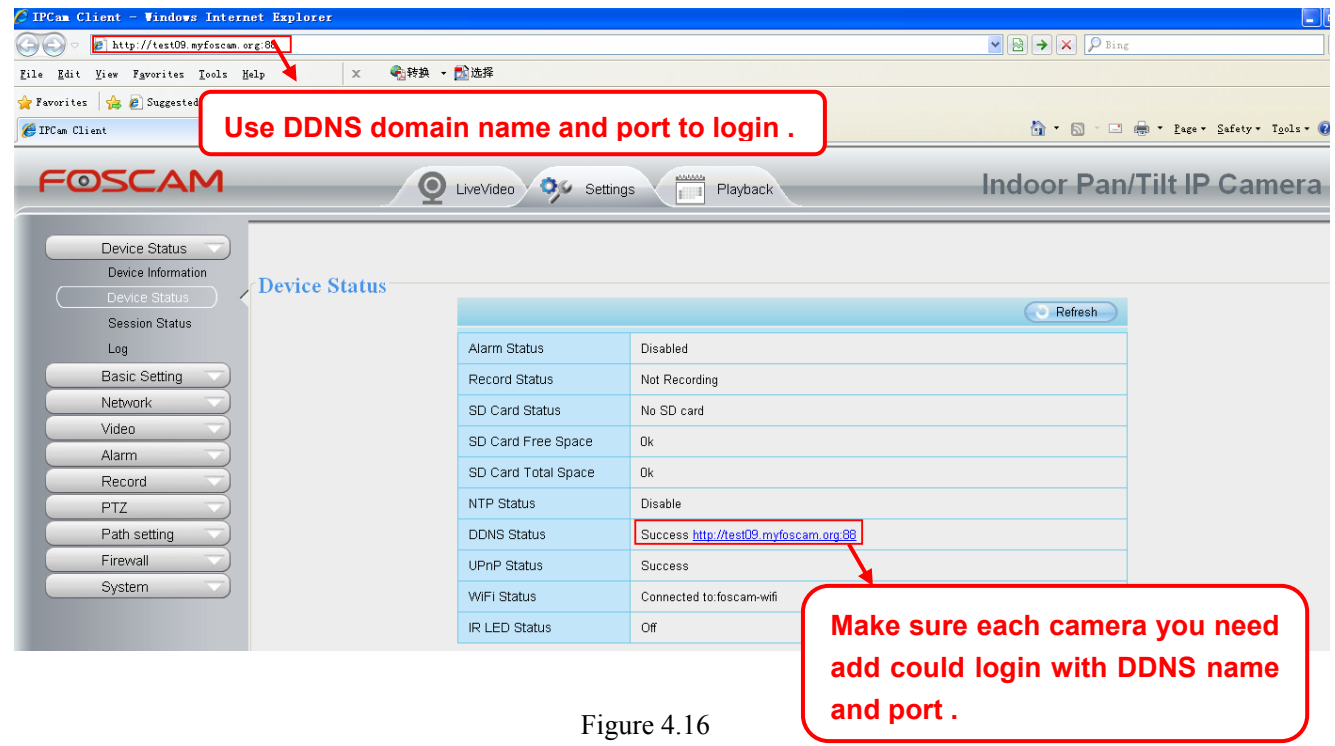

Click **Multi-Device Settings**. Choose **The 2nd Device**. Fill in the 2nd camera's name, DDNS domain name, port number. Enter user name and password and then choose Add. (Figure 4.16)

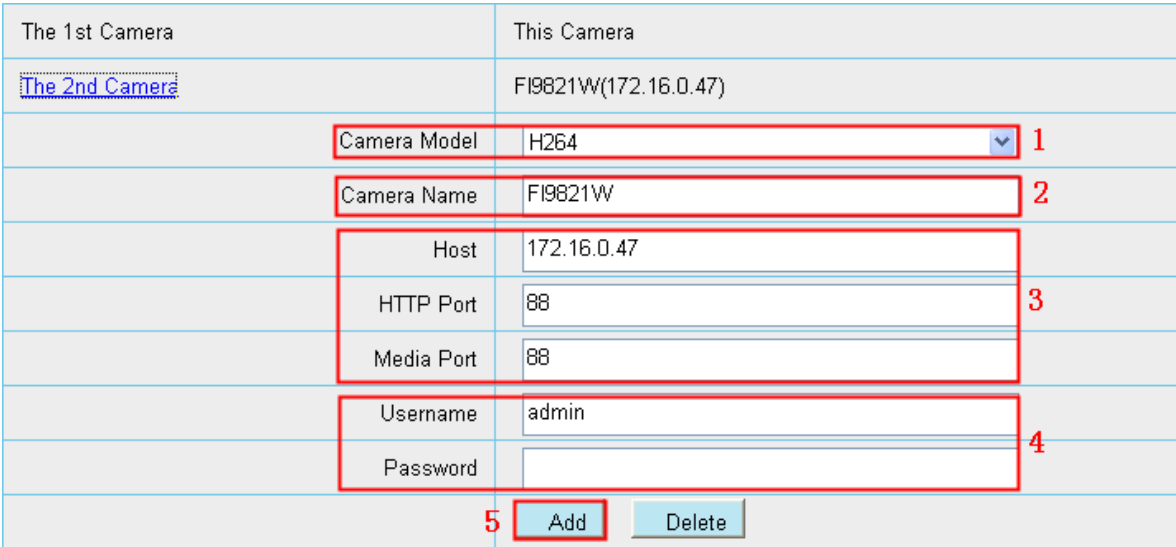

Figure 4.17

1----- The camera model: MJ or H264.

2----- The 2nd camera's name

3----- Fill in the 2nd camera's DDNS host not LAN IP

4 ---- Enter the 2nd camera's user name and password

5---- Click Add button and to take effect

**NOTE:** Here the Host must be entered as the second camera's DDNS domain name, not its LAN IP.

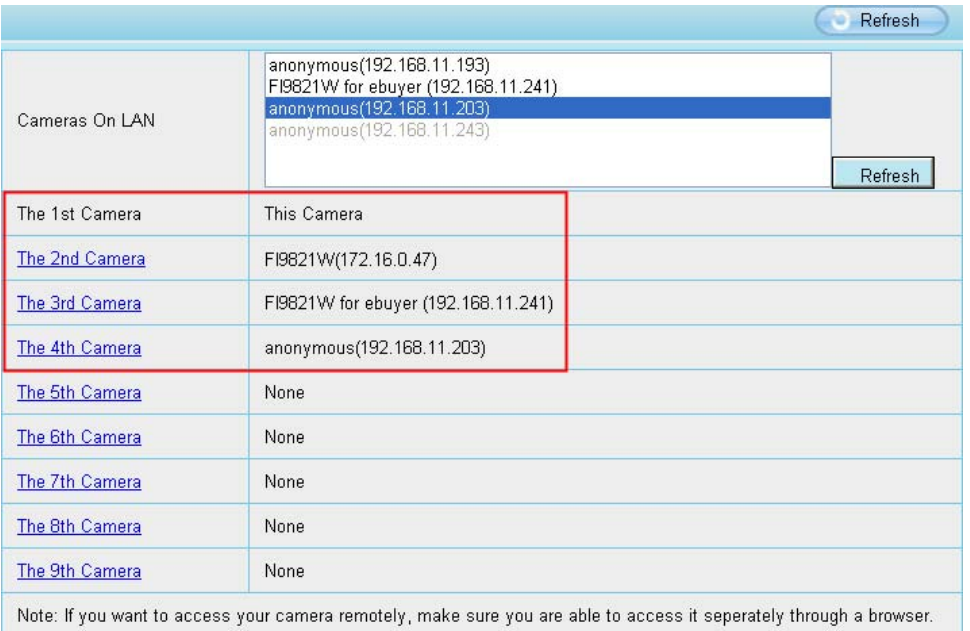

Figure 4.18

Return to video window. You will see all of the cameras accessible through the internet.

When you are away from home, you can use the first camera's DDNS domain name and port to view all the cameras via internet.

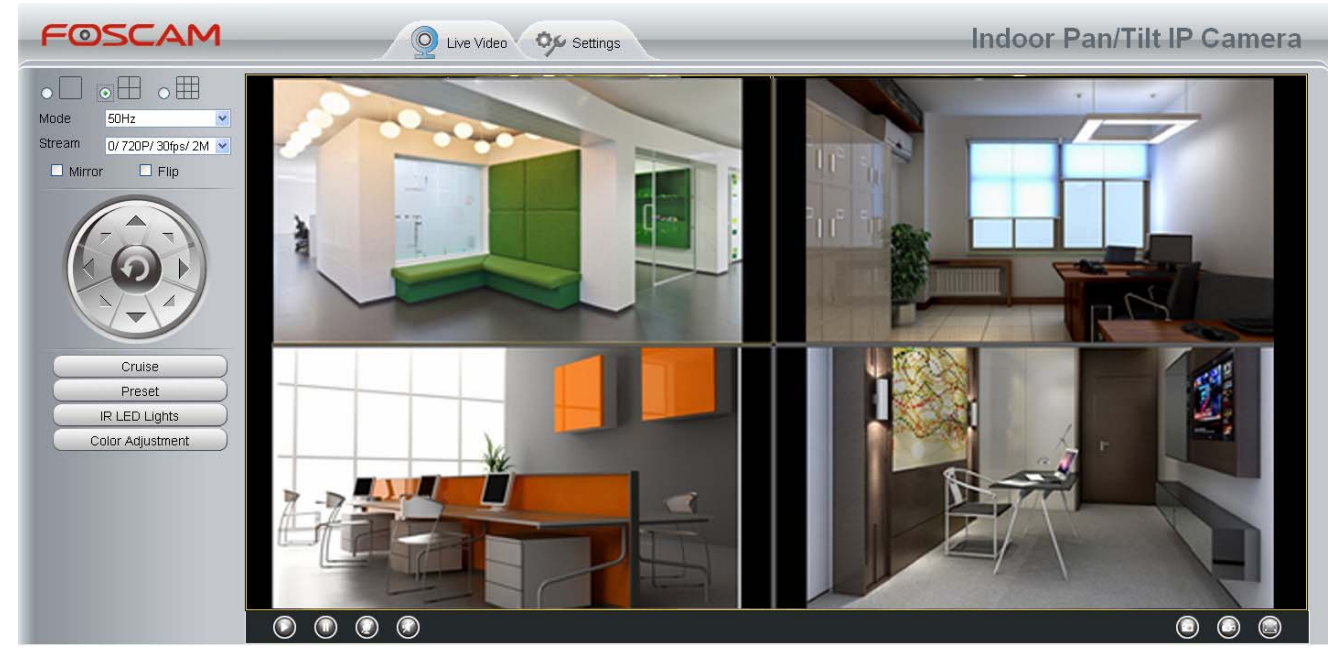

Figure 4.19

## **4.3 Network**

This section will allow you to configure your camera's IP, PPPoE, DDNS, Wireless Settings, UPnP and Port.

```
Shenzhen Foscam Intelligent Technology Co., Limited 
Tel: 86 755 2674 5668 Fax: 86 755 2674 5168 33
```
### **4.3.1 IP Configuration**

If you want to set a static IP for the camera, please go to **IP Configuration** page. Keep the camera in the same subnet of your router or computer.

|                                                             |                | Save | Refresh |
|-------------------------------------------------------------|----------------|------|---------|
| Obtain IP From DHCP                                         |                |      |         |
| <b>IP Address</b>                                           | 192.168.0.109  |      |         |
| Subnet Mask                                                 | 255.255.255.0  |      |         |
| Gateway                                                     | 192.168.0.1    |      |         |
| Primary DNS Server                                          | 192.168.0.1    |      |         |
| Secondary DNS Server                                        | 202.96.134.133 |      |         |
| Note: Once you save your settings, the camera will restart. |                |      |         |

Figure 4.20

Changing settings here is the same as using the IP Camera Tool.

It is recommended that you use the subnet mask, gateway and DNS server from your locally attached PC. If you don't know the subnet mask, gateway and DNS server, you can check your computer's local area connection as follows:

```
Control Panel →Network Connections →Local Area Connections →Choose Support →Details
```
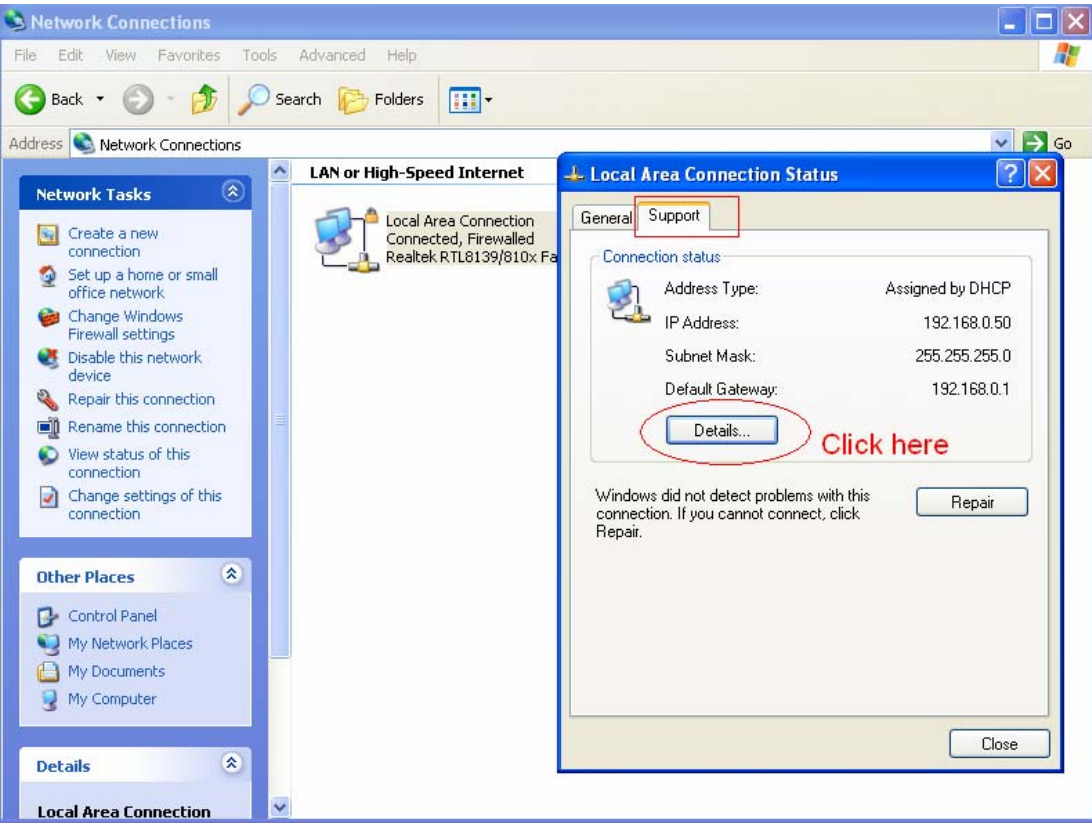

Figure 4.21
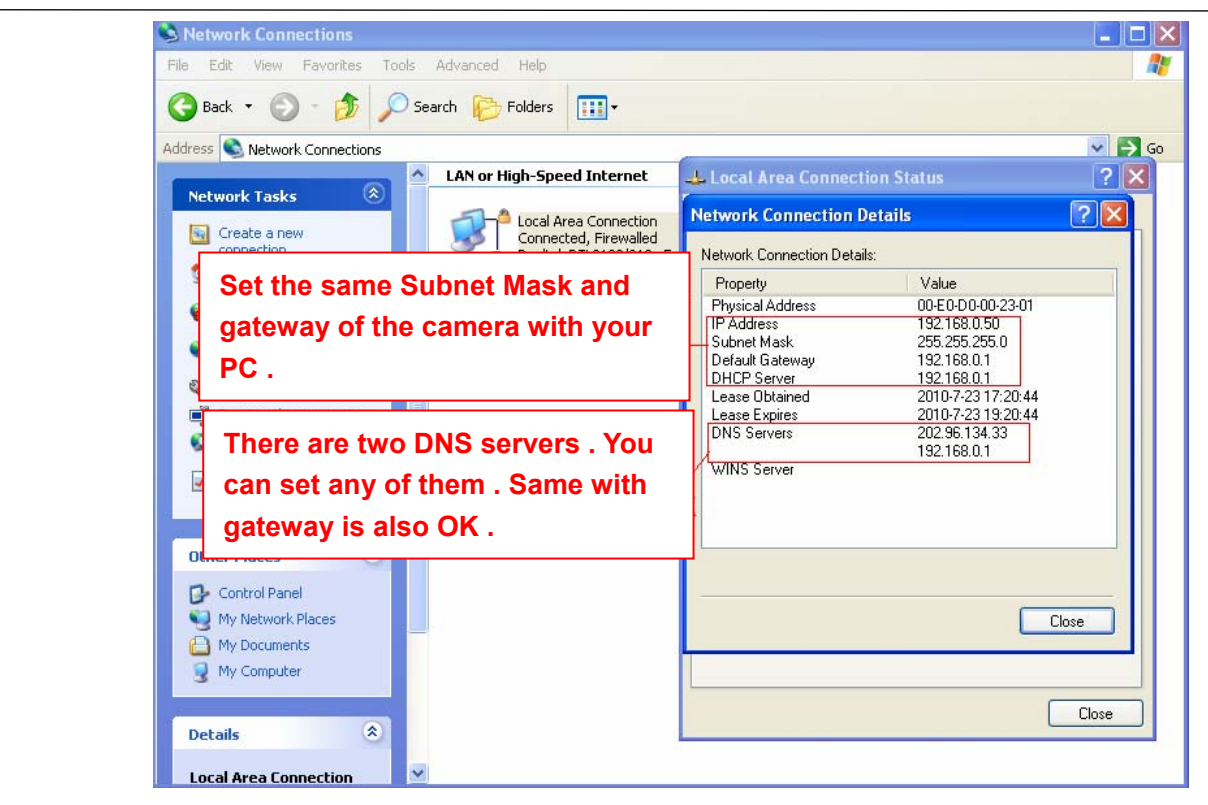

Figure 4.22

If you don't know the DNS server, you can use the same settings as the Default Gateway.

### **4.3.2 Wireless Settings**

**Step 1:** Choose **"Settings"** on the top of the camera interface, and go to the **"Network"** panel on the left side of the screen, then click **"Wireless Settings."**

Click the **Scan** button and the camera will detect all wireless networks around the area. It should also display your router in the list.

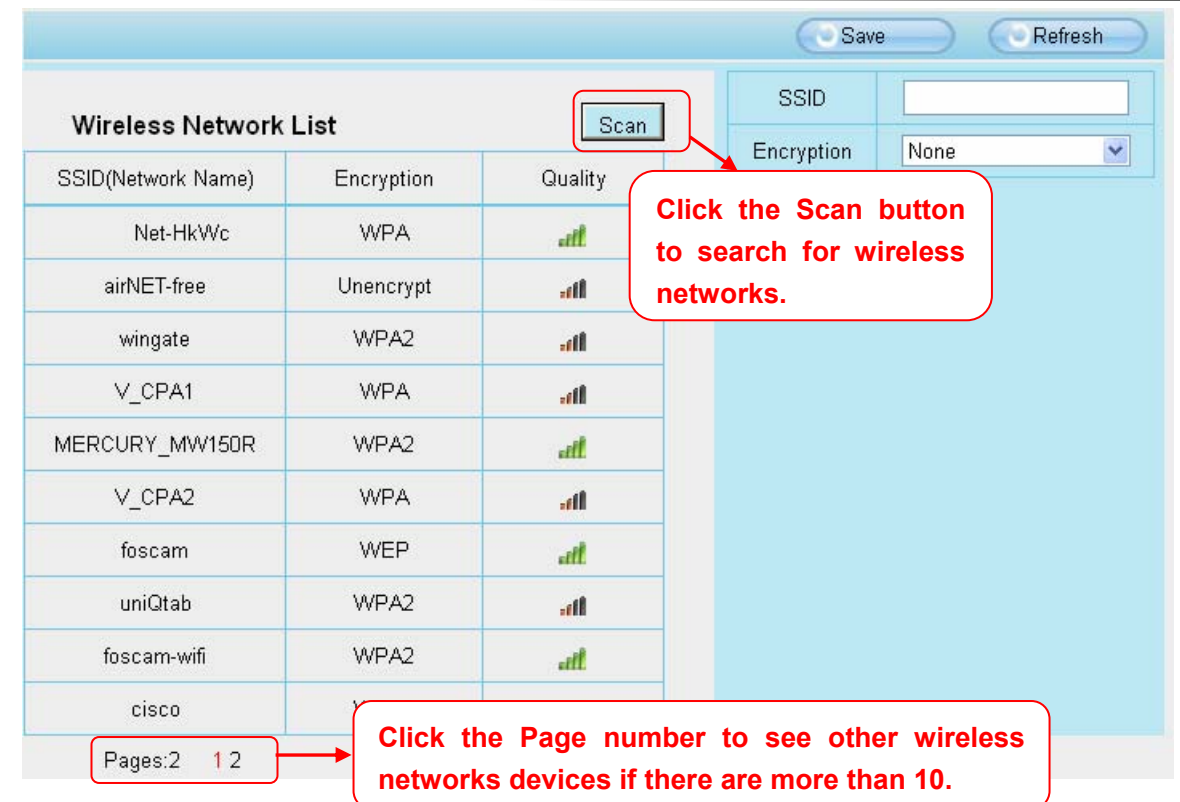

Figure 4.23

**Step 2:** Click the SSID (name of your router) in the list, the corresponding information related to your network, such as the name and the encryption, will be filled into the relevant fields automatically.

You will only need to fill in the password of your network. Make sure that the SSID, Encryption and the password you filled in are exactly the same for your router.

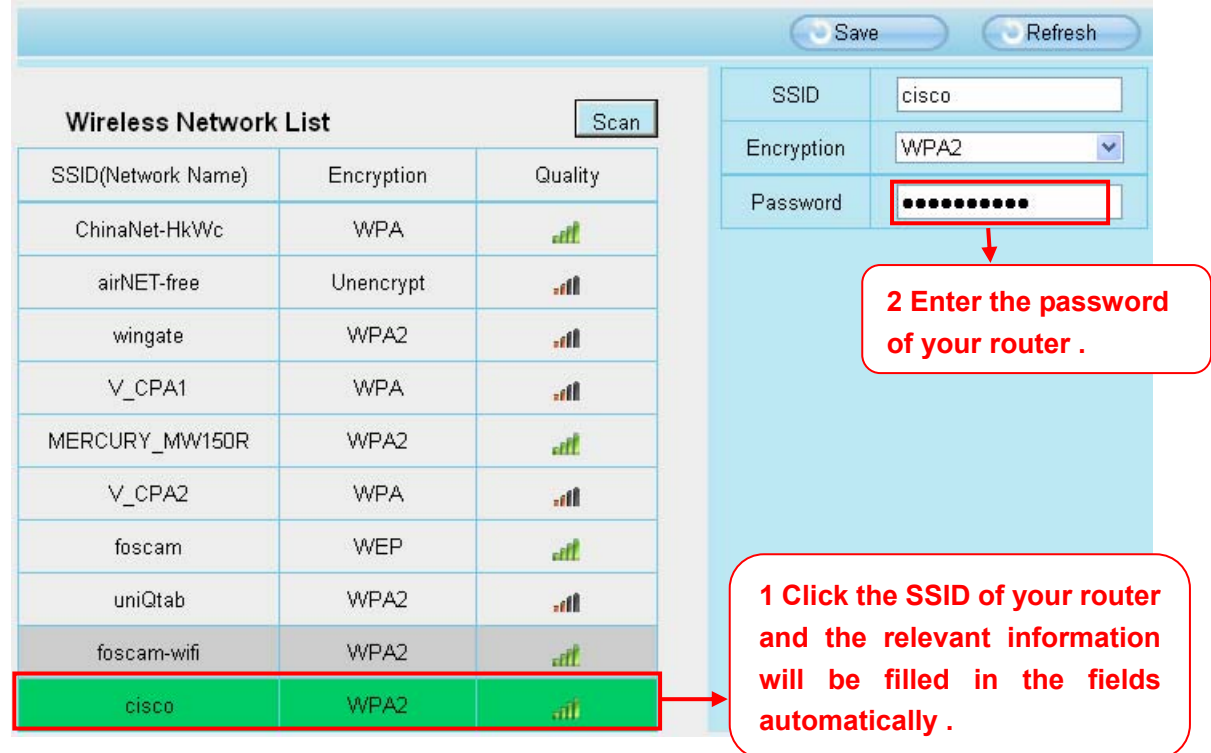

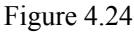

**Step 3:** Please click on the **Save** button after all settings have been entered and disconnect the network cable. Never shut down the power of the camera until the IP camera is able to connect to the wireless network.

The LAN IP address will disappear on the window of IP Camera Tool when the camera is configuring a wireless connection. Wait about 1 minute, the camera should obtain a wireless connection, and the LAN IP of the camera will show again on the window of the IP Camera Tool. The IP address may have changed after the camera receives a wireless connection; we recommend setting a static local IP address if this IP address changes by right clicking the camera in IP Camera Tools, setting a static IP, and pushing OK.

Congratulations! You have set up the wireless connection of the camera successfully.

### **WPS (WI-FI Protected Set-up)**

**Step 1)** Press and hold the **WPS** button for **two seconds**.

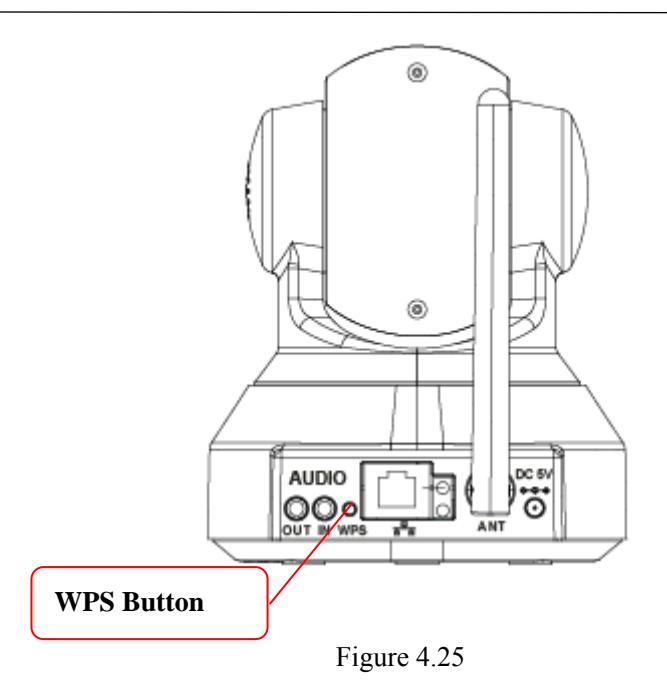

**Step 2)** Press the WPS button on your router **within 60 seconds**. The WPS button is usually on the back or side of your router. On some routers, you may need to log in to the web interface and click on an on-screen button to activate the WPS feature. If you are not sure where the WPS buttons is on your router, please refer to your router's User Manual.

The camera will automatically create a secure wireless connection to your router. If you have plugged in the network cable, please plug it out. The IP Camera Tool will search the camera's LAN IP. Make sure the PC and the camera share the same subnet.

#### **NOTE :**

**The security mode of router cannot be WEP, or else the WPS settings may be failed.**

### **4.3.3 PPPoE**

If you are using a PPPoE connection, enable it and enter the User Name and Password for your PPPoE account.

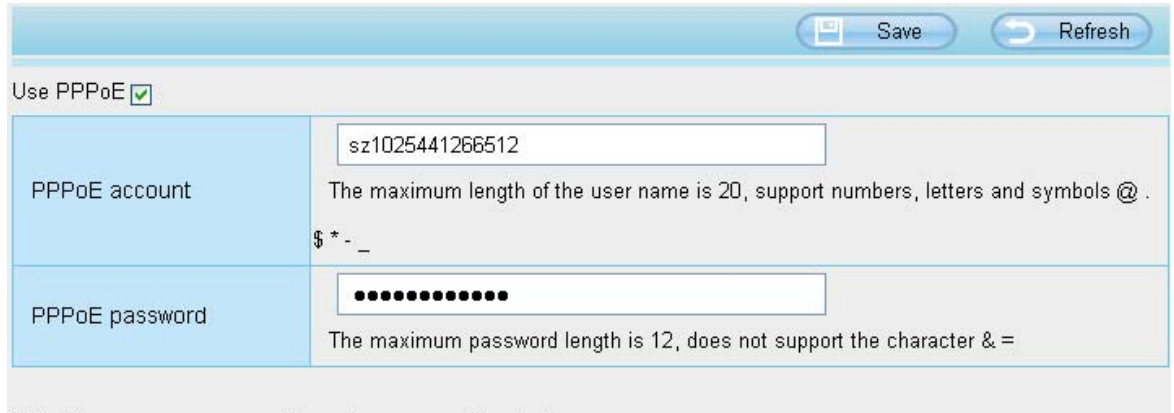

Note: Once you save your settings, the camera will restart.

Figure 4.26

### **4.3.4 DDNS**

FOSCAM camera has embedded a unique DDNS domain name when producing, and you can directly use the domain name, you can also use the third party domain name.

#### **FOSCAM domain name**

Here take **test09.myfoscam.org** for example. Go to option of DDNS on the **Settings->Network** panel, you can see the domain name.

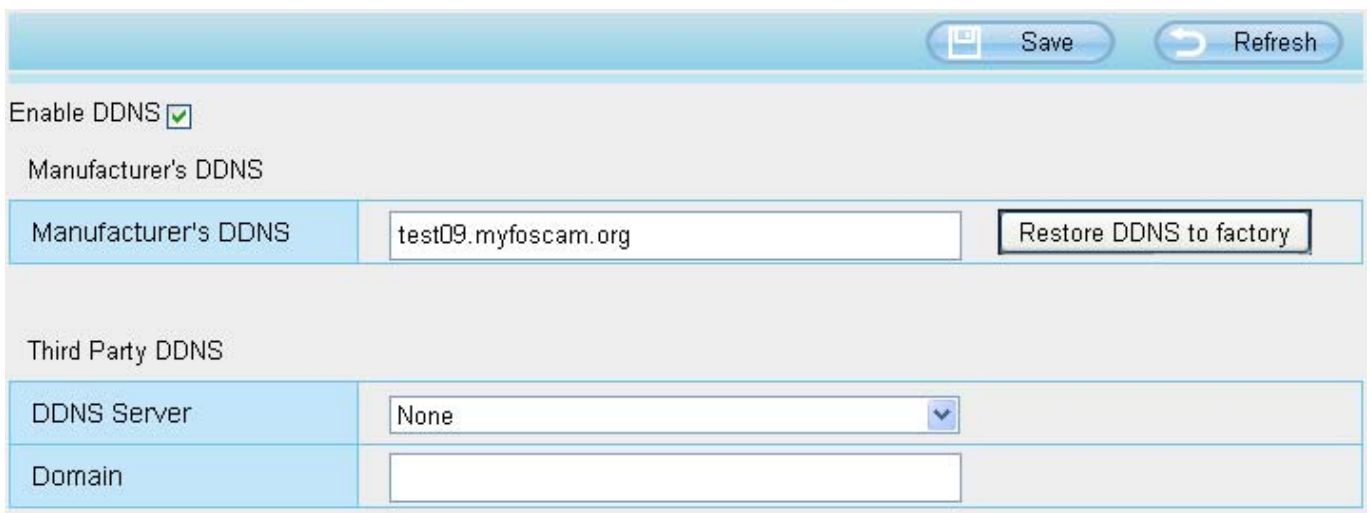

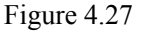

Now you can use http:// **Domain name + HTTP Port** to access the camera via internet.

Take hostname **test09.myfoscam.org** and HTTP Port no. 800 for example, the accessing link of the camera via internet would be http:// test09.myfoscam.org:800

**Restore DDNS to factory:** If you have configured Third Party DDNS successfully, but you want to use Manufacturer's DDNS again , here click this button and start Manufacturer's DDNS Service.

#### **Third Party Domain Name Settings**

User can also use third part DDNS, such as **www.no-ip.com. ,www. 3322.com** Here take **www.no-ip.com** for example:

#### ① **Step 1, Go to the website www.no-ip.com to create a free hostname**

Firstly: Login on www.no-ip.com and click No-IP Free to register.

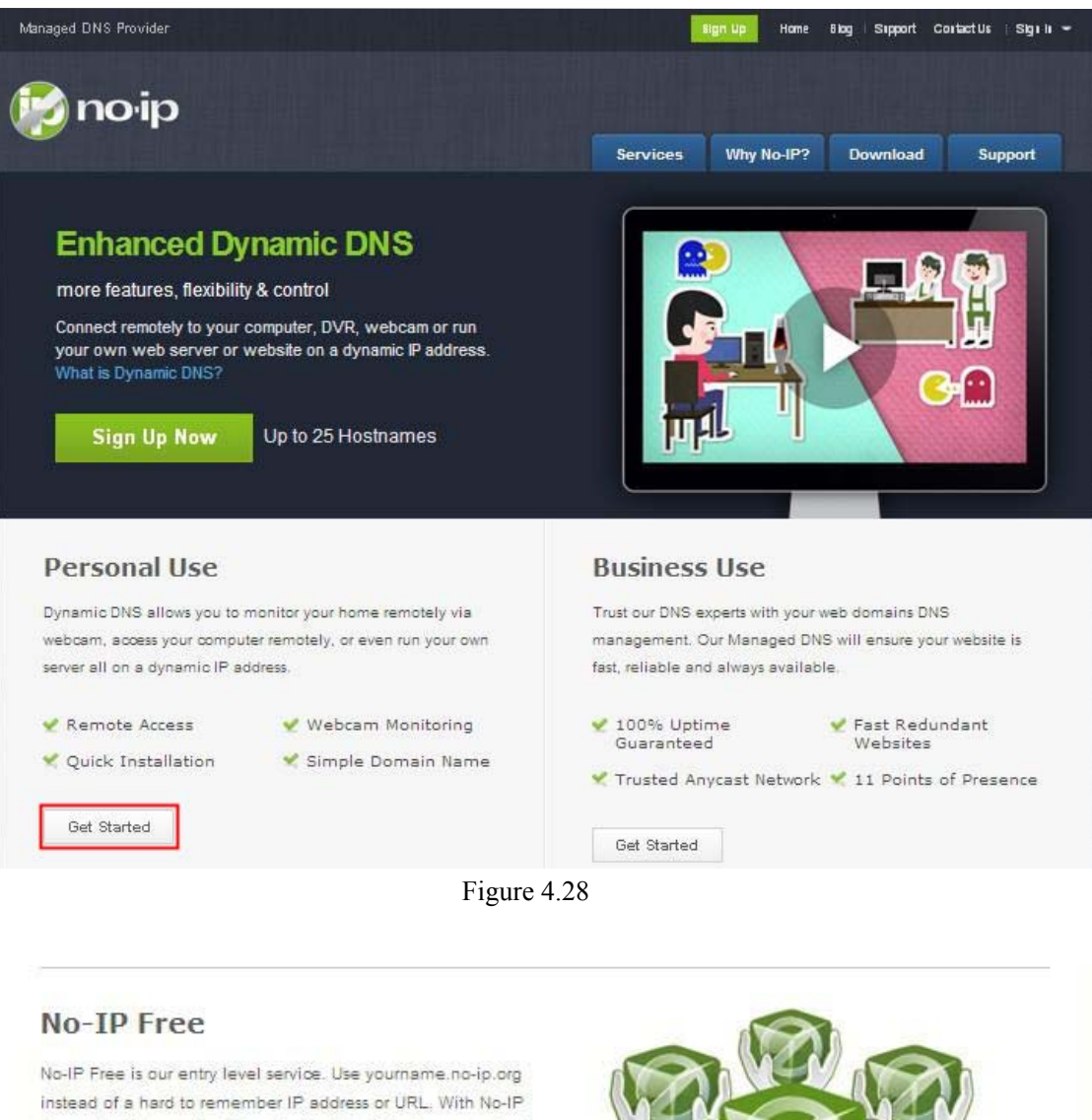

Dynamic DNS, our free Dynamic Update Client keeps track of your changing IP address and updates your hostname, keeping your connection active. Sign Up Now More Click here to register.

POP3 / IMAP Email **SSL Certificates** Domain Registration Fast, simple and affordable Easily manage email accounts for Ensure your website visitors are your own domain and access your safe and secure by purchasing an Domain Registrations, 100% Uptime Guaranteed! email from anywhere. SSL Certificate. **O** Learn More **O** Learn More **O** Learn More

Figure 4.29

Please register an account step by step according to instructions on **www.no-ip.com**

After registration, please login your email which used to register. You will receive an email from website, please click the link to activate your ACCOUNT as indicated in email.

Shenzhen Foscam Intelligent Technology Co., Limited

**Secondly: Login the link with the registered username and password to create your domain name.** 

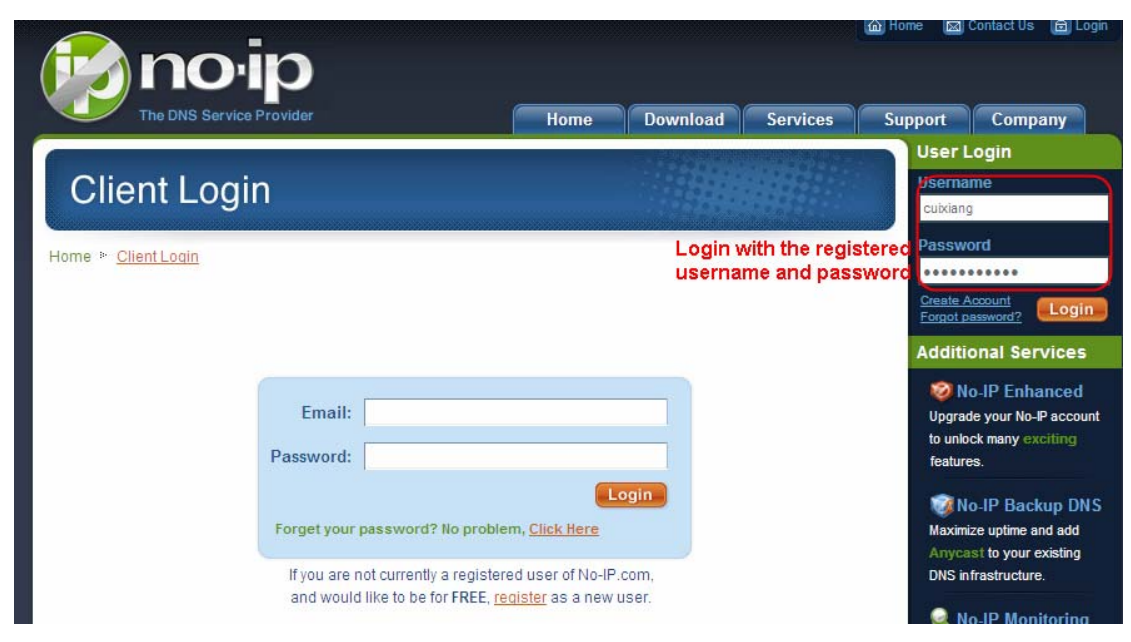

Figure 4.30

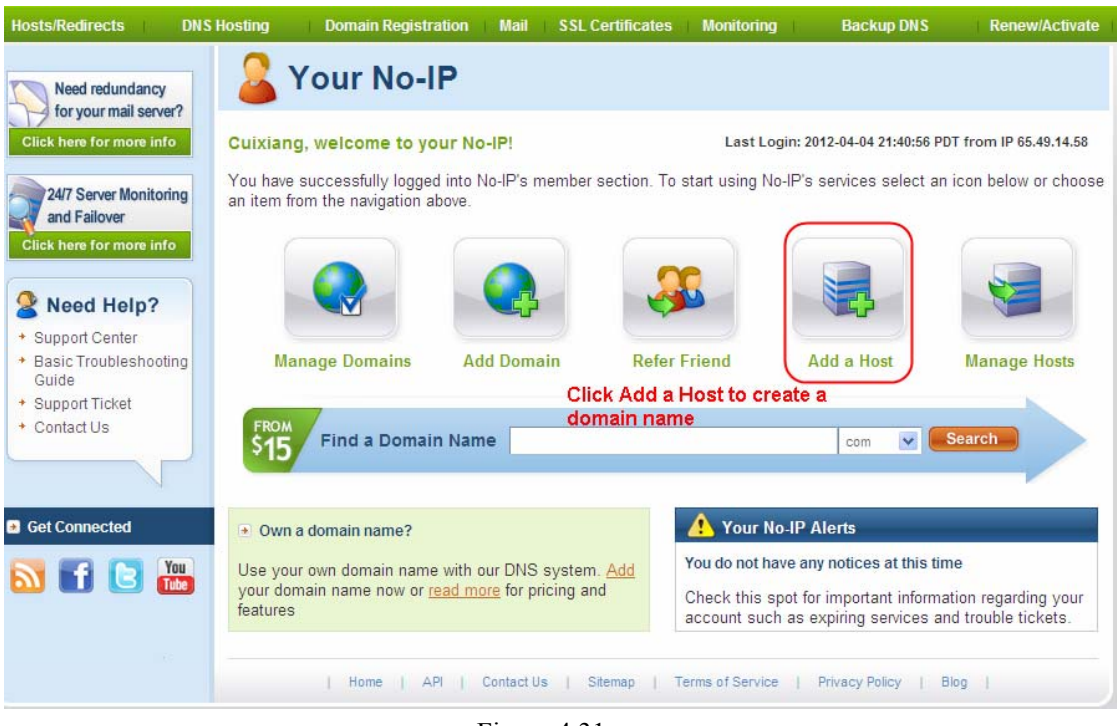

Figure 4.31

#### **Please create the domain name step by step according to instructions on www.no-ip.com Step 2, DO DDNS Service Settings within the Camera**

Please set DDNS Settings within the camera by hostname, a user name and password you've got from **www.no-ip.com** Take hostname ycxgwp.no-ip.info, user name **foscam**, password **foscam2012** for example.

**Firstly**, goes to option of DDNS Settings on the administrator panel.

**Secondly**, select No-Ip as a server..

Shenzhen Foscam Intelligent Technology Co., Limited

**Thirdly**, fill **foscam** as DDNS user, fill password **foscam2012** as DDNS password, fill ycxgwp.no-ip.info as DDNS domain and server URL, Then click save to make effect. The camera will restart and to take the DDNS settings effective. Fourthly, after the restart, login the camera, and go to option of Device Status on the administrator panel, and check if the DDNS status is successful.

#### **If failed, please double check if you have input the correct hostname, user name, and password, and try to redo the settings.**

#### **NOTE :**

If you have set Third Party DDNS successfully ,the Foscam Domain Name will be invalid. The Third Party DDNS and the Foscam Domain Name cannot work at the same time, the last time you configured will take effect.

#### ② **Do port forwarding within the router**

#### **Example: The camera's LAN IP address is http://192.168.8.100:2000 , Media port no. is 9200.**

**Firstly,** login the router, goes to the menu of **Port Forwarding or Port Trigger** (or named Virtue Server on some brands of router). **Take Linksys brand router as an example, Login the router, and goes to Applications & Gaming->Single Port Forwarding.**

Secondly, Create a new column by LAN IP address  $&$  HTTP Port No. of the camera within the router showed as below.

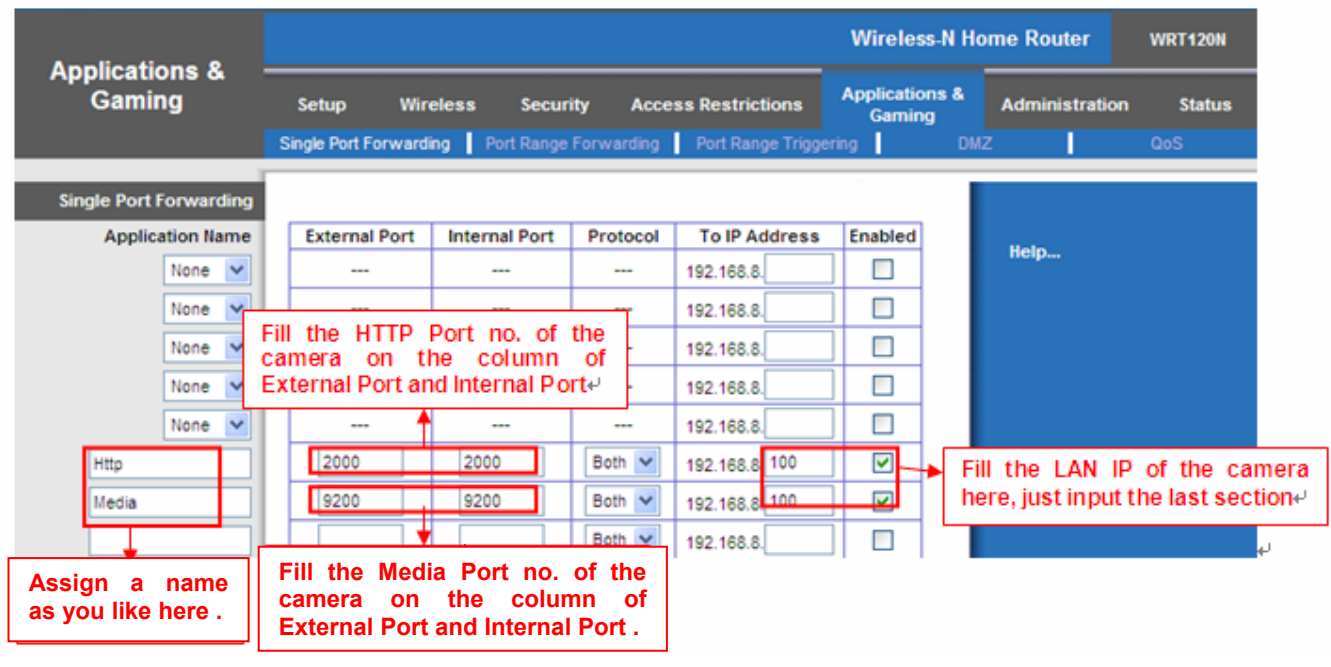

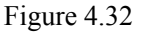

#### ③ **Use domain name to access the camera via internet**

After the port forwarding is finished, you can use the **domain name+ http no.**to access the camera via internet. Take hostname **ycxgwp.no-ip.info and http no. 2000** for example, the accessing link of the camera via internet would be **http:// ycxgwp.no-ip.info:2000**

### **4.3.5 UPnP**

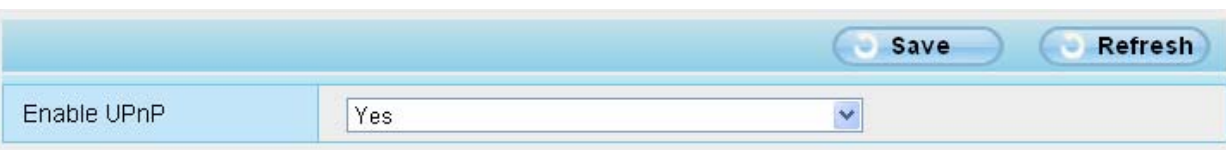

Figure 4.33

The default UPnP status is closed. You can enable UPnP, then the camera's software will be configured for port forwarding. Back to the "**Device Status**" panel, you can see the UPnP status:

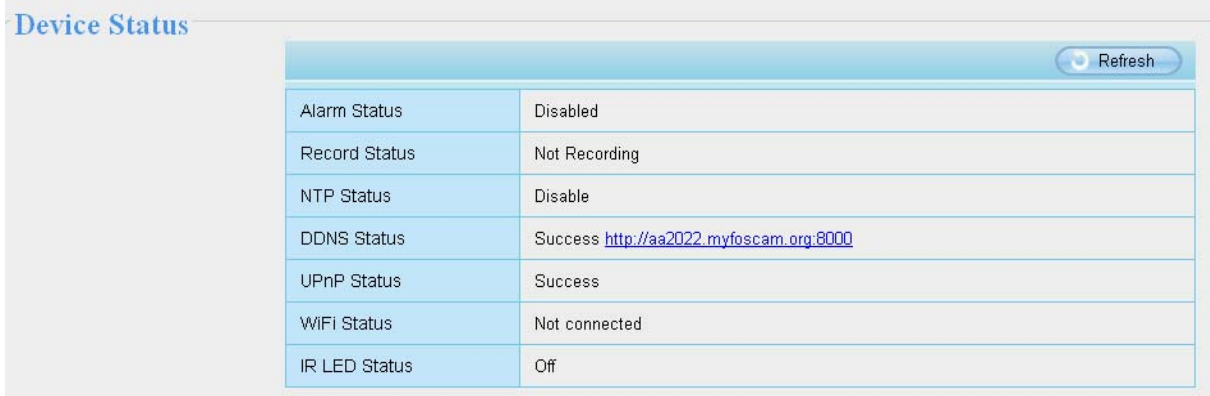

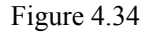

The camera's software will be configured for port forwarding. There may be issues with your routers security settings, and sometimes may error. We recommend you configure port forwarding manually on your router .

### **4.3.6 Port**

This camera supports HTTP Port. HTTP Port is used to access the camera remotely. If you want to access the camera and view the video, the HTTP Port must both be configured correctly.

**HTTP port:** By default, the HTTP is set to 88. Also, they can be assigned with another port number between 1 and 65535. But make sure they can not be conflict with other existing ports like 25, 21.

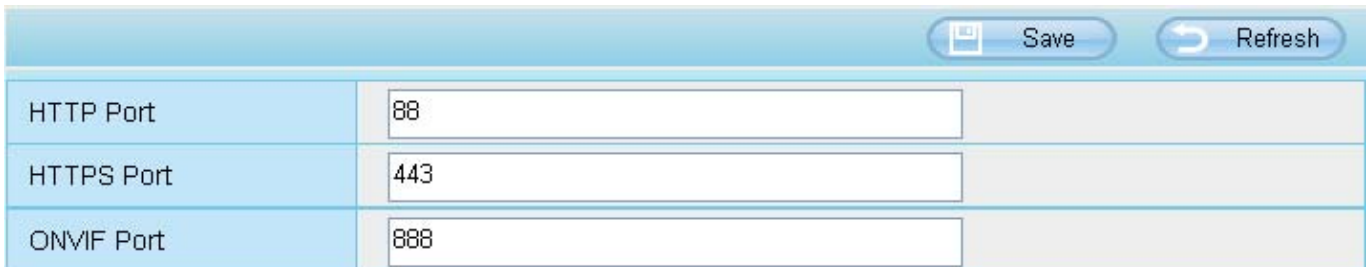

Figure 4.35

**Another way to change the HTTP port NO.** 

Step 1: Open the IP Camera Tool, select the camera you would like to change the port of, right click on the IP address, and click on "Network Configuration", this brings up the network configuration box as shown in Figure 4.36 and 4.37.

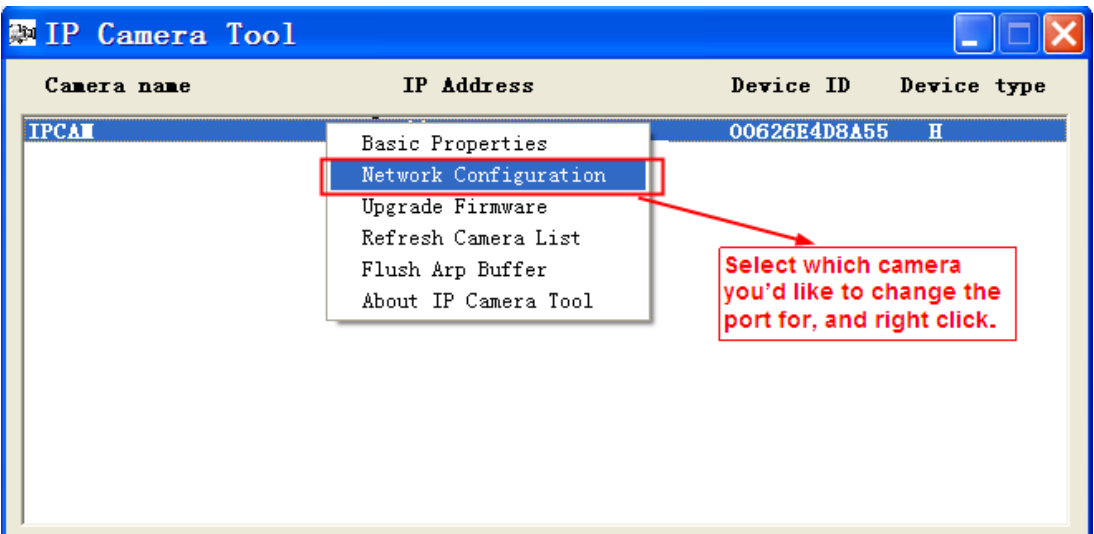

Figure 4.36

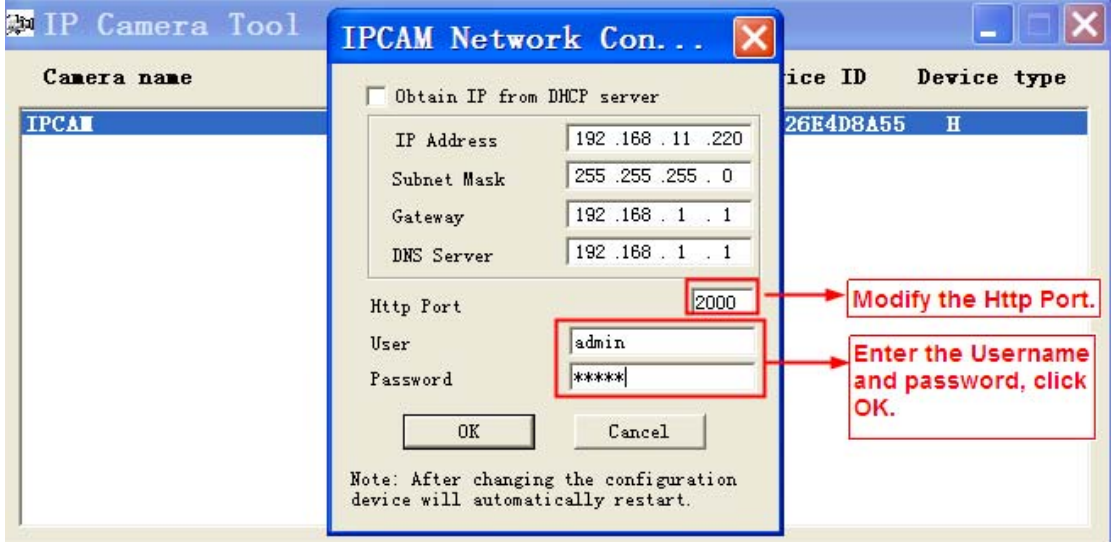

Figure 4.37

**Step 2:** Enter the username and password of the Administrator (default username is admin with a blank password), and

click "OK" to apply changes.

Step 3: Wait around 10 seconds, you'll see that the camera's LAN IP address has changed. In our example it was changed to 2000, so we see http://192.168.8.102:2000 in IP Camera Tool. Also, the LAN IP address is now fixed at a static IP address of http://192.168.8.102:2000. This IP address will not change even if the camera is powered off and back on, the camera will remain on this LAN IP address. This is very important that a static LAN IP address is set, or you may have problems later with remote access and seeing the camera remotely if the camera loses power and reconnects on a different LAN IP address. Make sure you set a static LAN IP address!

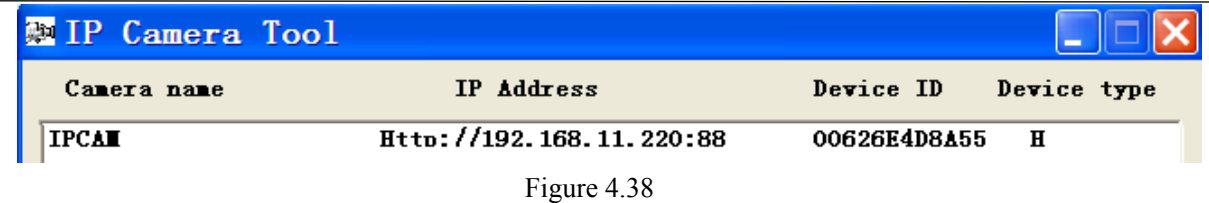

**Note:** Http port and Media port must be different.

If the camera cannot be accessed, please make sure the port forwarding is succeed.

HTTPS port: The default port is 443. You can use the url to access the camera: **https:// IP + HTTPS port.**

Sometimes you need to add the url to the Trusted Sites.

Open Internet Explorer if it is not already opened. Click on **Tools**, then click **Internet Options**.

Next, click the **Security** tab, then click the **Trusted sites** button.

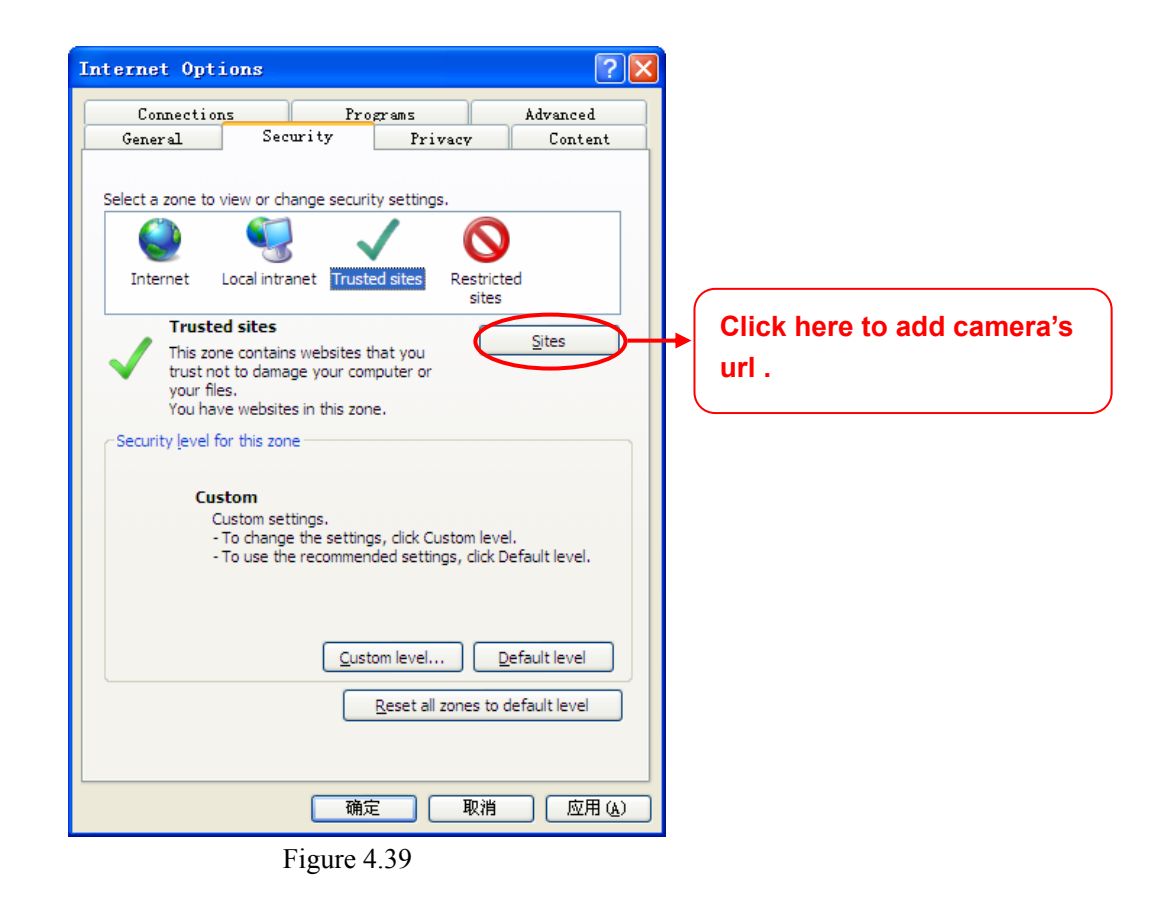

Click **Sites** then you can add the camera's https web site to the internet explorer.

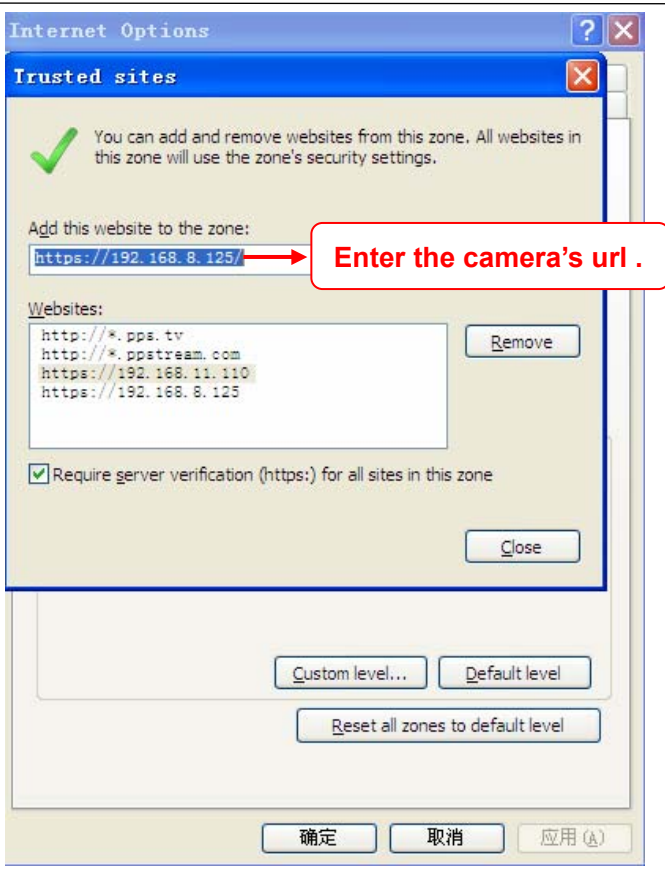

Figure 4.40

For **Firefox**, you can add the trusted as the following way:

Tools ---- Options ---- Advanced --- View Certificates --- Servers

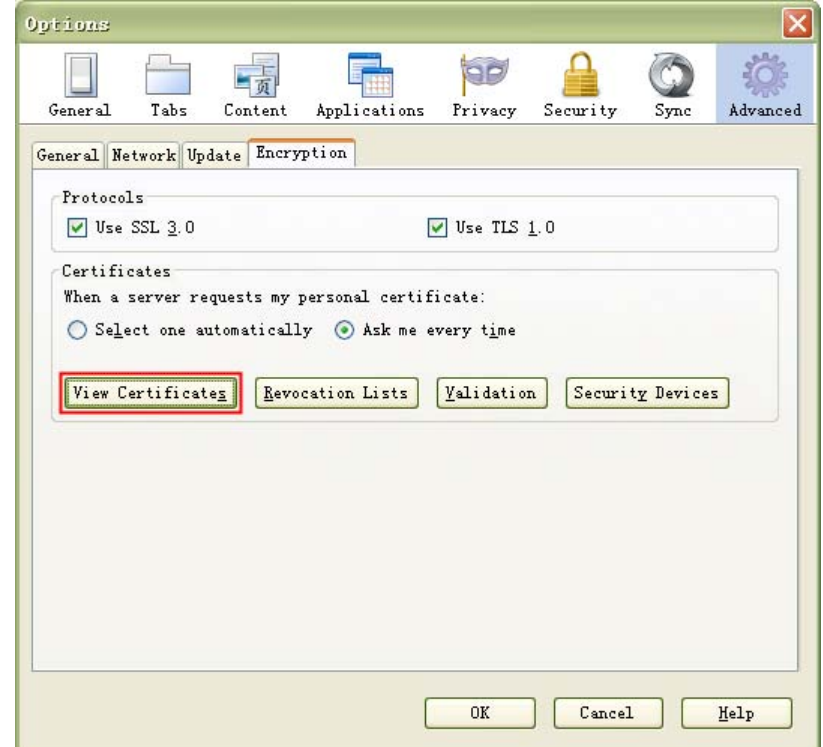

#### Figure 4.41

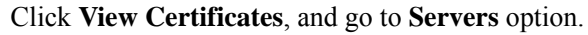

| Certificate Name<br>Server<br>Lifetime<br>Expires On<br>$\Box$ (Unknown)<br>(Not Stored)<br>192.168.8.125:443 Permanent<br>F The USERTRUST Network<br>Permanent<br>$2014 - 3 - 15$<br>addons. mozilla. org<br>∗<br>global trustee<br>$2014 - 3 - 15$<br>Permanent |  |
|----------------------------------------------------------------------------------------------------|--|
|                                                                                                    |  |
|                                                                                                    |  |
|                                                                                                    |  |
|                                                                                                    |  |
|                                                                                                    |  |
|                                                                                                    |  |
| $2011 - 4 - 17$<br>kuix de<br>Permanent<br>*                                                                                                    |  |
| $2014 - 3 - 15$<br>login. live. com<br>Permanent                                                                                                    |  |
| $2014 - 3 - 15$<br>Permanent<br>login. skype. com                                                                                                    |  |
| $2014 - 3 - 15$<br>Permanent<br>login. yahoo. com                                                                                                    |  |
|                                                                                                    |  |
| Permanent<br>$2014 - 3 - 15$<br>login. yahoo. com                                                                                                    |  |
| Permanent<br>$2014 - 3 - 15$<br>login. yahoo. com                                                                                                    |  |
|                                                                                                    |  |

Figure 4.42

Go to **Add Exception** panel.

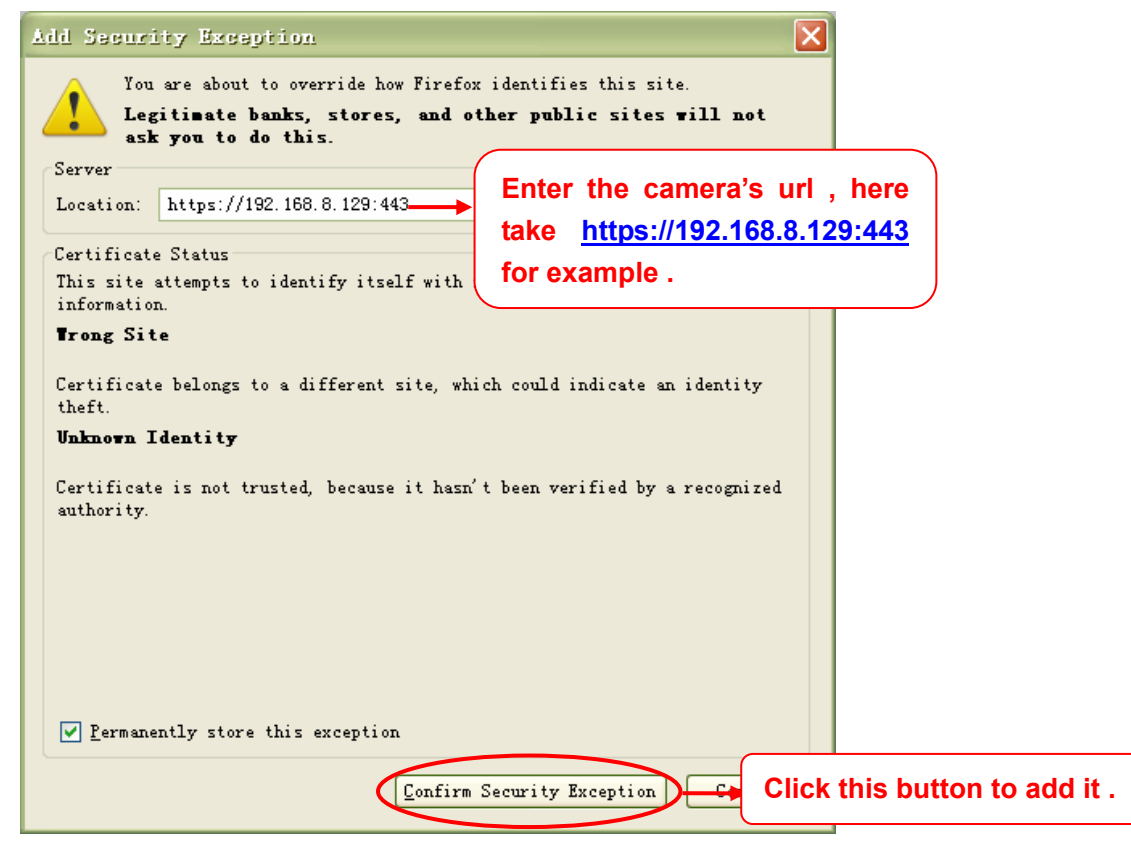

Figure 4.43

**ONVIF port:** By default, the ONVIF port is set to 888. Also, they can be assigned with another port number between 1 and 65535(except 0 and 65534). But make sure they can not be conflict with other existing ports.

### **RTSP function**

#### **RTSP URL rtsp:// [user name][:password]@IP:HTTP port number/videosream**

The part in the square brackets may be omitted.

**user name & password:** 

The user name and password to access the camera. This part can be omitted.

**IP:** WAN or LAN IP address.

**Videostream:**Here support three mode: videoMain, videoSub and audio. When the network speed is bad, here you had better select videoSub. If you select audio, you can only hear the sound but cannot see the video.

**For example:** 

**IP:** 192.168.1.11

**HTTP Port number:** 88

**User name:** admin

**Password:** 123

#### **Here I can enter one of the following URLs in the VLC.**

- 1.rtsp://admin:123@192.168.1.11:88/videoMain
- 2.rtsp:// @192.168.1.11:88/videoMain
- 3.rtsp://:123@192.168.1.11:88/videoMain
- 4.rtsp://admin@192.168.1.11:88/videoMain

Open the VLC, and go to Media Open Network Stream option, then enter the URL into VLC.

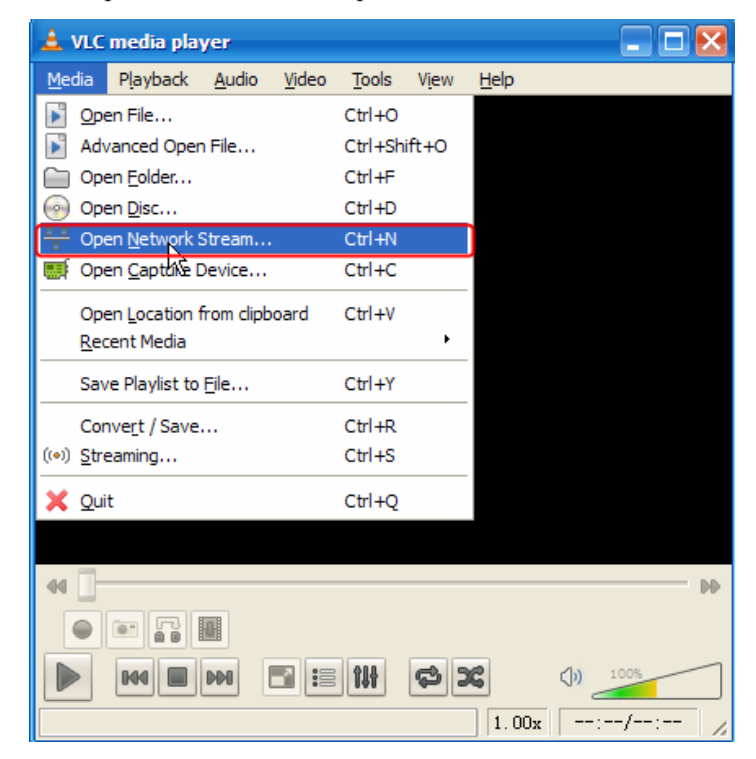

Figure 4.44

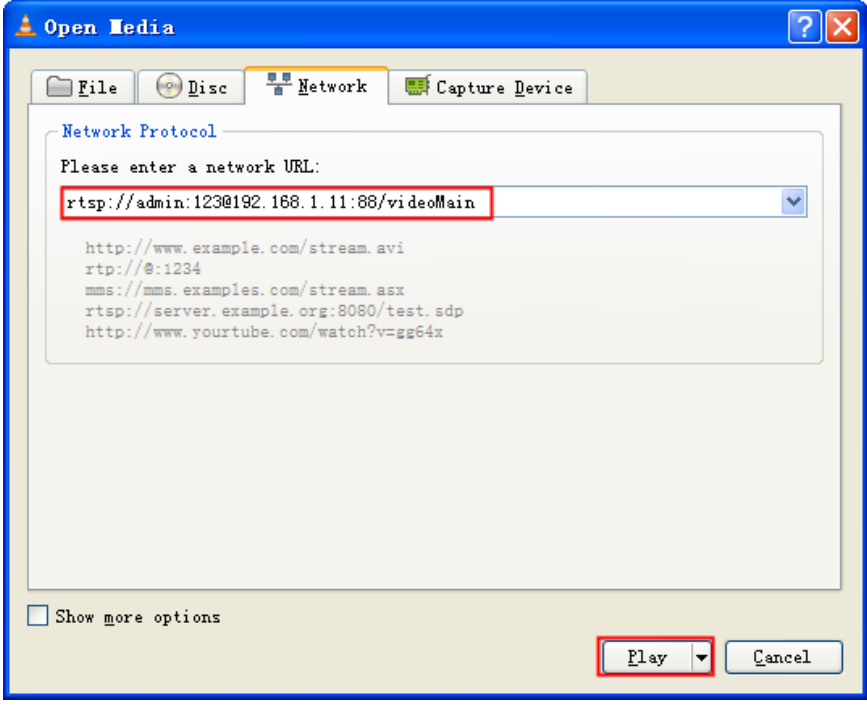

Figure 4.45

Sometimes you may need to enter the user name and password again. Click OK and you can see the real-time preview.

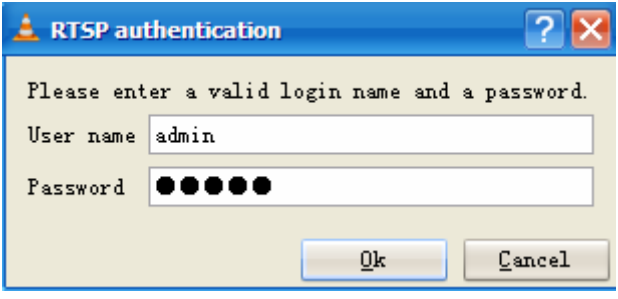

Figure 4.46

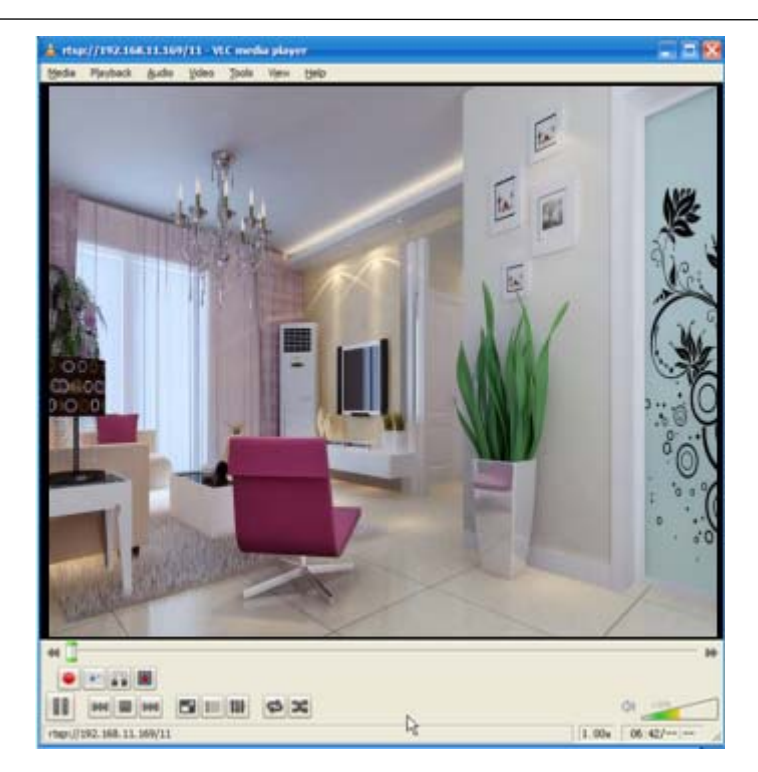

Figure 4.47

If you cannot play the video in the VLC player, please check the port mapping. You can read Quick Installation Guide about How to configure port forwarding.

#### **NOTE:**

If you modify the camera's username or password, you had better reboot the camera, or else the new username and password cannot take effect when you enter the authentication in the VLC.

### **4.3.7 Mail Settings**

If you want the camera to send emails when motion has been detected, here Mail will need to be configured.

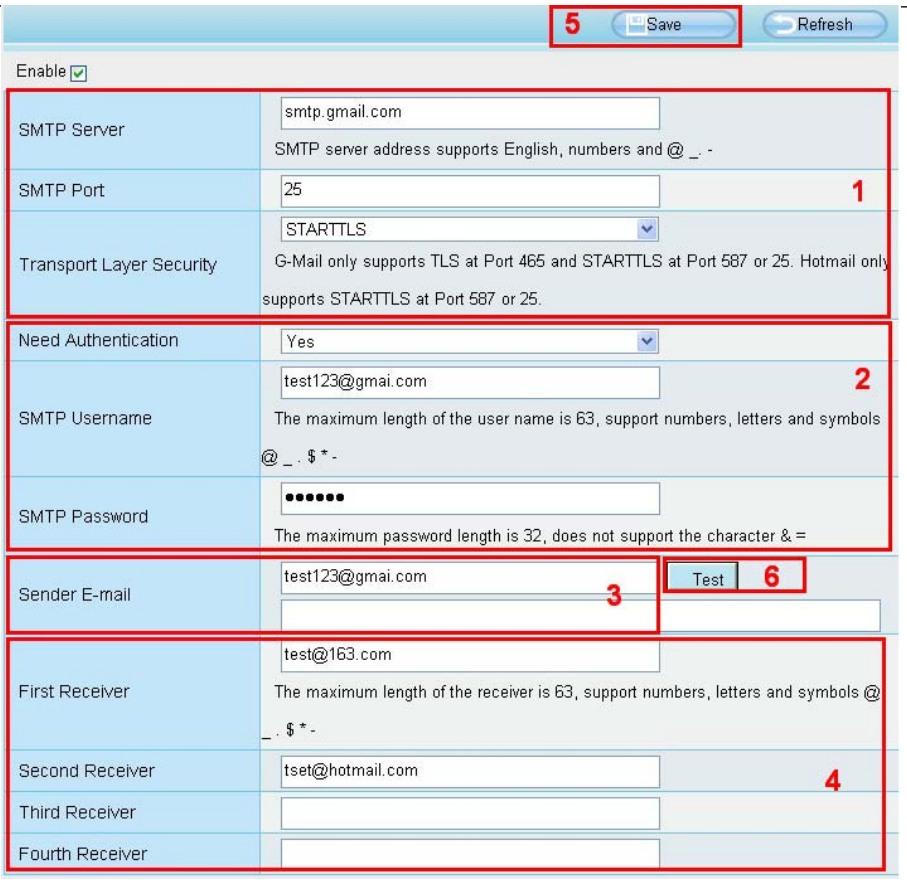

Figure 4.48

**1----- SMTP Server/ Port /Transport Layer Security** Enter SMTP server for sender. **SMTP** port is usually set as 25. Some SMTP servers have their own port, such as 587 or 465, and Transport Layer Security usually is None. If you use Gmail, Transport Layer Security must be set to TLS or STARTTLS and SMTP Port must be set to 465 or 25 or 587, which port you choose should be decided by which Transport Layer Security you select.

**2-----SMTP Username/ password** ID account and password of the sender email address

**3----- Sender E-mail** Mailbox for sender must support SMTP

**4----- Receiver** Mailbox for receiver need not support SMTP,you can set 4 receivers

**5----Save** Click Save to take effect

**6----Test** Click Test to see if Mail has been successfully configured.

Click **Test** to see if Mail has been successfully configured.

www.foscam.com

| FOSCAM                                                                 | $\circ$<br>Live Video CV Settings | <b>Indoor Pan/Tilt/Z</b><br>$\begin{array}{ c c } \hline 0.533335 \\ \hline \end{array}$<br>Playback                                                         |
|------------------------------------------------------------------------|-----------------------------------|----------------------------------------------------------------------------------------------------|
| Status<br><b>Mail Settings</b><br><b>Basic Settings</b><br>Camera Name |                                   | Save<br>Refresh                                                                                                    |
| Camera Time                                                            | Enable <sub>[7]</sub>             |                                                                                                    |
| <b>Mail Settings</b><br><b>User Accounts</b>                           | <b>SMTP Server</b>                | smtp.gmail.com<br>SMTP server address supports English, numbers and @ _ .-                                                                                   |
| Multi-Camera                                                           | SMTP Port                         | 25                                                                                                    |
| Network<br>Video<br>Alarm                                              | Transport Layer Security          | <b>STARTTLS</b><br>$\checkmark$<br>G-Mail only supports TLS at Port 465 and STARTTLS at Port 587 or 25. Hotmail only<br>supports STARTTLS at Port 587 or 25. |
| Record<br><b>PTZ</b>                                                   | Need Authentication               | Yes<br>$\checkmark$                                                                                                    |
| Path setting<br>Firewall<br>System                                     | SMTP Username                     | test123@gmai.com<br>The maximum length of the user name is 63, support numbers, letters and symbols<br>$@_{-}$ . $$^*$ -                                     |
|                                                                        | SMTP Password                     | <br>The maximum password length is 32, does not support the character $&=$                                                                                   |
|                                                                        | Sender E-mail                     | test123@gmai.com<br>Test<br><b>Success</b><br><b>Test result</b>                                                                                             |
|                                                                        | <b>First Receiver</b>             | test@163.com<br>The maximum length of the receiver is 63, support numbers, letters and symbols $@$                                                           |
|                                                                        | Second Receiver                   | tset@hotmail.com                                                                                                    |
|                                                                        | <b>Third Receiver</b>             |                                                                                                    |
|                                                                        | <b>Fourth Receiver</b>            |                                                                                                    |

Figure 4.49

If the test success, you can see the Success behind the Test, at the same time the receivers will receive a test mail.

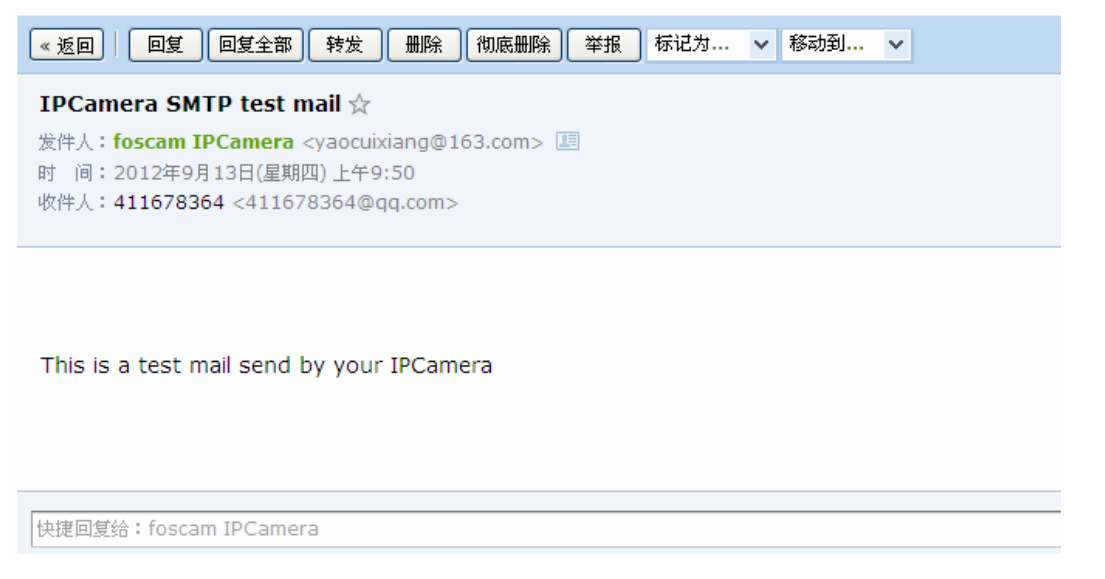

Figure 4.50

If the test fails with one of the following errors after clicking **Test**, verify that the information you entered is correct and again select Test .

1) Cannot connect to the server

Shenzhen Foscam Intelligent Technology Co., Limited

2) Network Error. Please try later

3) Server Error

4) Incorrect user or password

- 5) The sender is denied by the server. Maybe the server need to authenticate the user, please check it and try again
- 6) The receiver is denied by the server. Maybe because of the anti-spam privacy of the server
- 7) The message is denied by the server. Maybe because of the anti-spam privacy of the server
- 8) The server does not support the authentication mode used by the device

### **4.3.8 FTP Settings**

If you want to upload record files and images to your FTP server, you can set **FTP Settings**.

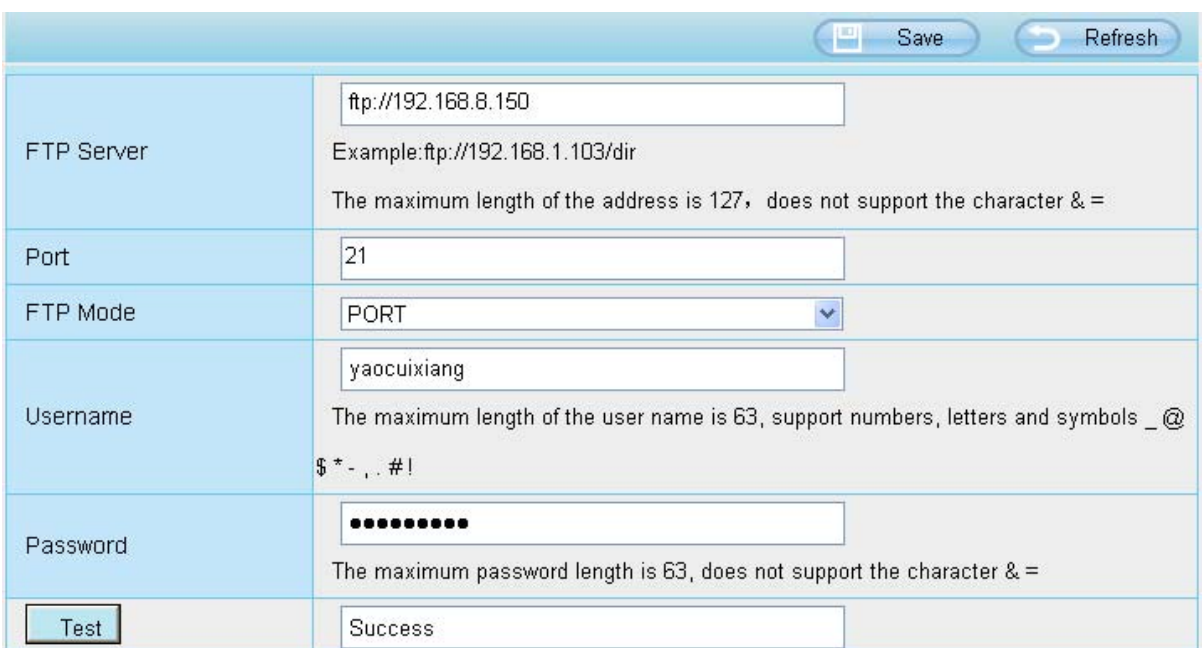

Figure 4.51

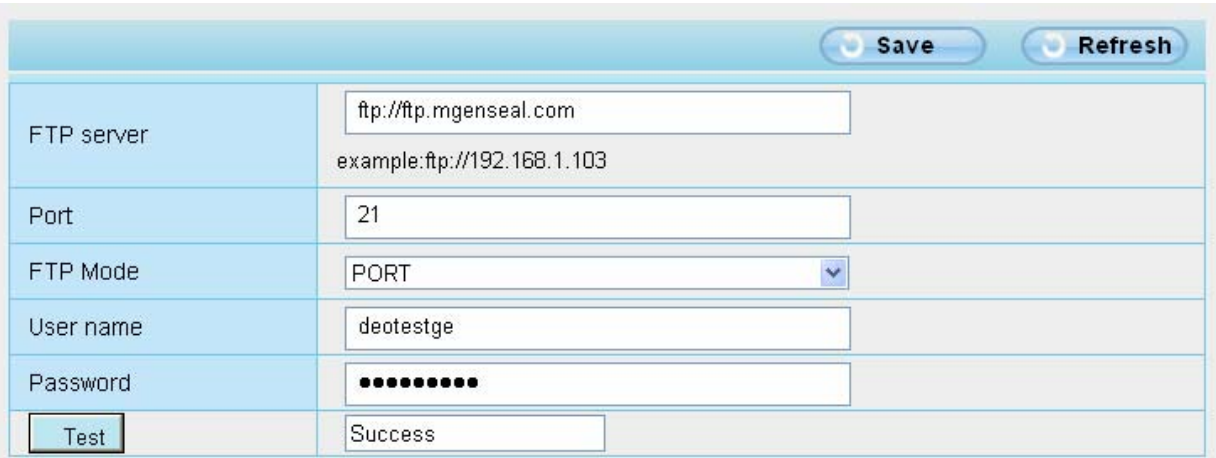

Figure 4.52

**FTP server:** If your FTP server is located on the LAN, you can set as Figure 3.54.

If you have an FTP server which you can access on the internet.

**Port:** Default is port 21. If changed, external FTP client program must change the server connection port accordingly. **FTP Mode:** Here supports two modes: PORT and PASV.

**Username/password:** The FTP account and password.

Click **Save** to take effect.

Click **Test** to see if FTP has been successfully configured.

# **4.4 Video**

This section allows you to configure Video stream settings, On screen display and Snapshot settings.

## **4.4.1 Video Settings**

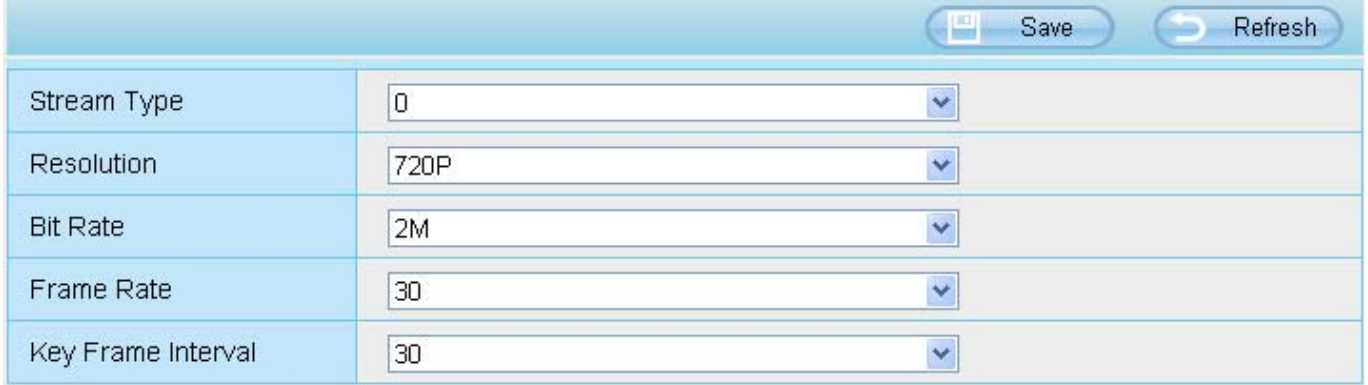

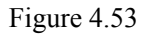

**Stream type:** There are four types to identify different streams you have set.

**Resolution:** The camera supports two types: 720P, VGA. The higher the resolution is, the clearer video will become. But the code flux will become larger too, and it will take up more bandwidth.

**Bit Rate:** Generally speaking, the larger the bit rate is, the clearer video will become. But the bit rate configuration should combine well with the network bandwidth. When the bandwidth is very narrow, and bit rate is large, that will lead to video can not play well.

**Frame Rate:** Note that a larger frame size takes up more bandwidth. When the video format is 50Hz, the maximum frame rate is 25 fps. When the video format is 60Hz, the maximum frame rate is 30 fps. You should lower frame rate when the bandwidth is limited. Normally, when the frame rate above 15, you can achieve fluently video.

**Key Frame Interval:** The time between last key frame and next key frame. The shorter the duration, the more likely you will get a better video quality, but at the cost of higher network bandwidth consumption.

### **4.4.2 On Screen Display**

This page is used to add timestamp and device name on the video.

#### www.foscam.com

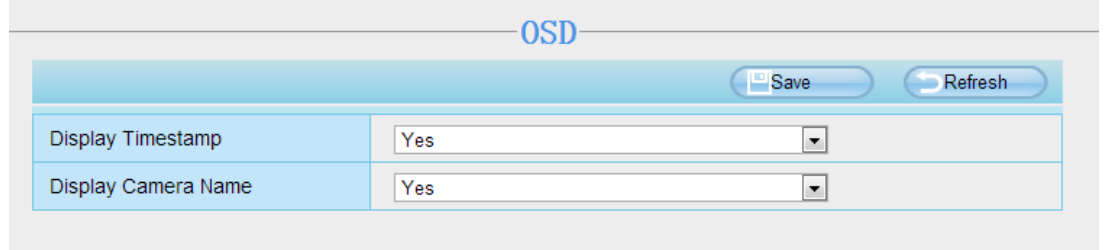

Figure 4.54

**Display Timestamp:** There are two options: Yes or NO. Select Yes and you can see the system date on the video, **Display Camera Name:** There are two options: Yes or NO. Select Yes and you can see the device name on the video.

### **4.4.3 Privacy Zone**

This page is used to set some mask as privacy zone on the video.

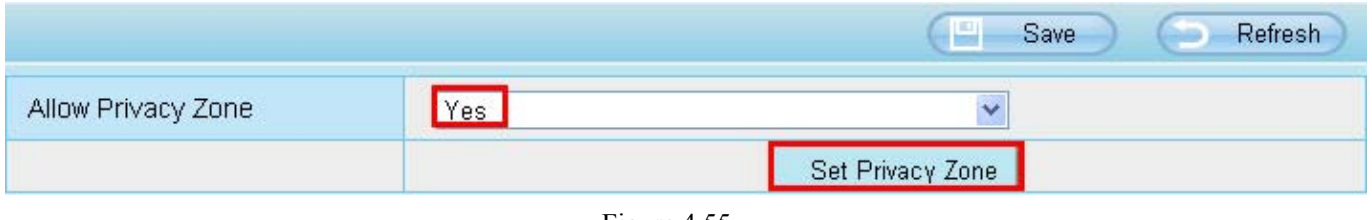

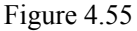

**Allow On Screen Display Mask:** There are two options: Yes or NO. Select yes and draw a mask area on the video, the mask area will be black on the video.

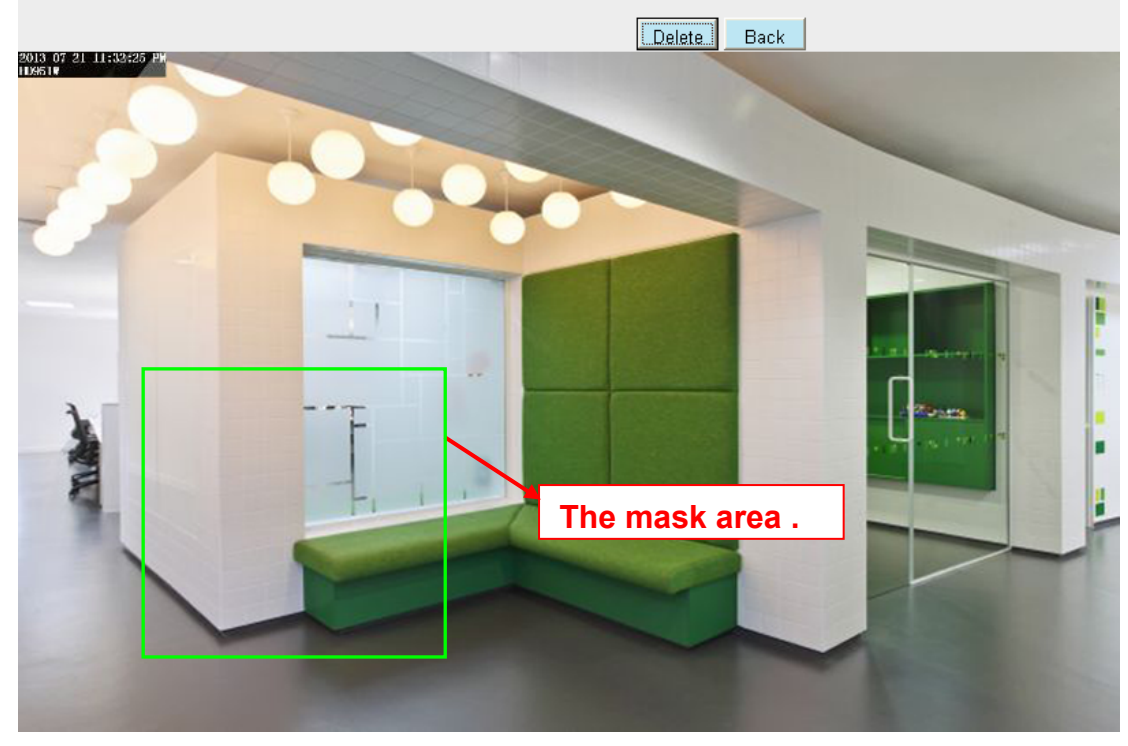

Figure 4.56

Click **Back** button and return to the OSD page, click Save to take effect. Back to the surveillance window, you can see the mask area as the following picture:

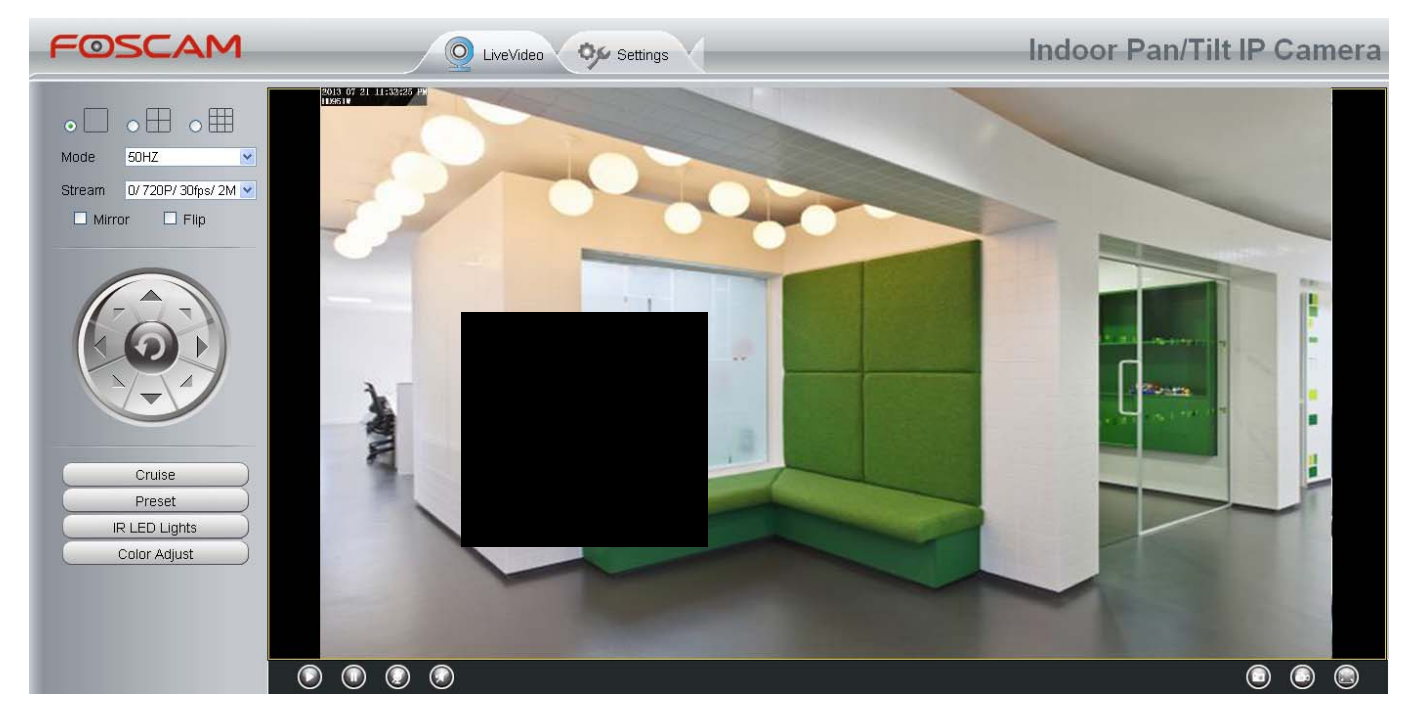

Figure 4.57

### **4.4.4 Snapshot Settings**

On this page you can set the snapshot pictures' image quality and the storage path.

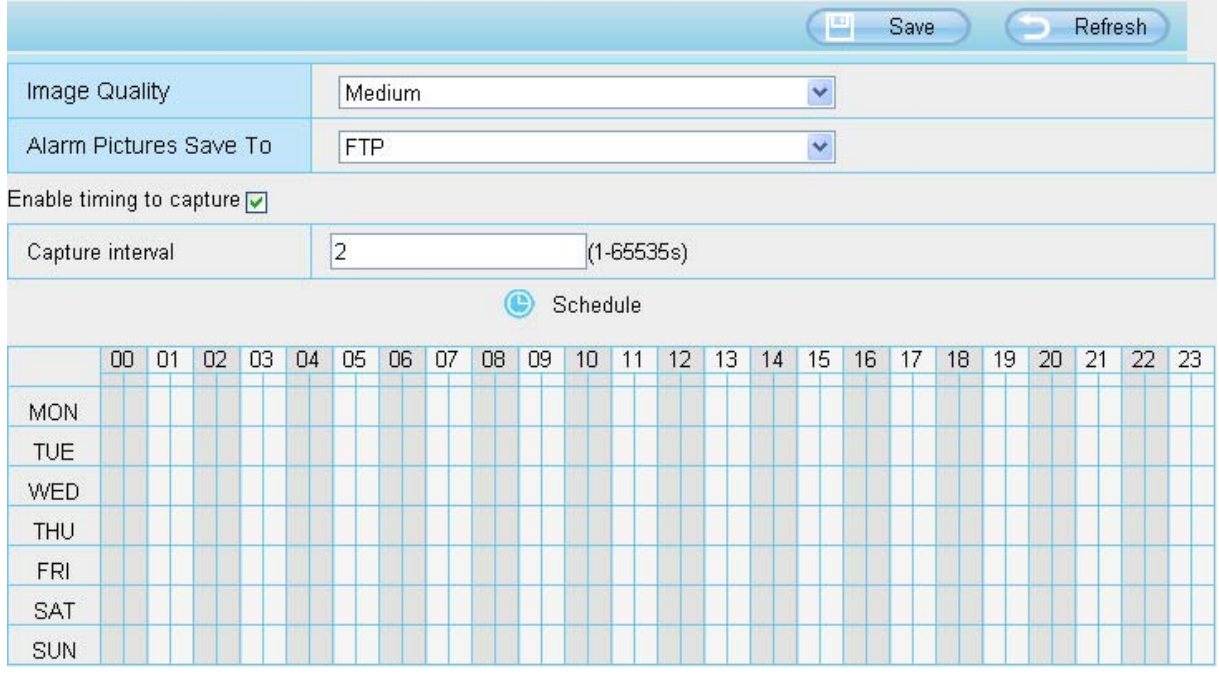

Figure 4.58

**Image Quality:** Low, Middle and High. The higher the quality, the picture will be clearer.

**Save Path:** FTP. If you have done FTP and Alarm settings, when alarming, the camera will snap pictures to the FTP automatically.

#### **Enable timing to capture**

To enable capture interval, follow the steps below:

#### **1** Select **Enable Motion detection**

**2 Capture interval:**The interval time between two captures.

#### **3 Select the capture time**

Capture anytime

Click the black button up the MON, you will see all time range turn red. When something moving in the detection area at anytime, the camera will capture.

• Specify an capture schedule

Click the week day words, the corresponding column will be selected. For example, click TUE, the all column of TUE turns to red, that means during Tuesday whole day, the camera will capture.

Press the left mouse and drag it on the time boxes, you can select the serial area,

**4 Click Save button** to take effect.

# **4.5 Alarm**

IP Camera supports **Motion Detection Alarm**, when the motion has been detected, it will send emails or upload images to FTP.

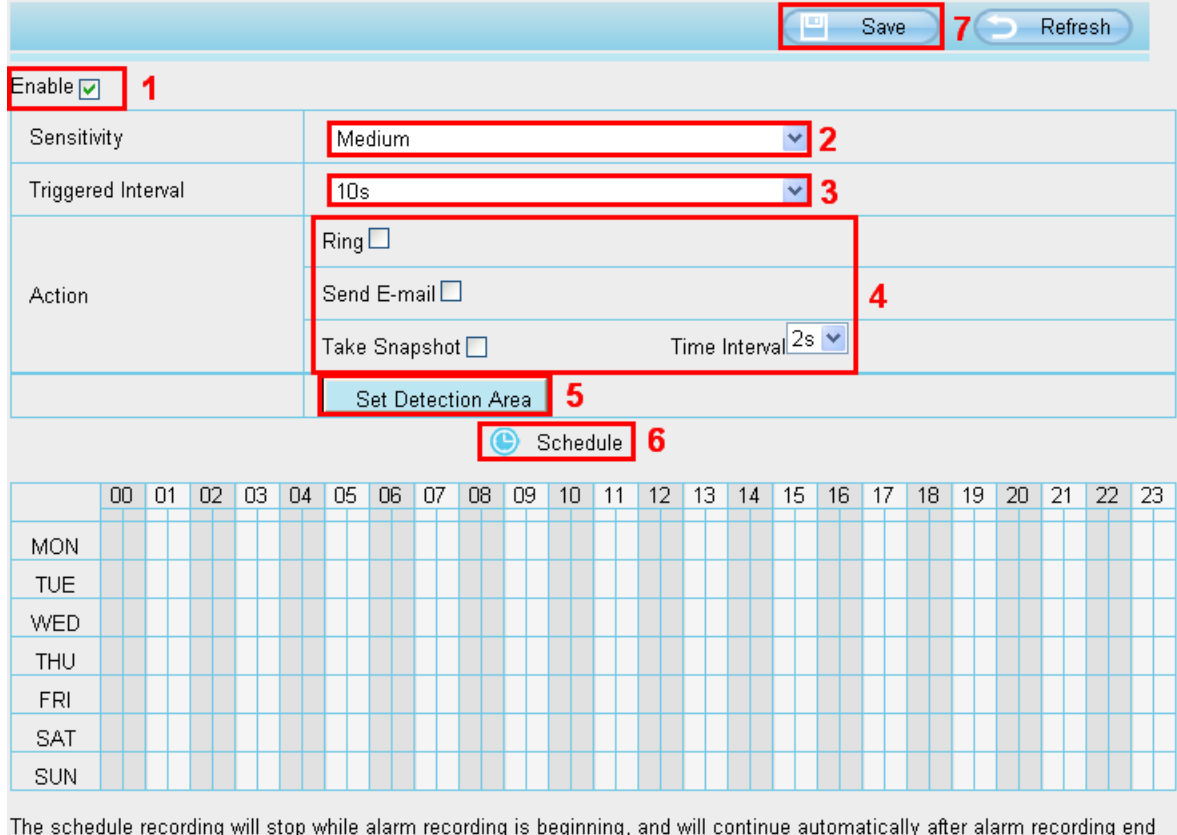

Figure 4.59

#### **To enable motion detection, follow the steps below:**

www.foscam.com

To enable motion detection, follow the steps below:

#### **1 Enable Motion detection**

**2 Sensitivity**---- It supports three modes: Low, Middle and High. The higher the sensitivity, the camera will be more easily alarmed. Select one motion sensitivity.

**3 Trigger interval-**-- The interval time between two motion detections. Here supports

5s/6s/7s/8s/9s/10s/11s/12s/13s/14s/15s. Select one interval time.

#### **4 Select the alarm indicators**

#### **There are three alarm indicators:**

#### **A Ring**

There is an embedded speaker inside the camera, so if you select Ring, when the motion has been detected, the people around the camera will hear beep alarm sound.

#### **B Send E-mail**

If you want to receive alarm emails when motion is detected, you must select Send E-mail and set Mail Settings first. The alarm email cannot contain the alarm picture if you have not selected Take Snapshot.

#### **C Take Snapshot**

If you select this checkbox, when the motion has been detected, the camera will snap the live view window as a still picture and load it to the FTP. Make sure you have set FTP and set FTP as the storage path in Video->Snapshot settings panel.

If you select Send Email, at the same time the picture will be send to you as an attachment.

**Capture interval:** The interval time between two pictures.

#### **Step 05: Set detect area**

Click set detect area and it pop up a window, then you can draw the detection area. Click Back button after settings. When something moving in the detection area, the camera will alarm.

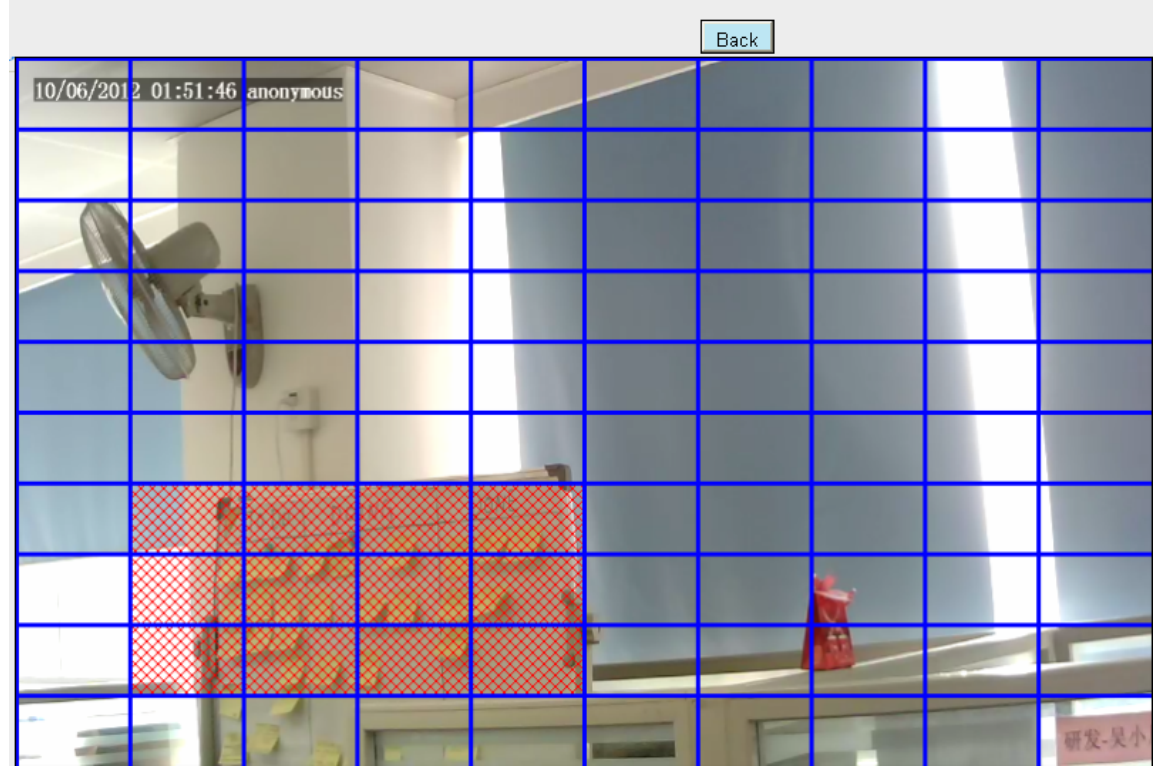

Figure 4.60

#### **Step 06: Alarm Schedule**

① Alarm anytime when motion is detected

Click the black button up the MON, you will see all time range turn red. When something moving in the detection area at anytime, the camera will alarm.

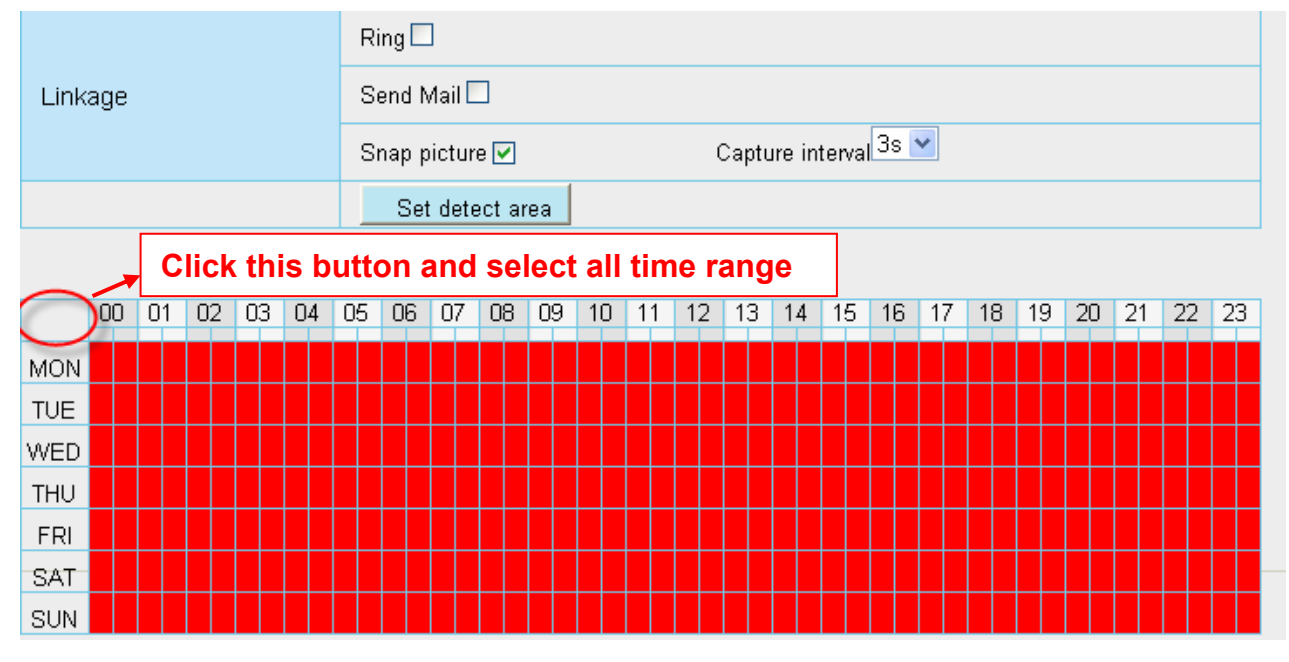

Figure 4.61

② Specify an alarm schedule

Shenzhen Foscam Intelligent Technology Co., Limited Click the week day words, the corresponding column will be selected. For example, click TUE, the all column of TUE turns to red, that means during Tuesday whole day, when something moving in the detection area, the camera will alarm.

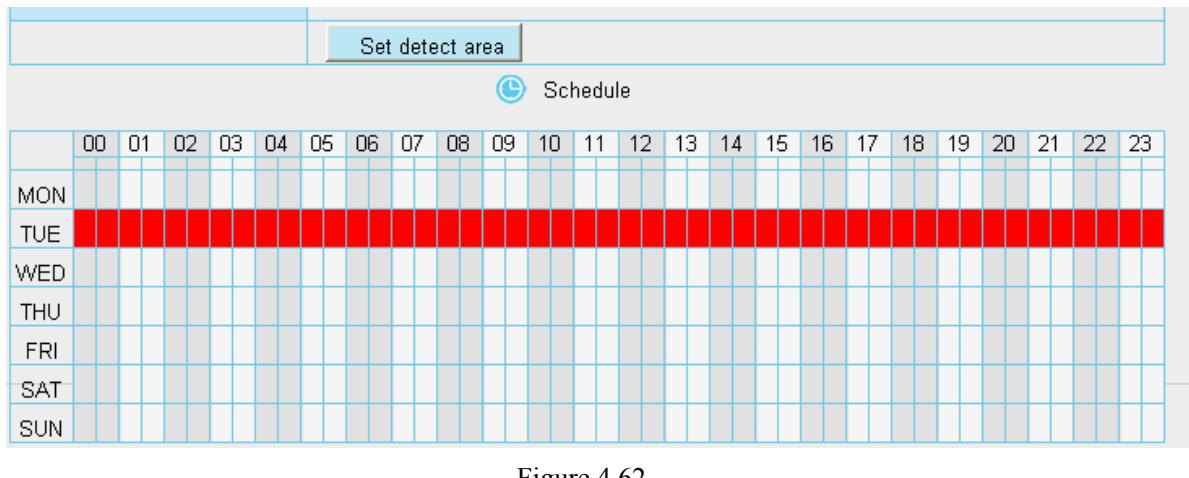

Figure 4.62

③ Press the left mouse and drag it on the time boxes, you can select the serial area.

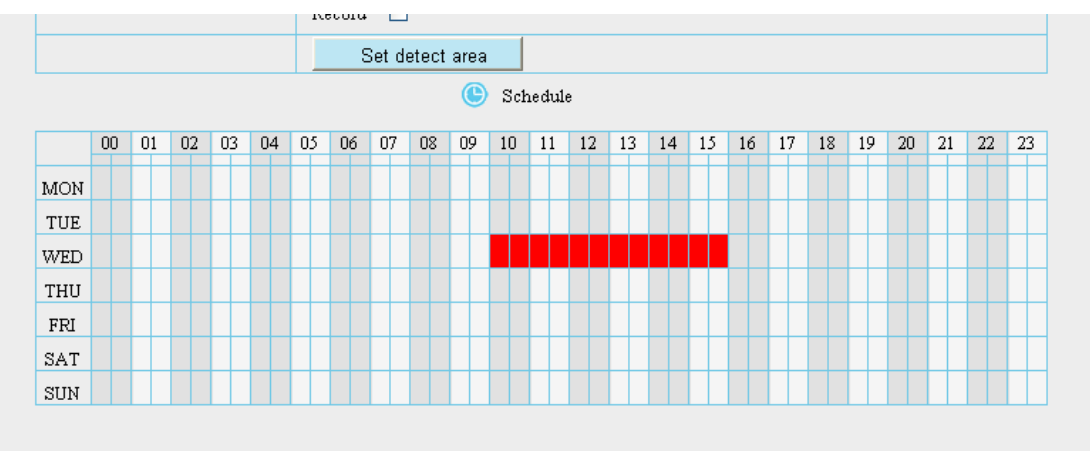

Figure 4.63

#### **Step 07: Click Save button to take effect.**

When the motion has been detected during the detection time in the detection area, the camera will alarm and adopt the corresponding alarm indicators.

**NOTE:** You must set the detection area and detection schedule, or else there is no alarm anywhere and anytime.

# **4.6 Record**

This section will allow you to change the record files storage path and the record time.

### **4.6.1 Storage Location**

On this page you can change the alarm and manually recording storage path..

#### www.foscam.com

# **Storage Location**

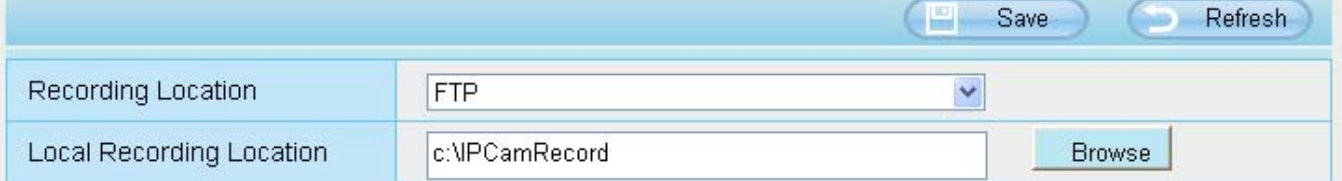

Recording Location is used for alarm recordings and schedule recordings.

The local recording must be stored in local storage. The default Windows storage location is "c:\IPCamRecord". The default Mac OS storage location is "/IPCamRecord". If you modify the path on other Foscam cameras, this default storage location will be modified accordingly.

Figure 4.64

**Recording Location :** FTP. When the camera alarmed, it will store the alarm files to FTP. **Local Recording Location:** For Windows OS, the manual recording path is C:/ IPCamRecord, you can change another one. For MAC OS, the manual recording path is: / IPCamRecord.

### **4.6.2 Local Alarm Record**

This page you can enable the local alarm record and Local Alarm record time.

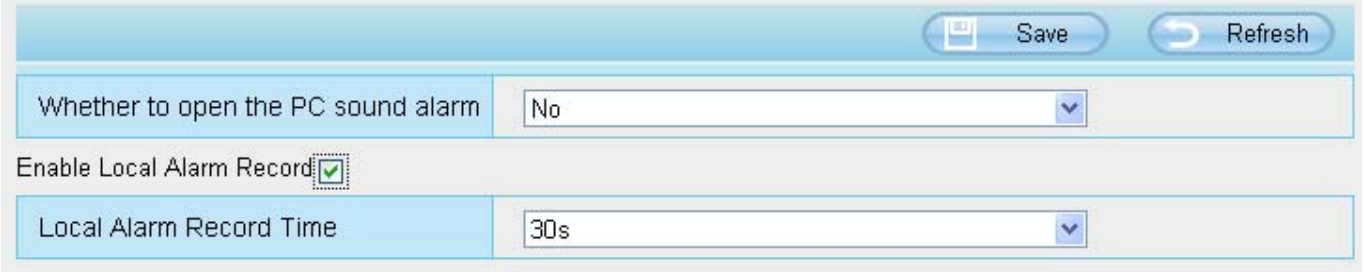

When the PC sound alarm is enabled, the PC will make a sound only in Live Video page while the IPC detected an alarm Figure 4.65

### **4.6.3 Record Schedule**

|                        |    |    |    |    |    |    |    |    |    |                             |    |    |                      |    |    | 凹  |    | Save |    |    |    | Refresh |    |    |
|------------------------|----|----|----|----|----|----|----|----|----|-----------------------------|----|----|----------------------|----|----|----|----|------|----|----|----|---------|----|----|
| Enable Schedule record |    |    |    |    |    |    |    |    |    |                             |    |    |                      |    |    |    |    |      |    |    |    |         |    |    |
|                        |    |    |    |    |    |    |    |    |    | $\circled{\hspace{-.15cm}}$ |    |    | Edit Record Schedule |    |    |    |    |      |    |    |    |         |    |    |
|                        | 00 | 01 | 02 | 03 | 04 | 05 | 06 | 07 | 08 | 09                          | 10 | 11 | 12                   | 13 | 14 | 15 | 16 | 17   | 18 | 19 | 20 | 21      | 22 | 23 |
| <b>MON</b>             |    |    |    |    |    |    |    |    |    |                             |    |    |                      |    |    |    |    |      |    |    |    |         |    |    |
| TUE                    |    |    |    |    |    |    |    |    |    |                             |    |    |                      |    |    |    |    |      |    |    |    |         |    |    |
| <b>WED</b>             |    |    |    |    |    |    |    |    |    |                             |    |    |                      |    |    |    |    |      |    |    |    |         |    |    |
| <b>THU</b>             |    |    |    |    |    |    |    |    |    |                             |    |    |                      |    |    |    |    |      |    |    |    |         |    |    |
| FRI                    |    |    |    |    |    |    |    |    |    |                             |    |    |                      |    |    |    |    |      |    |    |    |         |    |    |
| SAT                    |    |    |    |    |    |    |    |    |    |                             |    |    |                      |    |    |    |    |      |    |    |    |         |    |    |
| SUN                    |    |    |    |    |    |    |    |    |    |                             |    |    |                      |    |    |    |    |      |    |    |    |         |    |    |

Figure 4.66

- Scheduled recording only supports video saved to FTP server.
- You can refer to "alarm schedule." in " 4.5 Alarm" about editing the time of recording Schedule.

# **4.7 PTZ**

This page will allow you to change the pan/tilt speed and do cruise tracks settings.

### **4.7.1 Pan & Tilt Speed**

There are five Pt speed types: very fast, fast, normal, slow and very slowly. Select the desired PTZ speed type and click save button .

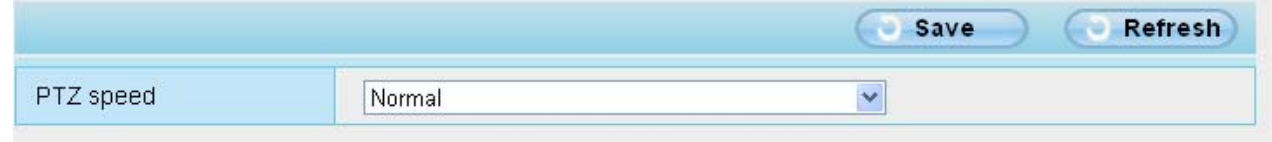

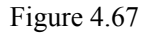

### **4.7.2 Cruise Settings**

This section explains how to add/ delete/ alter one cruise track.

There are two default cruise tracks: Vertical and Horizontal. **Vertical:** The camera will rotate from up to down **Horizontal:** The camera will rotate form left to right.

#### www.foscam.com

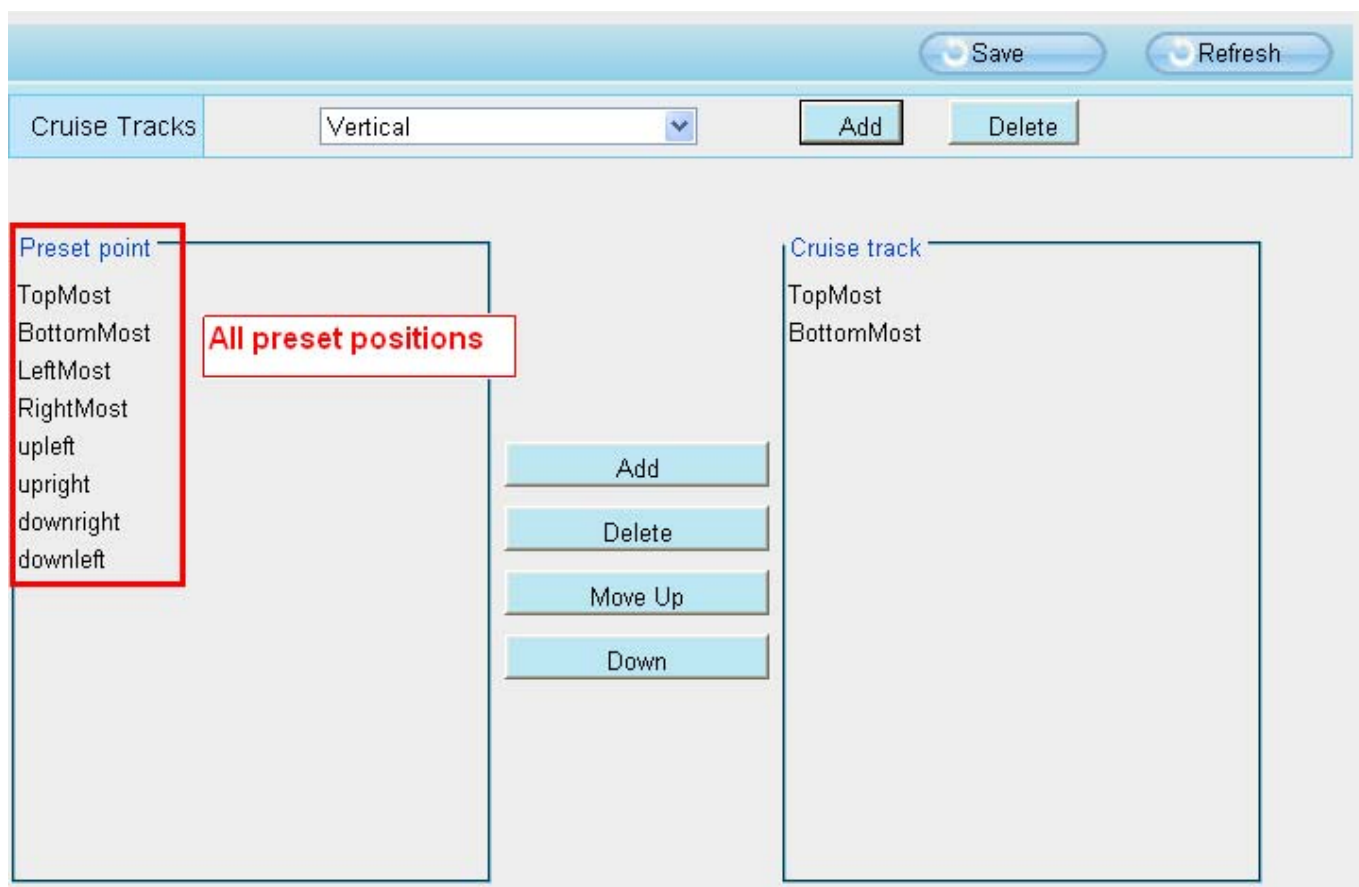

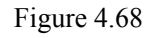

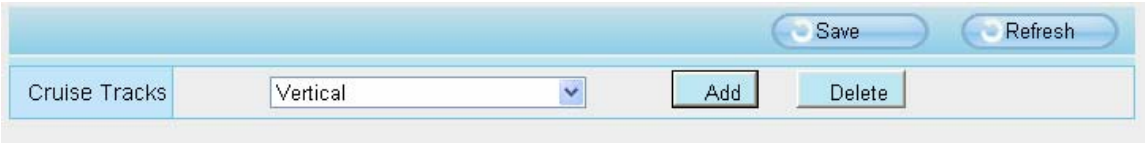

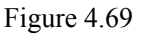

**Add:** Add one cruise track.

**Delete:** Select one cruise track and delete it.

### **How to do add cruise tracks ?**

**Firstly,** Click Add button and enter a descriptive name to identify the cruise track

**Secondly:** On the lower left of the page, you can see all preset points you have added. Select one preset point and click Add button, you can see the preset point has been added to the cruise track on the cruise track page. You need to add two or more preset points to the cruise track.

#### www.foscam.com

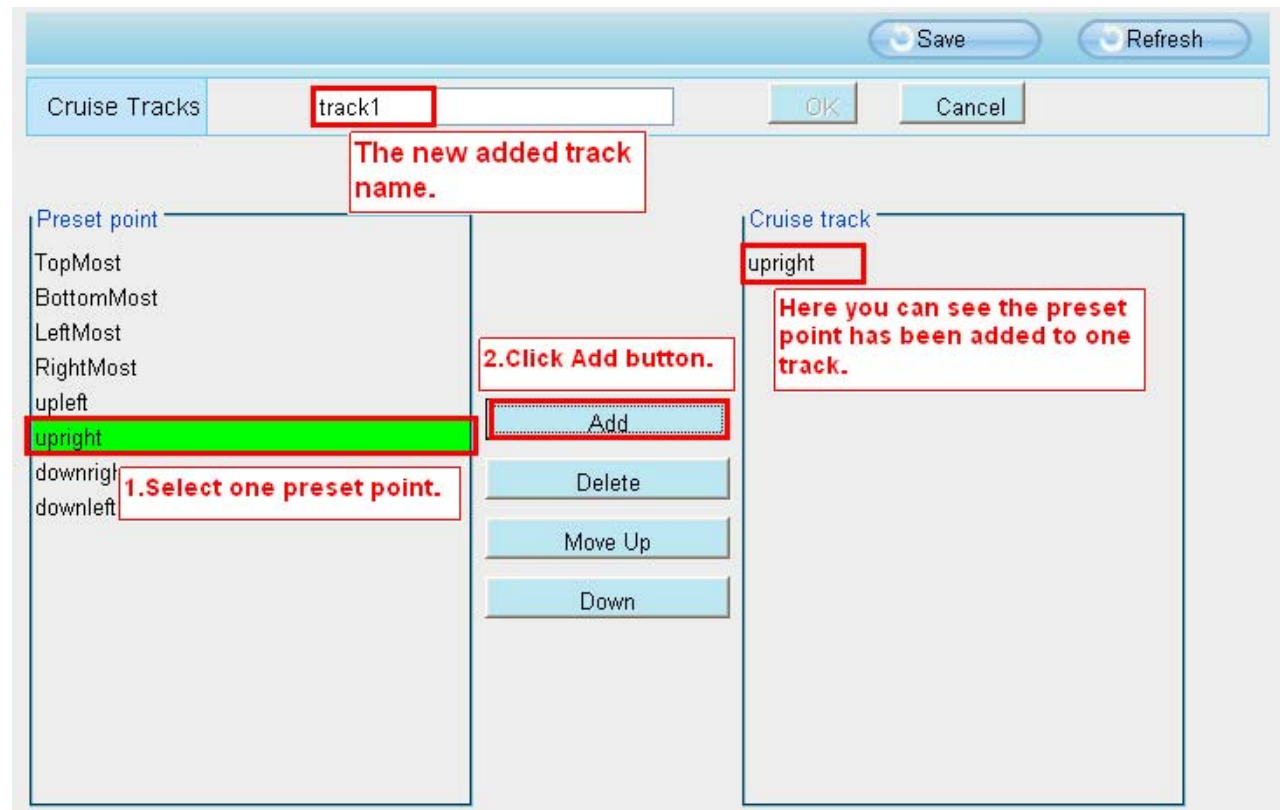

Figure 4.70

**Thirdly:** Click **OK** button and the cruise track will take effect.

You can add other cruise track as the same method.

For example: I have added three preset points to the "track 1", that means : When I select the "track 1" on the surveillance window, the camera moves as the following track: upright then Right Most last downleft.

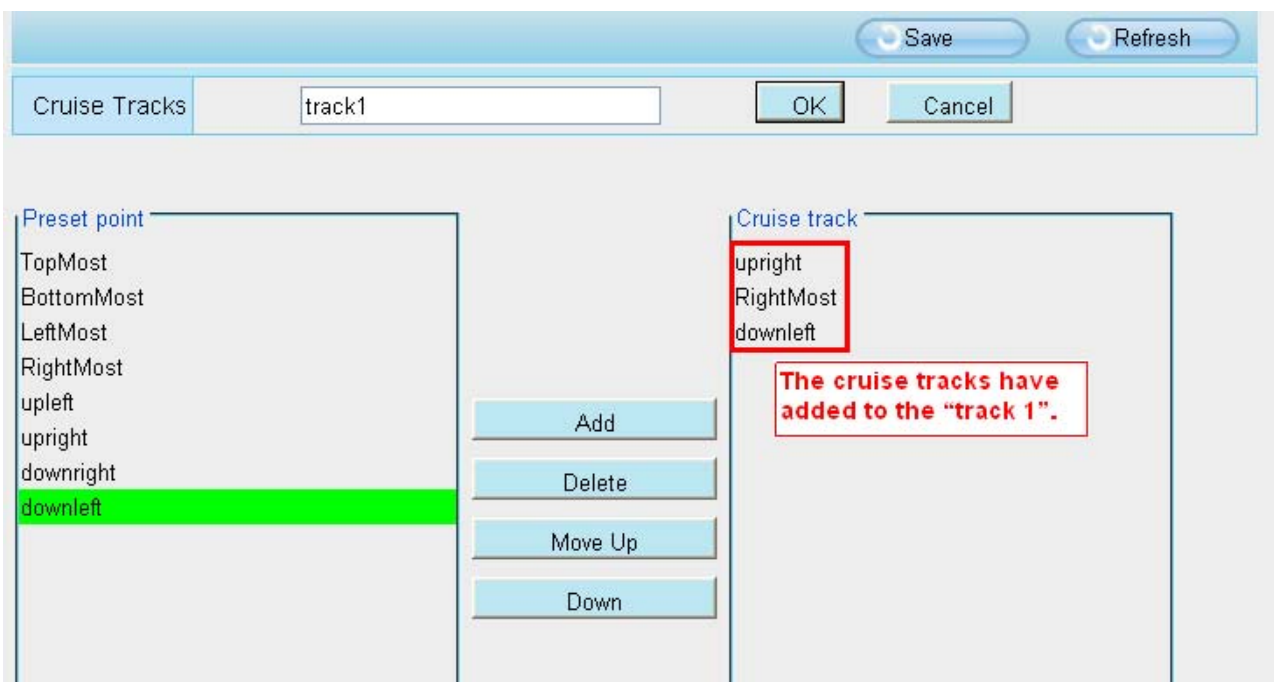

Figure 4.71

After add the cruise track, back to the surveillance window, click Cruise, her you can see all cruise tracks you have added.

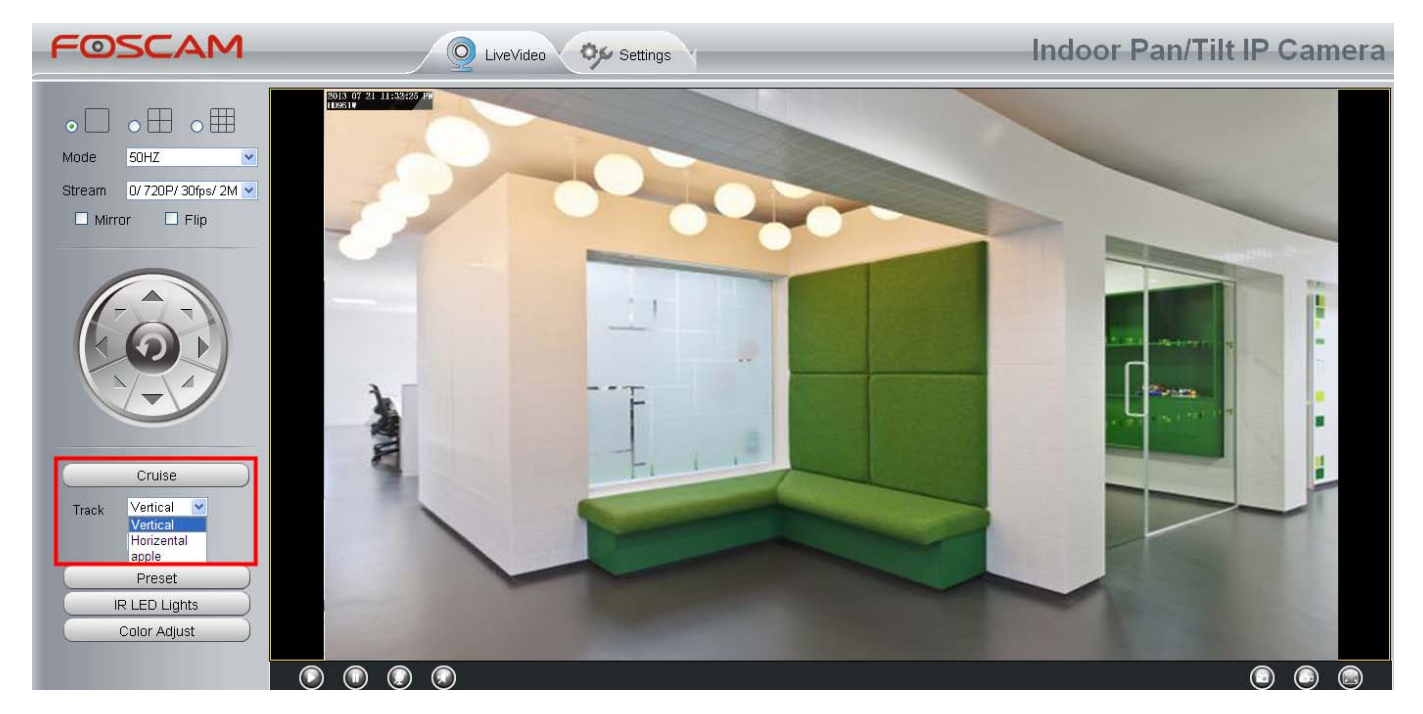

Figure 4.72

There are other buttons between the Preset points and Cruise track, you can use these buttons to adjust the order of preset points or add/delete one preset points in one cruise track,

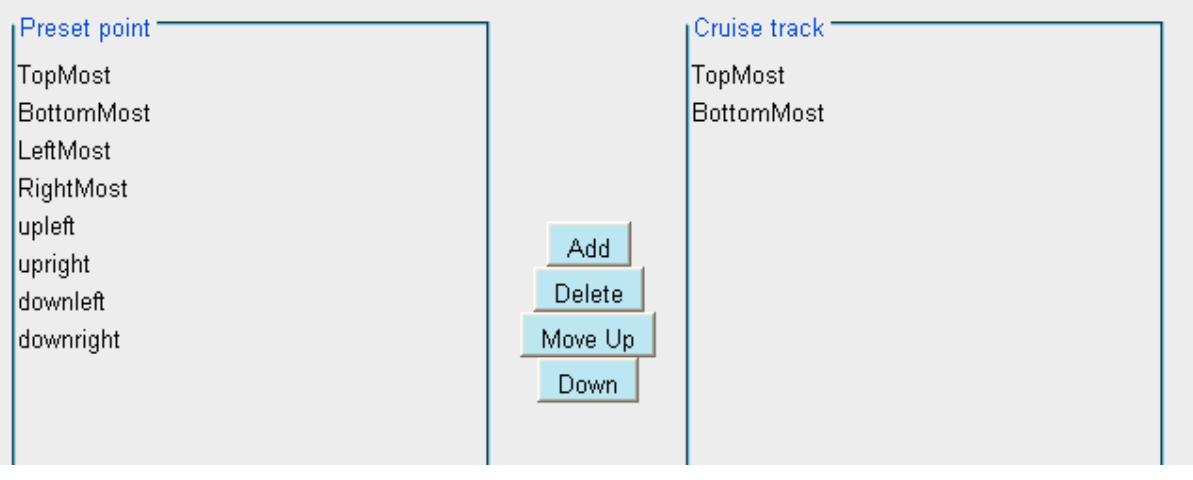

Figure 4.73

**Add:** Select one preset points and add it to the selected cruise track.

**Delete:** Select one preset points you have added to one cruise track, click delete.

**Move up/ down:** Select one cruise track, adjust the order of preset points in one cruise track.

#### **Attention:**

Considering the life time and thermal issue of the motor, it's not recommend to do long-time cruise.

### **4.7.3 Start-Up Options**

Here section will allow you to set the stop position after the camera reboots.

It supports three modes: No self test, Goto home position and Goto preset point.

**No self test:** When rebooting, the camera will not pan / tilt.

**Goto home position:** When rebooting, the camera will pa Providing Central Management Software to manage or monitor multi-cameras n / tilt and stops at center.

**Goto Preset point:** Select one preset position and save it. When rebooting, the camera will pan/ tilt and stops at the preset position you have set.

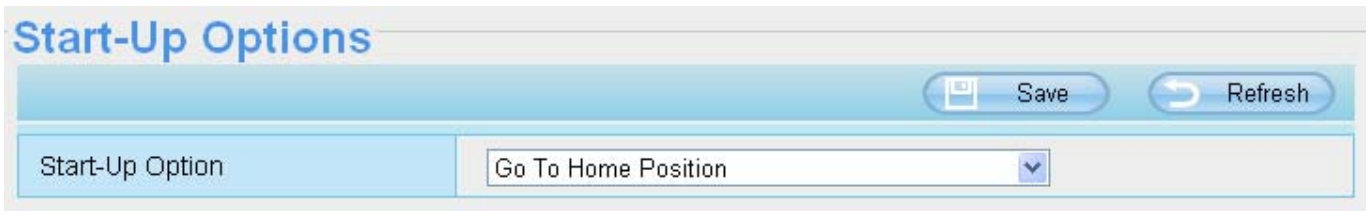

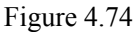

# **4.8 Firewall**

This section explains how to control the access permission by checking the client PC's IP addresses. It is composed of the following columns: **Block access from these IP addresses** and **Only allow access from these IP addresses.**

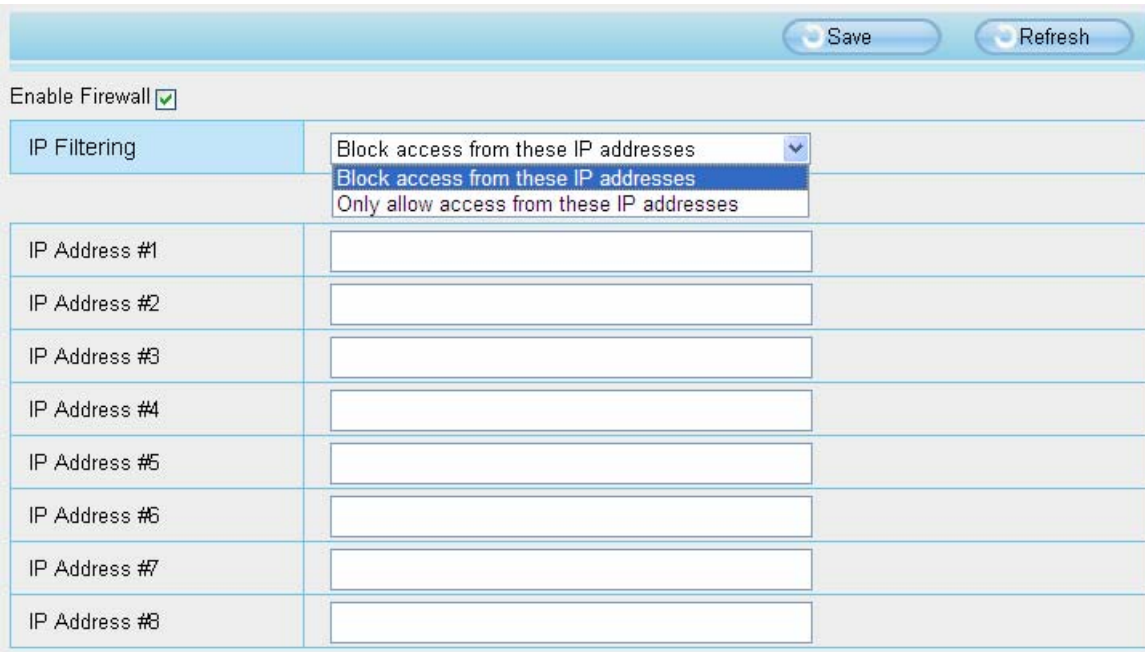

Figure 4.75

Enable firewall, If you select Only allow access from these IP addresses and fill in 8 IP addresses at most, only those clients whose IP addresses listed in the **Only allow access from these IP addresses** can access the Network Camera. If you select **Block access from these IP addresses,** only those clients whose IP addresses are in the IP list cannot access the Network Camera.

Click **Save** to take effect.

# **4.9 System**

In this panel, you can backup/restore your camera settings, upgrade the firmware to the latest version, restore the camera to default settings and reboot the device.

### **4.9.1 Back-up& Restore**

Click **Backup** to save all the parameters you have set. These parameters will be stored in a bin file for future use. Click Browse and select the parameters file you have stored, then click Submit to restore the restore the parameters.

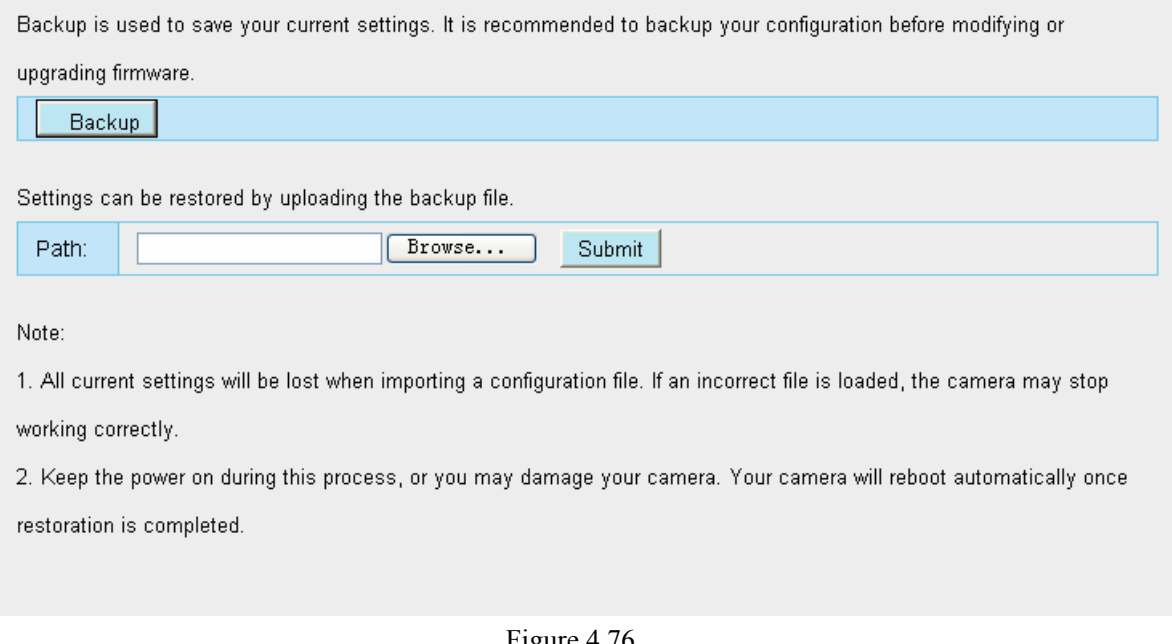

Figure 4.76

### **4.9.2 System Upgrade**

Your current firmware version will be displayed on your screen. You may go to the **Status** > Device Information Page to check for the latest firmware versions available.

Click **Browse**, choose the correct bin file and then click **System upgrade**.

Don't shut down the power during upgrade. After upgrading, you can see the upgrade result.

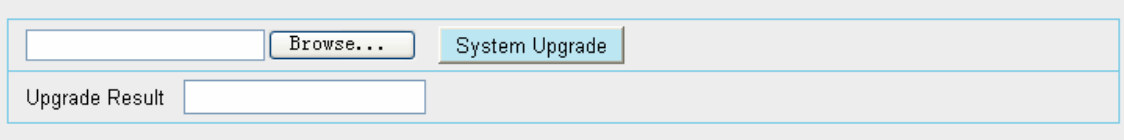

Figure 4.77

### **Upgrade Firmware by IP Camera Tool**

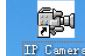

Double click the IP Camera Tool shot icon , select the Camera IP that you want to upgrade the firmware. Then select Upgrade Firmware and enter the username and password, choose the firmware file, and upgrade.

Shenzhen Foscam Intelligent Technology Co., Limited Tel: 86 755 2674 5668 Fax: 86 755 2674 5168 67

| <b>PM IP Camera Tool</b> |                                                                                                    |              |             |
|--------------------------|----------------------------------------------------------------------------------------------------|--------------|-------------|
| Canera nane              | IP Address                                                                                                    | Device ID    | Device type |
| <b>IPCAT</b>             | Basic Properties<br>Network Configuration<br>Upgrade Firmware<br>Refresh Camera List<br>Flush Arp Buffer<br>About IP Camera Tool | 00626E4D8A55 | $\mathbf H$ |

Figure 4.78

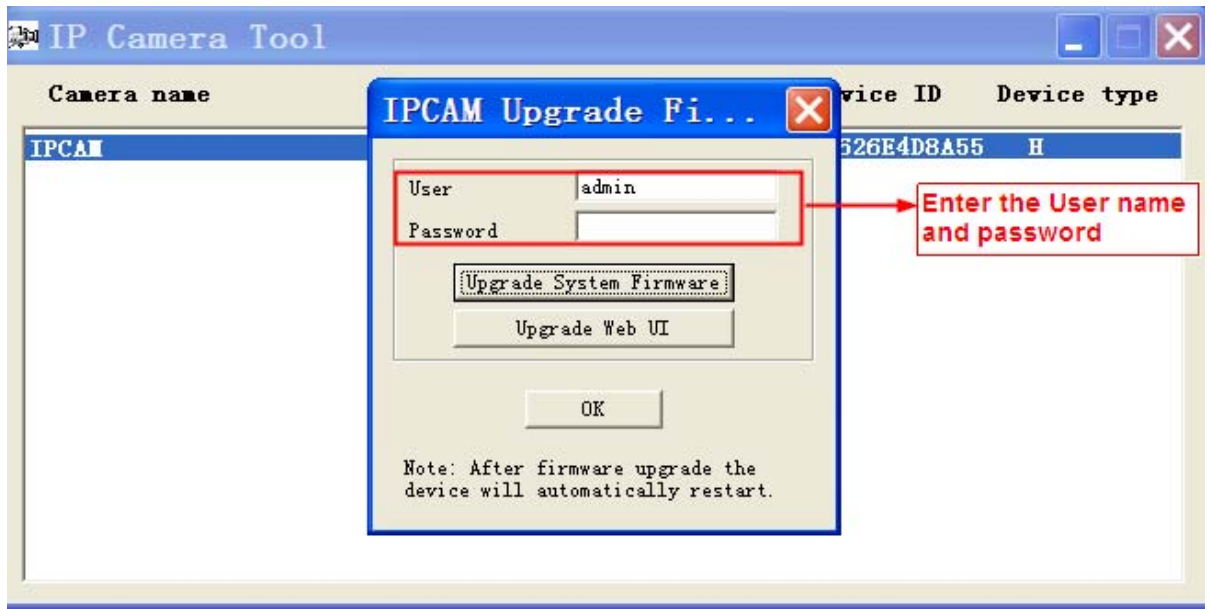

Figure 4.79

**CAUTION:** If your camera works well with the current firmware, we recommend not upgrading. Please don't upgrade the firmware unnecessarily. Your camera may be damaged if misconfigured during an upgrade.

#### **NOTE:**

Before upgrade the firmware, don't upgrade the firmware in WAN through the web UI, or else the upgrade process may be failed.

Please ensure you have download the correct firmware package for your camera before upgrading. Read the upgrade documentation (readme.txt file) in the upgrade package before you upgrade.

Upon downloading the firmware check the sizes of the .bin files. They must match the size in the readme.txt file. If not, please download the firmware again until the sizes are the same. Your camera will not function correctly if a corrupt .bin file is used.

Normally, only Device WEB UI need to be upgrade, please do not try to upgrade the Device System Firmware.

1) Never shut down the power of the camera during upgrade until the IP camera restart and get connected.

2) After upgrade successfully, please uninstall the old plugin and re-install it, then reset the camera to the default factory settings before using the camera.

Shenzhen Foscam Intelligent Technology Co., Limited

### **4.9.3 Factory Reset**

Click All reset and all parameters will return to factory settings if selected. This is similar to press the Reset button on the bottom of the camera.

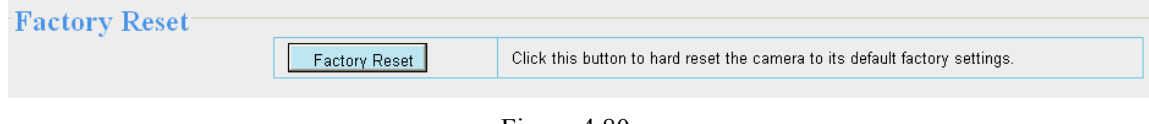

Figure 4.80

### **4.9.4 Reboot**

Click Reboot System to reboot the camera. This is similar to unplugging the power to the camera.

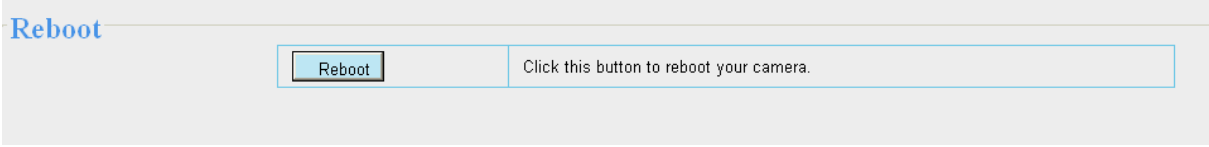

Figure 4.81

# **5 APPENDIX**

# **5.1 Frequently Asked Questions**

NOTE: Any questions you would meet, please check Network connections firstly. Check the working status revealed by the indicators on the network server, hub, exchange and network card. If abnormal, check the network connections.

### **5.1.1 How to download and installl the ActiveX for Firefox users**

For the first time login the camera, it may prompt you to download plugin.

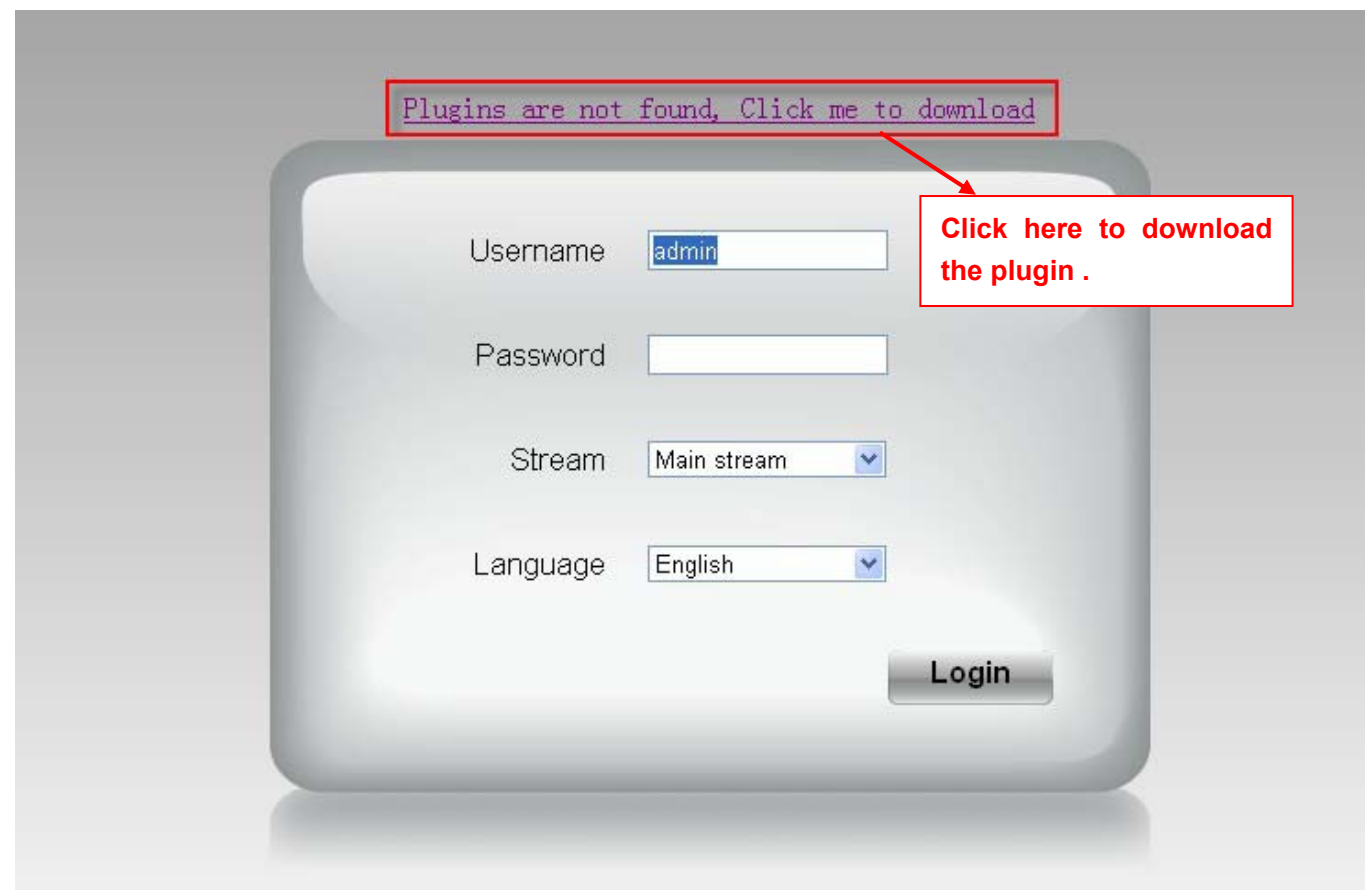

Figure 5.1

Drag the download file to Firefox web page and it will prompt you to Install it.

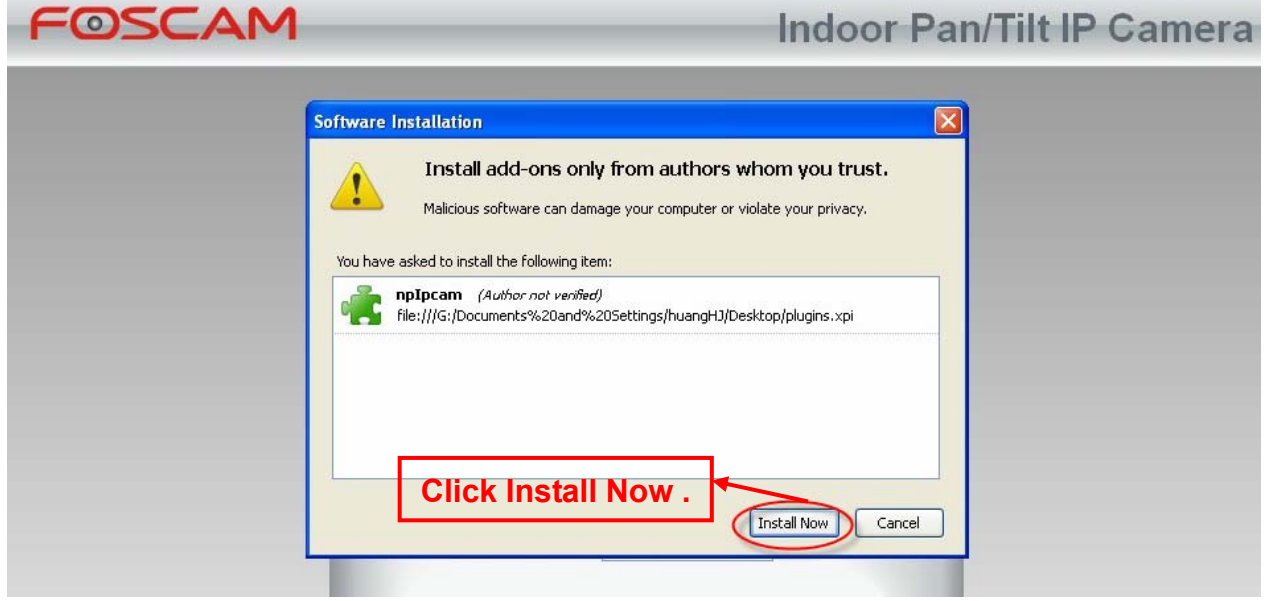

Figure 5.2

Reboot the Firefox after the plugin installation is successfully completely, then relogin the camera again, you can see the surveillance window
**NOTE:** If you could not view living video after running the ActiveX, only a red cross in the center of the video or just a black screen. Please change another port number to try.

Make sure all firewall or antivirus software on your computer does not block the active download and installation. If you are unable to run the ActiveX control, try shutting down the firewall or antivirus program.

## **5.1.2 How to download and installl the ActiveX for Google Chrome users ?**

For the first time login the camera, it will prompt you to download the ActiveX..

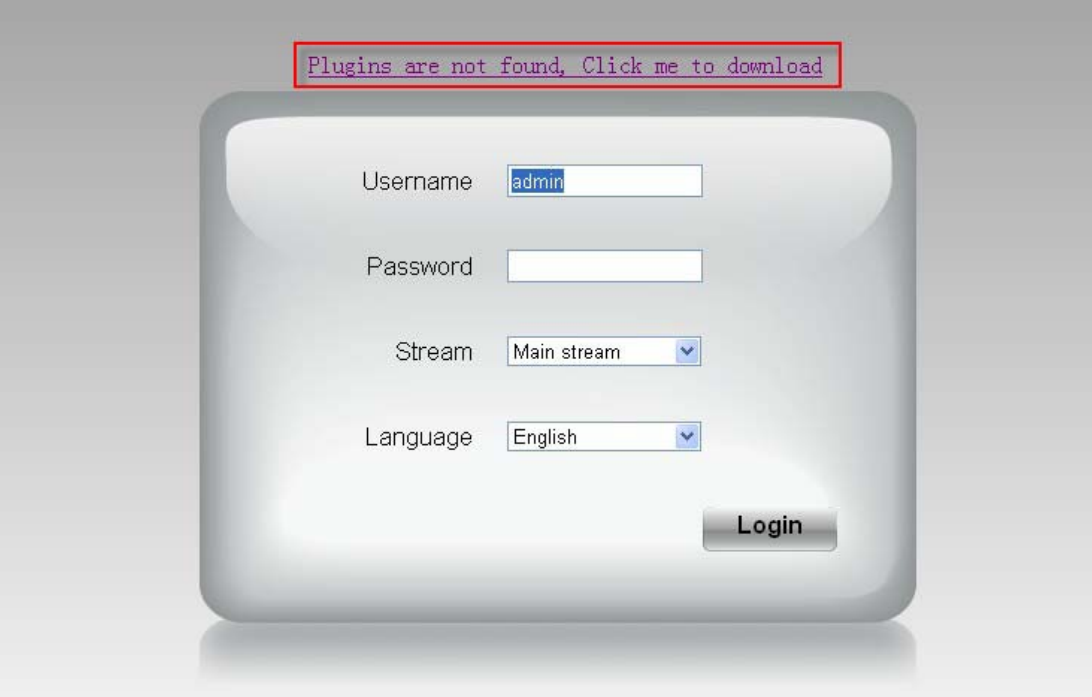

Figure 5.3

Download the plugin and drag it to the Extensions page of Google Chrome.

#### www.foscam.com

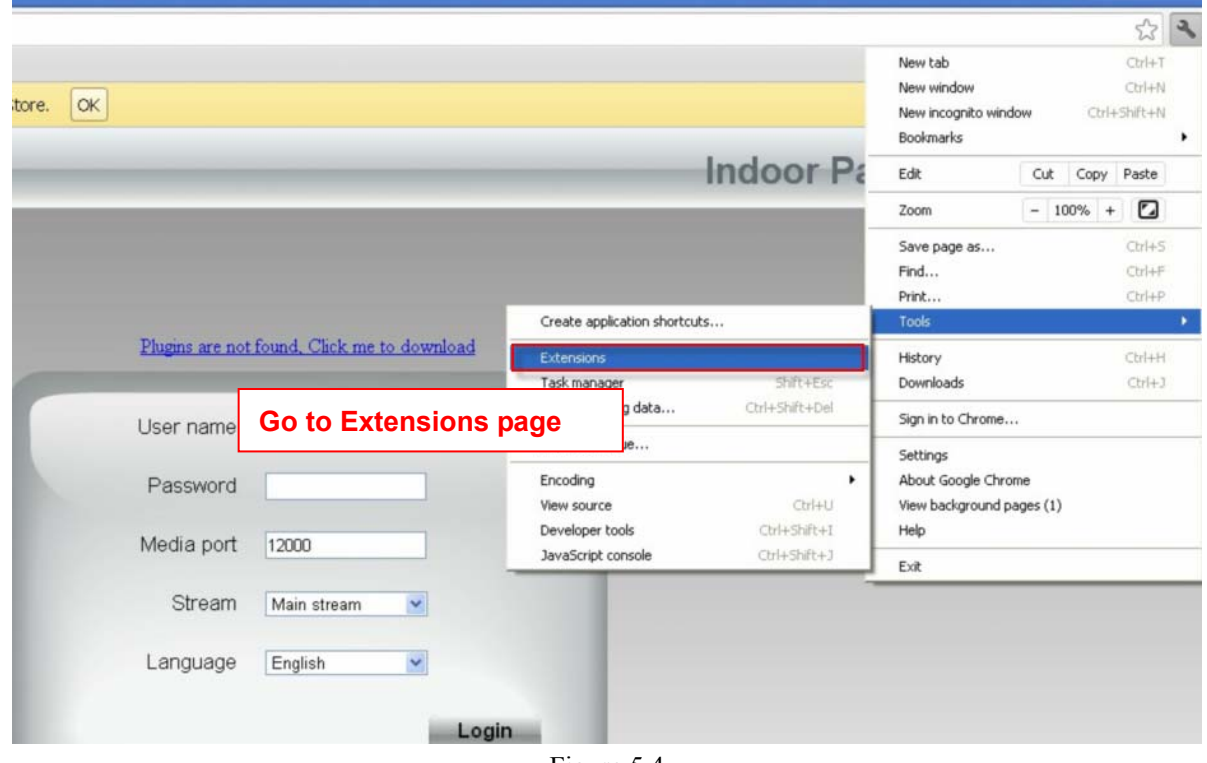

Figure 5.4

Click Add button to install the Plugins.

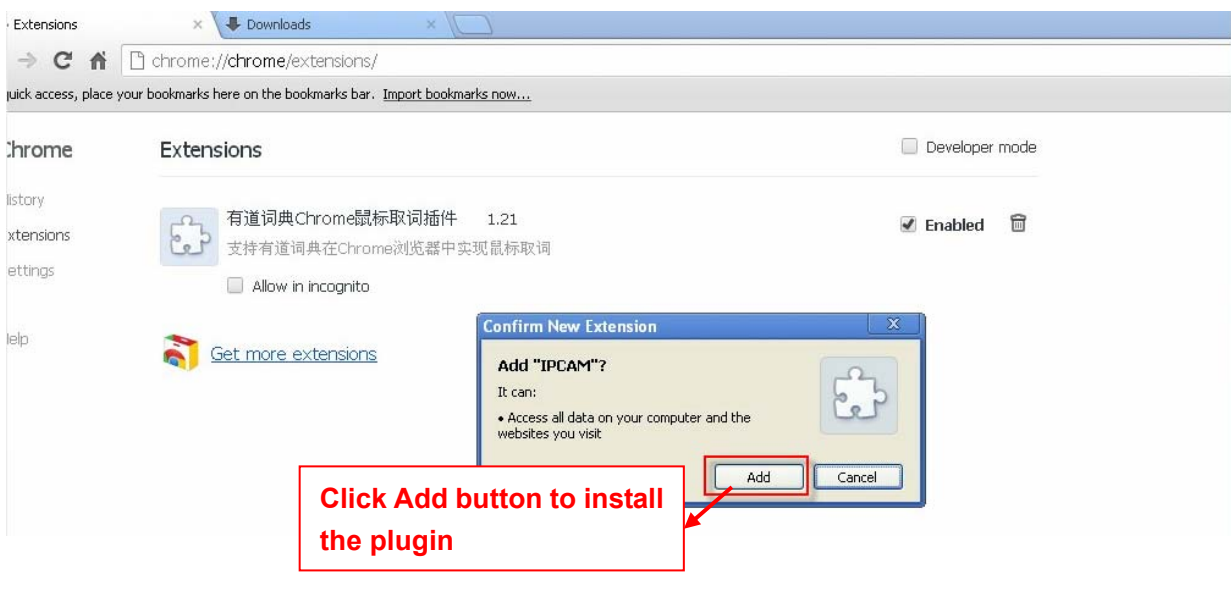

Figure 5.5

Reboot the browser and relogin the camera, you will see the surveillance window.

## **5.1.3 I have forgotten the administrator password**

To reset the administrator username and password, press and hold down the RESET BUTTON for 5 seconds. Upon releasing the reset button, wait for 20 seconds, the camera will reboot and the username and password will return to the

Shenzhen Foscam Intelligent Technology Co., Limited

Tel: 86 755 2674 5668 Fax: 86 755 2674 5168 72

factory default administrator username and password. Please power on the camera before reset **Default administrator username: admin Default administrator password: No password** 

## **5.1.4 Camera can not record when I click Record button or I can't change the**

## **manually record path**

When you use Windows7 or Vista, you may be not able to do manually record or change the record path because of the security settings of computer.

There are two ways to resolve this problem:

Please add the camera as a trusted site to resolve this issue. The steps are :

IE browser $\rightarrow$ Tool $\rightarrow$ Internet Properties $\rightarrow$ Security $\rightarrow$ Trusted sites $\rightarrow$ Sites $\rightarrow$ Add

Open IE browser, then right click, select "Run as administrator"

## **5.1.5 Subnet doesn't match**

Check whether your ipcamera in the same subnet of your computer. The step is **Control Panel** $\rightarrow$ Network **Connections** → Dbclick Local Area Connections → Choose General → Properties. Check subnet mask, IP address and gateways. When you set IP address please make sure they are in the same subnet. Otherwise you can't access camera.

## **5.1.6 No Pictures Problems**

The video streaming is transmitted by the ActiveX controller. If ActiveX controller isn't installed correctly you will see no video image. You can resolve this problem by this way:

Download ActiveX controller and set the safety property of IE in the PC when you view it first time: IE browser $\rightarrow$ Tool $\rightarrow$ Internet Proper $\rightarrow$ Security $\rightarrow$ Custom Level $\rightarrow$ ActiveX control and Plug-ins. Three options of front should be set to be "Enable", The ActiveX programs read by the computer will be stored. As follows:

**Enable: Download unsigned ActiveX controls** 

**Enable: Initialize and script ActiveX controls not marked as safe** 

**Enable: Run ActiveX controls and plug-ins** 

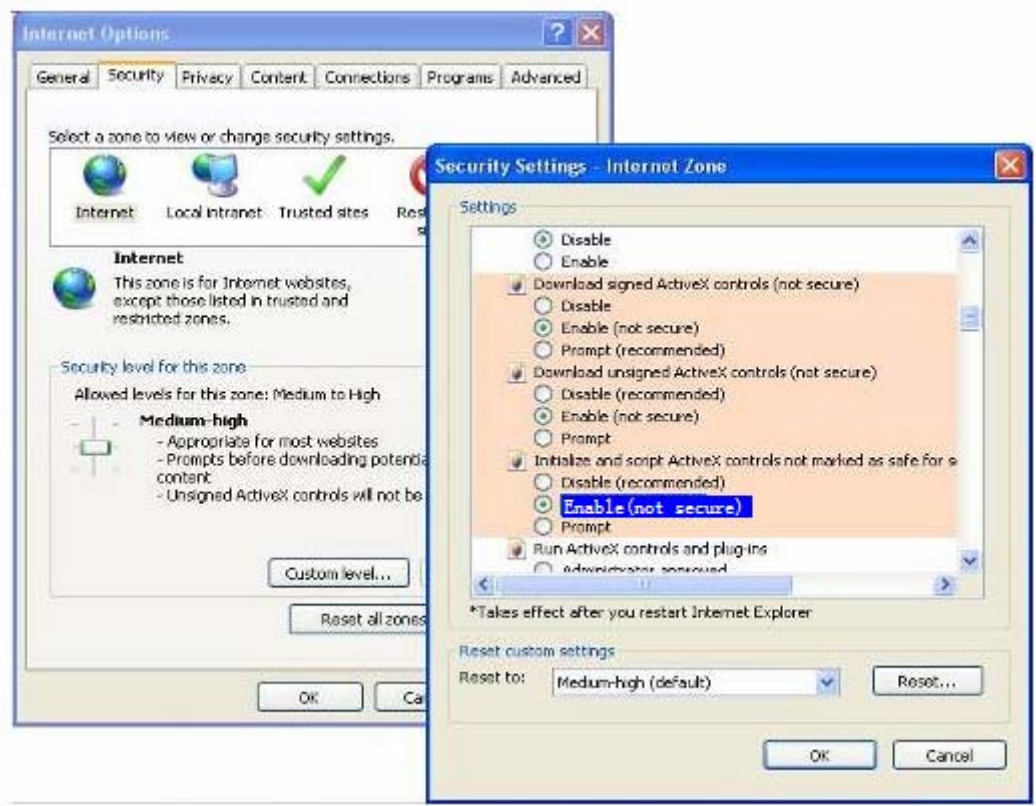

Figure 5.6

If you allow the ActiveX running, but still could not see living video. Please change another port number to try. Don't use port 88.

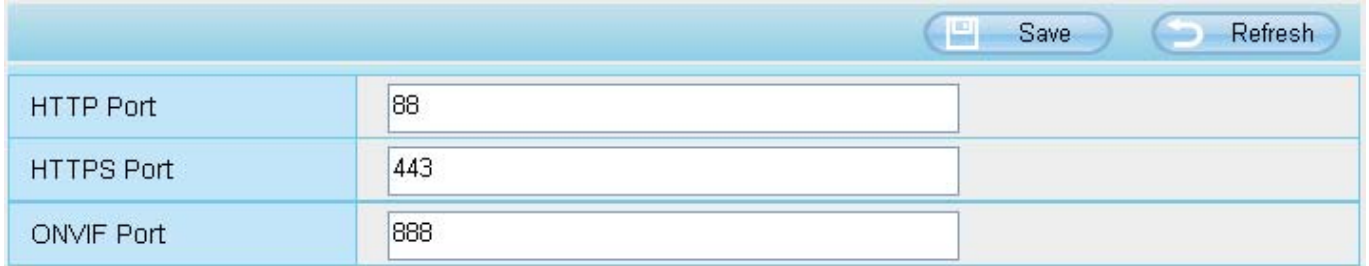

Figure 5.7

**NOTE:** Make sure that your firewall or anti-virus software does not block the camera or ActiveX. If you could not see video, please shut down firewall or anti-virus software to try again.

## **5.1.7 Can't access IP camera in internet**

There are some reasons:

1、ActiveX controller is not installed correctly

2、The port which camera used is blocked by Firewall or Anti-virus software. Please change another port number and try again. (Figure6.7)

3、Port forwarding is not successful (Figure4.30)

Check these settings and make sure they are correct.

## **5.1.8 UPnP always failed**

UPnP only contains port forwarding in our recent software. Sometimes, it may be failed to do port forwarding automatically because of firewall or anti-virus software. It also has much relation with router's security settings. So we recommend you do port forwarding manually. You can view your camera in internet successfully after you do port forwarding manually in your router (Figure 4.30).

### **5.1.9 Camera can not connect wireless**

If your camera could not connect wireless after you set wireless settings and plug out the cable. Please check whether your settings are correct or not.

Normally, camera can't connect wireless mainly because of wrong settings.

Make sure broadcast your SSID; use the same encryption for router and camera.

## **5.1.10 Can't see other cameras listed in multi-device when using remote**

#### **access**

If you want to view all the cameras via the WAN, verify that each camera added in the multi-device settings can be accessed by using the DDNS name and port number. Use the DDNS domain name not the camera's LAN IP. (For more details see: How to add cameras in WAN)

## **5.2 Default Parameters**

#### **Default network Parameters**

IP address: obtain dynamically Subnet mask: obtain dynamically Gateway: obtain dynamically DDNS: Embedded FOSCAM domain name **Username and password**  Default admin username: admin with a blank password

## **5.3 Specifications**

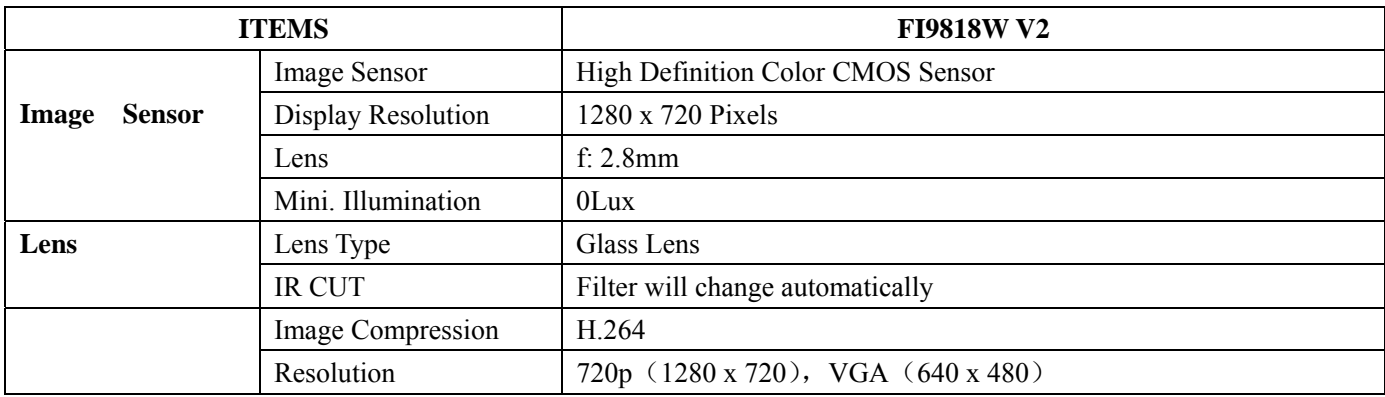

Shenzhen Foscam Intelligent Technology Co., Limited

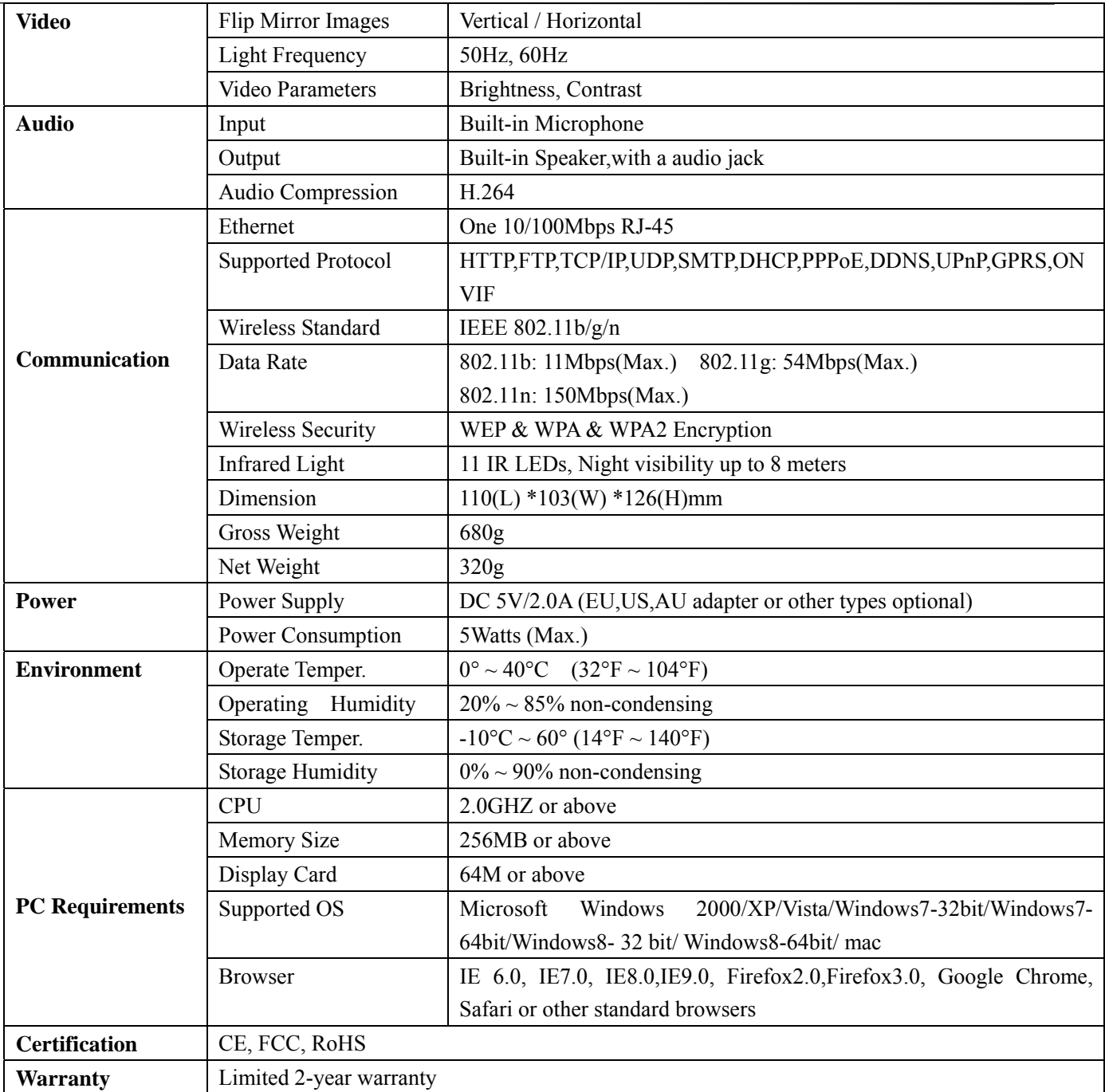

**Attention: Power adapter should be used between 0**℃**-40**℃**, and 5%-90% relative humidity.**

## **5.4 CE & FCC**

#### **Electromagnetic Compatibility (EMC)**

#### **FCC Statement**

Any Changes or modifications not expressly approved by the party responsible for compliance could void the user's authority to operate the equipment.

This device complies with part 15 of the FCC Rules. Operation is subject to the following two conditions: (1) This device may not cause harmful interference, and (2) this device must accept any interference received, including interference that may cause undesired operation.

Shenzhen Foscam Intelligent Technology Co., Limited Tel: 86 755 2674 5668 Fax: 86 755 2674 5168 76

#### IMPORTANT NOTE:

Note: This equipment has been tested and found to comply with the limits for a Class B digital device, pursuant to part 15 of the FCC Rules. These limits are designed to provide reasonable protection against harmful interference in a residential installation. This equipment generates, uses and can radiate radio frequency energy and, if not installed and used in accordance with the instructions, may cause harmful interference to radio communications. However, there is no guarantee that interference will not occur in a particular installation. If this equipment does cause harmful interference to radio or television reception, which can be determined by turning the equipment off and on, the user is encouraged to try to correct the interference by one or more of the following measures:

—Reorient or relocate the receiving antenna.

—Increase the separation between the equipment and receiver.

—Connect the equipment into an outlet on a circuit different from that to which the receiver is connected.

—Consult the dealer or an experienced radio/TV technician for help.

FCC Radiation Exposure Statement:

This equipment complies with FCC radiation exposure limits set forth for an uncontrolled environment .This equipment should be installed and operated with minimum distance 20cm between the radiator& your body. This transmitter must not be co-located or operating in conjunction with any other antenna or transmitter.

#### **CE Mark Warning**

# $\epsilon$

This is a Class B product. In a domestic environment, this product may cause radio interference, in which case the user may be required to take adequate measures.

## **5.5 WARRANTY**

ShenZhen FOSCAM Intelligent Technology Limited.("FOSCAM") values your business and always attempts to provide you the very best of service.

No limited hardware warranty is provided by FOSCAM unless your FOSCAM product ("product") was purchased from an authorized distributor or authorized reseller. Distributors may sell products to resellers who then sell products to end users. No warranty service is provided unless the product is returned to an authorized return center in the region where the product was first shipped by FOSCAM or to the point-of-purchase, which may have regional specific warranty implications.

**If you purchase your FOSCAM product from online store, please contact the point-of-purchase and ask for return/replacement/repair service.** 

## **Hardware Warranty Information**

FOSCAM provide 2-year limited warranty for naked product and 6-month limited warranty for accessories.

## **Limited Hardware Warranty**

 FOSCAM products are warranted to be free from manufacturing defects in materials and workmanship starting from the shipping date of FOSCAM.

This limited hardware warranty does not cover:

- Software, including the software added to the products through our factory-integration system, software that included in the CD,etc.
- Usage that is not in accordance with product instructions.
- Failure to follow the product instructions.
- **Abuse firmware upgrade without the authorized technician's guidance.**
- **Normal wear and tear.**

## **Return Procedures**

- Please read FOSCAM warranty policy & policy of your reseller first before sending items back to point-of-purchase.
- Customer must first contact point-of-purchase to obtain a Return Merchandise Authorization (RMA) number before returning the product. If the product you received is suspected to be defective and the product warranty has not expired, The RMA number will allow your reseller to track your return much easier and help them expedite processing your request.
- After receiving your RMA case number, pack the item(s) very well with the original box and all the original accessories included such as power adapters, brackets, cables, manuals, and driver CD disks.
- Write your RMA number and the return reason (the problem of the product) on the warranty card along with the complete package to send them back.

## **Replacement Services**

- **If customers ask for replacement service, please contact point-of-purchase and follow their policy.**
- Our technicians will inspect all items returned for replacement requests. If the retuned product is found in working order, we will return the same item received. However customers shall be responsible for all shipping  $\&$  handling charges incurred for getting the units back to customers.
- If returned products are found defective, we will replace the product and assume the shipping cost for sending back the replacement unit to customers.
- If for any reason, we are unable to provide a replacement of the original returned item(s). You will have a choice for a "Substitute" item at the same equal value.
- We do not provide exchange and replacement due to normal hardware upgrade according the market after 14 days after the product is delivered.
- Our technicians will test the product before send out the replacement, any other demand for more than two times replacement for the same product during replacement limit will be rejected.
- **Replaced products are warranted from the balance of the former warranty period.**

## **Warranty Forfeiture**

Shenzhen Foscam Intelligent Technology Co., Limited Tel: 86 755 2674 5668 Fax: 86 755 2674 5168 78

- Warranty is void if purchase from unauthorized distributor or reseller.
- Warranty is void if trade-mark, serial tags, product stickers have been removed, altered or tampered with.
- Warranty is void for mishandling, improper use, or defacing the product.
- **Abuse firmware upgrade without the authorized technician's guidance.**
- Warranty is void for physical damage, altered, either internally or externally, improper or inadequate packaging when returned for RMA purposes.
- Warranty is void if damage has resulted from accident, dismantle, abuse, or service or modification by someone other than the appointed vendor, souse, fission or the spare part has been over the period of warranty.
- Warranty is void if product is damaged due to improper working environment or operation. (For example, improper temperature, humidity, unusual physical or electrical stress or interference, failure or fluctuation of electrical power, static electricity, using wrong power adapter, etc.)
- Warranty is void if damaged by the use of parts not manufactured or sold by FOSCAM.
- Damage caused by improper installation of third-party products.
- Warranty is void if damaged for irresistible cause, such as earthquake, fire, lightning, flood, etc.
- Product beyond limited warranty.

## **Shipping Fee**

- If products are defective or damaged under normal use or operation in the replacement limit, distributors or resellers are responsible for the shipping cost the product back to customers, customers should assume the shipping cost send the product to the point-of-purchase.
- During replacement limit, if customers ask for replacement due to the product does not fit for customer's personal expectation, customers should responsible for both shipping fee.
- Customers shall be responsible for both shipping fee if their product beyond the replacement limit but still in warranty limit.

## **Repair Service Out Of Warranty**

- FOSCAM provide extra repair service for product that out of warranty, it is chargeable. The total fee contains device cost and service fee. Device cost (including accessories) is the standard uniform price provide by FOSCAM.
- Different region may have different service fee, please contact the point-of-purchase to confirm that before you ask for this service.
- Our technicians will quote the total price after detect the product, If customers refused to repair after the quotation, customers need pay for the test fee, \$3.5/hour. If agree with the quotation, test will be free.
- Repaired product out of warranty will obtains 3-month warranty from the date of the product back to customers.

## **Limitation of Liability**

- FOSCAM is not responsible for other extra warranty or commitment promised by resellers, if your reseller promised some extra commitment or warranty; please ask for written documents to protect your rights and interests.
- FOSCAM does not offer refunds under any circumstances. Please contact the point-of-purchase and follow their refund/return policy.
- FOSCAM shall not be liable under any circumstances for any consequential, incidental, special or exemplary damages arising out of or in any connection with this agreement or the products, including but not limited to lost profits, or any claim based on indemnity or contribution, or the failure of any limited or exclusive remedy to

achieve its essential purpose or otherwise. Purchaser's exclusive remedy, as against FOSCAM, shall be the repair or replacement of defective parts. If FOSCAM lists a product on its website specification in error or that is no longer available for any reason, FOSCAM reserves the right to explain it without incurring any liability.

**All rights reserved. FOSCAM and the FOSCAM logo are trademarks of ShenZhen FOSCAM Intelligent Technology Limited., registered in the U.S. and other countries.** 

## **6 OBTAINING TECHNICAL SUPPORT**

While we hope your experience with the IPCAM network camera is enjoyable and easy to use, you may experience some issues or have questions that this User's Guide has not answered.

If you have problem with FOSCAM IP camera, please first contact FOSCAM reseller for solving the problems. If our reseller cannot provide service, please contact our service department: **tech@foscam.com**